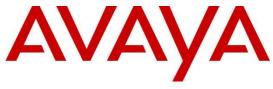

**DevConnect Program** 

# Application Notes for Configuring Avaya Aura® Communication Manager 8.1, Avaya Aura® Session Manager 8.1, Avaya Experience Portal 8.1, Avaya Session Border Controller 8.1 to support WorldNet Telecommunications SIP Trunking Service – Issue 1.0

### Abstract

These Application Notes describe the procedures for configuring Session Initiation Protocol (SIP) Trunking Service on an enterprise solution consisting of Avaya Aura® Communication Manager 8.1, Avaya Aura® Session Manager 8.1, Avaya Aura® Experience Portal 8.1 and Avaya Session Border Controller 8.1 to interoperate with WorldNet Telecommunications SIP Trunking service.

The test was performed to verify SIP trunk features including basic calls, call forward (all calls, busy, no answer), call transfer (blind and consult), conference, and voice mail. The calls were placed to and from the PSTN with various Avaya endpoints.

The WorldNet Telecommunications SIP Trunking service provides customers with PSTN access via a SIP trunk between the enterprise and the WorldNet Telecommunications network, as an alternative to legacy analog or digital trunks. This approach generally results in lower cost for the enterprise.

Readers should pay attention to **Section 2**, in particular the scope of testing as outlined in **Section 2.1** as well as the observations noted in **Section 2.2**, to ensure that their own use cases are adequately covered by this scope and results.

Information in these Application Notes has been obtained through DevConnect compliance testing and additional technical discussions. Testing was conducted via the DevConnect Program.

#### **Table of Contents**

| 1. I | ntroduction                                                        | 4  |
|------|--------------------------------------------------------------------|----|
| 2. C | General Test Approach and Test Results                             | 4  |
| 2.1. | . Interoperability Compliance Testing                              | 5  |
| 2.2. |                                                                    |    |
| 2.3. | . Support                                                          | 7  |
| 3. R | Reference Configuration                                            | 8  |
| 4. E | Equipment and Software Validated                                   | 11 |
|      | Configure Avaya Aura® Communication Manager                        |    |
| 5.1. |                                                                    |    |
| 5.2. | . System Features                                                  | 13 |
| 5.3. | IP Node Names                                                      | 15 |
| 5.4. | . Codecs                                                           | 16 |
| 5.5. | . IP Network Regions                                               | 18 |
| 5.6. | . Signaling Group                                                  | 19 |
| 5.7. | . Trunk Group                                                      | 21 |
| 5.8. | . Calling Party Information                                        | 25 |
| 5.9. | . Inbound Routing                                                  | 26 |
| 5.10 | 6                                                                  |    |
| 6. C | Configure Avaya Aura® Experience Portal                            |    |
| 6.1. |                                                                    |    |
| 6.2. | •                                                                  |    |
| 6.3. |                                                                    |    |
| 6.4. |                                                                    |    |
| 6.5. |                                                                    |    |
| 6.6. | . MPP Servers and VoIP Settings                                    | 40 |
| 6.7. |                                                                    |    |
| 7. C | Configure Avaya Aura® Session Manager                              |    |
| 7.1. |                                                                    |    |
| 7.2. |                                                                    |    |
| 7.3. |                                                                    |    |
| 7.4. | . Adaptations                                                      | 54 |
| 7    | 7.4.1. Adaptation for Avaya Aura® Communication Manager Extensions | 54 |
| 7    | 7.4.2. Adaptation for Communication Manager header removal         |    |
| 7.5. |                                                                    |    |
| 7.6. | . Entity Links                                                     | 62 |
| 7.7. | . Routing Policies                                                 | 64 |
| 7.8. | 6                                                                  |    |
| 8. C | Configure Avaya Session Border Controller                          |    |
| 8.1. |                                                                    |    |
| 8.2. | •                                                                  |    |
| 8.3. | 6                                                                  |    |
|      | 3.3.1. Verify TLS Certificates – Avaya Session Border Controller   |    |
| -    | 3.3.2. Server Profiles                                             |    |
|      | 3.3.3. Client Profiles                                             |    |

| 8.4. Network Management                                           |
|-------------------------------------------------------------------|
| 8.5. Media Interfaces                                             |
| 8.6. Signaling Interfaces                                         |
| 8.7. Server Interworking                                          |
| 8.7.1. Server Interworking Profile – Enterprise                   |
| 8.7.2. Server Interworking Profile – Service Provider             |
| 8.8. Signaling Manipulation                                       |
| 8.9. Server Configuration                                         |
| 8.9.1. Server Configuration Profile – Enterprise                  |
| 8.9.2. Server Configuration Profile – Service Provider 100        |
| 8.10. Routing                                                     |
| 8.10.1. Routing Profile – Enterprise                              |
| 8.10.2. Routing Profile – Service Provider                        |
| 8.11. Topology Hiding                                             |
| 8.11.1. Topology Hiding Profile – Enterprise                      |
| 8.11.2. Topology Hiding Profile – Service Provider                |
| 8.12. Domain Policies                                             |
| 8.12.1. Application Rules                                         |
| 8.12.2. Media Rules                                               |
| 8.12.3. Signaling Rules                                           |
| 8.13. End Point Policy Groups 117                                 |
| 8.13.1. End Point Policy Group – Enterprise 117                   |
| 8.13.2. End Point Policy Group – Service Provider                 |
| 8.14. End Point Flows                                             |
| 8.14.1. End Point Flow – Worldnet to Enterprise Flow              |
| 8.14.2. End Point Flow – Enterprise to Worldnet Flow              |
| 9. WorldNet Telecommunications SIP Trunking Service Configuration |
| 10. Verification and Troubleshooting                              |
| 10.1. General Verification Steps                                  |
| 10.2. Communication Manager Verification                          |
| 10.3. Session Manager Verification                                |
| 10.4. Avaya SBC Verification                                      |
| 11. Conclusion                                                    |
| 12. References                                                    |
| 13. Appendix A – Avaya Session Border Controller – Refer Handling |
| 14. Appendix B – SigMa Scripts                                    |

## 1. Introduction

These Application Notes describe the procedures for configuring Session Initiation Protocol (SIP) Trunking Service between the WorldNet Telecommunications network and an Avaya SIPenabled enterprise solution. The Avaya solution consists of Avaya Aura® Communication Manager 8.1 (Communication Manager), Avaya Aura® Session Manager 8.1 (Session Manager), Avaya Experience Portal 8.1 (Experience Portal) and Avaya Session Border Controller 8.1 (Avaya SBC) and various Avaya endpoints, listed in **Section 4**.

The WorldNet Telecommunications SIP Trunking service referenced within these Application Notes is designed for business customers. Customers using this service with this Avaya enterprise solution are able to place and receive PSTN calls via a broadband WAN connection and the SIP protocol. This converged network solution is an alternative to traditional PSTN trunks such as analog and/or ISDN-PRI.

The terms "Service Provider", "WorldNet Telecommunications" or "WorldNet" will be used interchangeably throughout these Application Notes.

# 2. General Test Approach and Test Results

A simulated CPE site containing all the equipment for the Avaya SIP-enabled enterprise solution was installed at the Avaya DevConnect Lab. The enterprise site was configured to connect to the network via a broadband connection to the public Internet.

DevConnect Compliance Testing is conducted jointly by Avaya and DevConnect members. The jointly defined test plan focuses on exercising APIs and/or standards-based interfaces pertinent to the interoperability of the tested products and their functionalities. DevConnect Compliance Testing is not intended to substitute full product performance or feature testing performed by DevConnect members, nor is it to be construed as an endorsement by Avaya of the suitability or completeness of a DevConnect member's solution.

Avaya recommends our customers implement Avaya solutions using appropriate security and encryption capabilities enabled by our products. The testing referenced in this DevConnect Application Note included the enablement of supported encryption capabilities in the Avaya products only (private network side). Readers should consult the appropriate Avaya product documentation for further information regarding security and encryption capabilities supported by those Avaya products.

Support for these security and encryption capabilities in any non-Avaya solution component is the responsibility of each individual vendor. Readers should consult the appropriate vendor-supplied product documentation for more information regarding those products.

For the testing associated with these Application Notes, the interface between Avaya systems and WorldNet utilized UDP/RTP.

### 2.1. Interoperability Compliance Testing

To verify SIP trunk interoperability, the following features and functionality were covered during the interoperability compliance test:

- SIP Trunk Registration (Dynamic Authentication).
- Response to SIP OPTIONS queries.
- Incoming calls from the PSTN were routed to DID numbers assigned by WorldNet. Incoming PSTN calls were terminated to the following endpoints: Avaya J129 IP Deskphones (SIP), Avaya J179 IP Deskphones (H.323), Avaya 96x1 IP Deskphones (SIP), Avaya 2420 Digital Deskphones, Avaya one-X<sup>®</sup> Communicator softphone (H.323 and SIP), Avaya Workplace client for Windows (SIP) and analog Deskphones.
- Inbound and outbound PSTN calls to/from Remote Workers using Avaya Workplace client for Windows (SIP).
- Outgoing calls to the PSTN were originated from the various Avaya endpoints mentioned above. Calls were routed via WorldNet network to various PSTN destinations.
- Proper disconnect when the caller abandons the call before the call is answered.
- Proper disconnect via normal call termination by the caller or the called parties.
- Proper disconnect by the network for calls that are not answered (with voicemail off).
- Proper response to busy endpoints.
- Proper response/error treatment when dialing invalid PSTN numbers.
- Proper codec negotiation and two-way speech-path. Testing was performed with codecs: G.729 and G.711MU.
- No matching codecs.
- DTMF tone transmissions as out-of-band RTP events as per RFC2833:
  - Outbound call to PSTN application requiring DTMF (e.g., an IVR or voice mail system).
  - Inbound call from PSTN to Avaya CPE application requiring DTMF (e.g., Aura® Messaging, Avaya vector digit collection steps).
- Experience Portal use of SIP REFER to redirect inbound calls, via the Avaya SBC, to the appropriate Communication Manager agent extension.
- Inbound caller interaction with Experience Portal applications, including prompting, caller DTMF input, wait treatment.
- Call and two-way talk path establishment between callers and Communication Manager agents following redirection from Experience Portal.
- Calling number blocking (Privacy).
- Call Hold/Resume (long and short duration).
- Call Forward (unconditional, busy, no answer).
- Blind Call Transfers.
- Consultative Call Transfers.
- Station Conference.
- EC500 (Extension to Cellular) calls.
- Routing inbound vector call to call center agent queues.
- Simultaneous active calls.
- Long duration calls (over one hour).

- Proper response/error treatment to all trunks busy.
- Proper response/error treatment when disabling SIP connection.

**Note** – Remote Worker was tested as part of this solution. The configuration necessary to support remote workers is beyond the scope of these Application Notes and is not included in these Application Notes. Consult reference [8] in the **References** section for additional information on this topic.

The following items were not tested:

- REFER message for call redirection was not tested for reasons noted under Section 2.2
- Inbound toll-free calls, outbound Toll-Free calls, 911 calls (emergency), "0" calls (Operator), local directory assistance and international calls were not tested.

#### 2.2. Test Results

Interoperability testing of the WorldNet Telecommunications SIP Trunking Service with the Avaya SIP-enabled enterprise solution was completed with successful results for all test cases with the observations/limitations noted below:

- Call transfer to the PSTN using the SIP REFER method Calls from the PSTN to the enterprise that were transferred back out to the PSTN network using the SIP REFER method did not work properly. With SIP REFER enabled in Communication Manager, during call transfers to the PSTN, the SIP REFER message was accepted by WorldNet with a "202 Accepted" and a "SIP Notify" message response, but the trunk resources were not released, as expected. The reason is that the "SIP Notify" message contained "403 Forbidden" response from the far end. For the compliance test the SIP REFER method was left disabled in Communication Manager (Sections 5.7). With REFER disabled, blind and attended call transfers to the PSTN are allowed to complete, with the caveat that Communication Manager resources are not released from the call path, two trunk circuits remain seized for the duration of the call.
- XML information in SIP UPDATES During call transfer scenarios to the PSTN, WorldNet responded with "415 Unsupported media type" to SIP UPDATE messages sent by Communication Manager that contained XML information in the SDP. Since this information has no relevance to WorldNet, a Sigma script was used in the Avaya SBC to remove the unwanted XML information from being sent to WorldNet. See Section 8.8 and 14.
- Fax support WorldNet doesn't support T.38 fax, G.711 pass-through is the preferred fax method for WorldNet. G.711 pass-through fax was tested, but it behaved unreliably. Outbound fax calls (Avaya → PSTN) using G.711 pass-through were successful, but inbound fax calls (PSTN → Avaya) failed. The issue related to G.711 pass-through fax failing during the compliance test may be related to the unpredictability of G.711 pass-through techniques, which only works well on networks with very few hops and with limited end-to-end delay.

During the test, it was observed that the audio codec order on calls from the PSTN to the enterprise (inbound calls) contained G.729 as the preferred codec (first in the list), followed by G.711MU (second in the list). For this reason, the codec order configuration

in Communication Manager was matched to the same audio codec order received on calls from WorldNet (inbound calls) (**Section 5.4**). For G.711 pass-through fax to work the codec order needs to have G.711MU as the first codec choice. This can be accomplished by configuring a different Communication Manager ip-codec-set form to use G.711MU codec as the first codec choice and setting Fax Mode to off. The network region of the G450 Media Gateway hosting the fax machine can then be changed from the enterprise region (used for voice calls), to the one that utilized this ip-codec-set.

- Support of E.164 number format The SIP trunk to WorldNet was configured as public in Communication Manager. When the public format is use, Communication Manager automatically inserts a "+" sign, preceding the numbers in the "From", "Contact" and "P-Asserted Identity" (PAI) headers. During the test inbound calls from WorldNet to the enterprise contained 10-digit numbers in the headers of INVITE messages (e.g., 7879571234), for this reason, a SigMa script was added to remove the "+" from headers of SIP messages being sent to WorldNet. It should be noted that WorldNet also supports the E.164 number format (+17879571234). If the E.164 numbering format is preferred during customer deployments Communication Manager can be configured to include the "+1" preceding the numbers in SIP headers, also by removing the SigMa script mentioned above.
- Avaya Experience Portal Call from the PSTN to Experience Portal that are transferred back out to the PSTN via Experience Portal (e.g., choosing option 5) may contain a "+" that is inserted by Avaya Session Manager to the number in the "Refer-To" header of the REFER message, this will result in a "No Route Found" error message generated by Session Manager if the "+" is not included in Session Manager's Dial Patterns, needed to route calls to WorldNet. To solve this issue a dial patter containing "+" needs to be added to Session Manager (refer to Section 7.8).
- **SIP header optimization**: There are multiple SIP headers and parameters used by Communication Manager and Session Manager, some of them Avaya proprietary, that had no significance in the service provider's network. These headers were removed with the purpose of blocking enterprise information from being propagated outside of the enterprise boundaries, to reduce the size of the packets entering the service provider's network and to improve the solution interoperability in general. The following headers were removed from outbound messages using an Adaptation in Session Manager: AV-Global-Session-ID, AV-Correlation-ID, Alert-Info, Endpoint-View, P-AV-Message-id, P-Charging-Vector and P-Location (Section 7.4.2).

#### 2.3. Support

For support of WorldNet Telecommunications SIP Trunking Service visit the corporate Web page at: <u>https://www.worldnetpr.com/en/voice-service/</u>

For technical support on the Avaya products described in these Application Notes visit <u>http://support.avaya.com</u>

# 3. Reference Configuration

**Figure 1** illustrates the sample Avaya SIP-enabled enterprise solution, connected to the WorldNet Telecommunications SIP Trunking Service through a public Internet WAN connection.

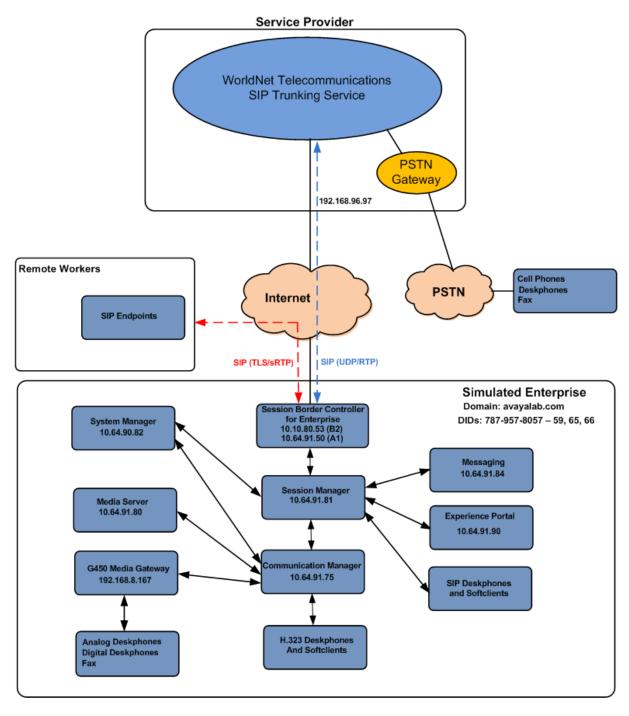

#### Figure 1: Avaya SIP Enterprise Solution connected to WorldNet Telecommunications SIP Trunking Service

HG; Reviewed: SPOC 9/26/2023

Avaya DevConnect Application Notes ©2023 Avaya Inc. All Rights Reserved. 8 of 139 WN-CMSMEPSBC-81 The Avaya components used to create the simulated enterprise customer site included:

- Avaya Aura® Communication Manager.
- Avaya Aura® Session Manager.
- Avaya Aura® System Manager.
- Avaya Session Border Controller.
- Avaya Messaging.
- Avaya Media Server.
- Avaya Experience Portal.
- Avaya G450 Media Gateway.
- Avaya 96x1 Series IP Deskphones (SIP).
- Avaya J179 IP Deskphones (H.323).
- Avaya J129 IP Deskphones (SIP).
- Avaya one-X<sup>®</sup> Communicator softphones (H.323 and SIP).
- Avaya Workplace Client for Windows softphone (SIP).
- Avaya digital and analog telephones.
- Ventafax fax software.

Additionally, the reference configuration included remote worker functionality. A remote worker is a SIP endpoint that resides in the untrusted network, registered to Session Manager at the enterprise via the Avaya SBC. Remote workers offer the same functionality as any other endpoint at the enterprise. This functionality was successfully tested during the compliance test using only the Avaya Workplace Client for Windows (SIP). Other Avaya SIP endpoints that are supported in a Remote Worker configuration deployment were not tested.

The configuration tasks required to support remote workers are beyond the scope of these Application Notes; hence they are not discussed in this document. Consult reference [9] in the **References** section for additional information on this topic.

The Avaya SBC was located at the edge of the enterprise. Its public side was connected to the public Internet, while its private side was connected to the enterprise infrastructure. All signaling and media traffic entering or leaving the enterprise flowed through the Avaya SBC, protecting in this way the enterprise against any SIP-based attacks. The Avaya SBC also performed network address translation at both the IP and SIP layers.

For inbound calls, the calls flowed from the service provider to the Avaya SBC then to Session Manager. Session Manager used the configured dial patterns (or regular expressions) and routing policies to determine the recipient (Communication Manager or Experience Portal) and on which link to send the call.

Outbound calls to the PSTN were first processed by Communication Manager for outbound feature treatment such as automatic route selection and class of service restrictions. Once Communication Manager selected the proper SIP trunk, the call was routed to Session Manager.

Session Manager once again used the configured dial patterns (or regular expressions) and routing policies to determine the route to the Avaya SBC for egress to the WorldNet network.

A separate SIP trunk was created between Communication Manager and Session Manager to carry the service provider traffic. This was done so that any trunk or codec settings required by the service provider could be applied only to this trunk without affecting other enterprise SIP traffic. This trunk carried both inbound and outbound traffic.

Communication Manager incorporates the ability to use the Avaya Aura® Media Sever (AAMS) as a media resource. The AAMS is a software-based, high density media server that provides DSP resources for IP-based sessions. Media resources from both the AAMS and a G450 Media Gateway were utilized during the compliance test. The configuration of the AAMS is not discussed in this document. For more information on the installation and administration of the AAMS in Communication Manager refer to the AAMS documentation listed in the **References** section.

The Avaya Messaging was used during the compliance test to verify voice mail redirection and navigation, as well as the delivery of Message Waiting Indicator (MWI) messages to the enterprise telephones. Since the configuration tasks for Avaya Messaging are not directly related to the interoperability tests with the WorldNet network SIP Trunking service, they are not included in these Application Notes.

The Avaya Experience Portal was also used during the compliance test to verify various SIP call flow scenarios with the Avaya SIP Trunking service.

## 4. Equipment and Software Validated

The following equipment and software were used for the sample configuration provided:

| Equipment/Software                                                                                                    | <b>Release/Version</b>          |
|----------------------------------------------------------------------------------------------------|---------------------------------|
| Avaya                                                                                                    |                                 |
| Avaya Aura® Communication ManagerAvaya Aura® System ManagerAvaya Aura® Session ManagerAvaya Aura® Session ManagerAvaya Session Border ControllerAvaya Experience PortalAvaya Aura® MessagingAvaya Aura® Media ServerAvaya G450 Media GatewayAvaya J129 Series IP Deskphones (SIP)Avaya J179 IP Deskphones (H.323)Avaya Workplace Client for Windows (SIP)Avaya One-X® CommunicatorAvaya 2420 Series Digital DeskphonesAvaya 6210 Analog Deskphones | 8.1.3.8                         |
|                                                                                                    | (Feature Pack 3 Service Pack 8) |
| Avaya Aura® System Manager                                                                                                    | 8.1.3.8                         |
|                                                                                                    | Build No 8.1.0.0.733078         |
|                                                                                                    | Software Update Revision No:    |
|                                                                                                    | 8.1.3.8.1015708                 |
|                                                                                                    | Service Pack 8                  |
| Avaya Aura® Session Manager                                                                                                    | 8.1.3.8                         |
|                                                                                                    | 8.1.3.8.813807                  |
| Avaya Session Border Controller                                                                                                    | 8.1.3.2                         |
|                                                                                                    | 8.1.3.2-38-22279                |
| Avaya Experience Portal                                                                                                    | 8.1.2.0.0202                    |
| Avaya Aura® Messaging                                                                                                    | 7.2 Service Pack 3              |
| Avaya Aura® Media Server                                                                                                    | 8.0.2.163                       |
| Avaya G450 Media Gateway                                                                                                    | G450_sw_41_38_0                 |
| Avaya J129 Series IP Deskphones (SIP)                                                                                                    | 4.1.1.0.7                       |
| Avaya J179 IP Deskphones (H.323)                                                                                                    | 6.8.5.4.10                      |
| Avaya 96x1 Series IP Deskphones (SIP)                                                                                                    | Version 7.1.15.2.1              |
| Avaya Workplace Client for Windows (SIP)                                                                                                    | 3.34.0.118                      |
| Avaya one-X® Communicator                                                                                                    | 6.2.SP14                        |
|                                                                                                    | N/A                             |
| Avaya 6210 Analog Deskphones                                                                                                    | N/A                             |
| WorldNet Telecom                                                                                                    | nunications                     |
| Metaswitch                                                                                                    | CFS: V9.3.20                    |
| Oracle SBC                                                                                                    | Acme Packet 4600 SCZ8.1.0 GA    |
|                                                                                                    | (Build 33)                      |

The specific configuration above was used for the compliance testing. Note that this solution will be compatible with other Avaya Servers and Media Gateway platforms running similar versions of Communication Manager and Session Manager.

**Note** – The Avaya Aura® servers and the Avaya SBC used in the reference configuration and shown on the previous table were deployed on a virtualized environment. These Avaya components ran as virtual machines over VMware® (ESXi 6.7.0) platforms. Consult the installation documentation on the **References** section for more information.

# 5. Configure Avaya Aura® Communication Manager

This section describes the procedure for configuring Communication Manager to work with the WorldNet Telecommunications SIP Trunking Service. A SIP trunk is established between Communication Manager and Session Manager for use by signaling traffic to and from the service provider. It is assumed that the general installation of Communication Manager, the Avaya G450 Media Gateway and the Avaya Media Server has been previously completed and is not discussed here.

The Communication Manager configuration was performed using the System Access Terminal (SAT). Some screens in this section have been abridged and highlighted for brevity and clarity in presentation. Some screens capture will show the use of the **change** command instead of the **add** command, since the configuration used for the testing was previously added.

### 5.1. Licensing and Capacity

Use the **display system-parameters customer-options** command to verify that the **Maximum Administered SIP Trunks** value on **Page 2** is sufficient to support the desired number of simultaneous SIP calls across all SIP trunks at the enterprise including any trunks to and from the service provider. The example shows that **4000** licenses are available and **130** are in use. The license file installed on the system controls the maximum values for these attributes. If a required feature is not enabled or there is insufficient capacity, contact an authorized Avaya sales representative.

| display system-parameters customer-options<br>OPTIONAL FEATURES | Page    | 2 of | 12 |  |
|-----------------------------------------------------------------|---------|------|----|--|
| IP PORT CAPACITIES                                              |         | USED |    |  |
| Maximum Administered H.323 Trunks:                              | 4000    | 0    |    |  |
| Maximum Concurrently Registered IP Stations:                    | 1000    | 1    |    |  |
| Maximum Administered Remote Office Trunks:                      | 4000    | 0    |    |  |
| Max Concurrently Registered Remote Office St                    | ations: | 1000 | 0  |  |
| Maximum Concurrently Registered IP eCons:                       | 68      | 0    |    |  |
| Max Concur Reg Unauthenticated H.323 Stations:                  | 100     | 0    |    |  |
| Maximum Video Capable Stations:                                 | 2400    | 0    |    |  |
| Maximum Video Capable IP Softphones:                            | 1000    | 4    |    |  |
| Maximum Administered SIP Trunks:                                | 4000    | 130  |    |  |
| Max Administered Ad-hoc Video Conferencing Ports:               | 4000    | 0    |    |  |
| Max Number of DS1 Boards with Echo Cancellation:                | 80      | 0    |    |  |

#### 5.2. System Features

Use the **change system-parameters features** command to set the **Trunk-to-Trunk Transfer** field to **all** to allow incoming calls from the PSTN to be transferred to another PSTN endpoint. If for security reasons incoming calls should not be allowed to transfer back to the PSTN, then leave the field set to **none**.

display system-parameters features Page 1 of 19 FEATURE-RELATED SYSTEM PARAMETERS Self Station Display Enabled? y Trunk-to-Trunk Transfer: all Automatic Callback with Called Party Queuing? n Automatic Callback - No Answer Timeout Interval (rings): 3 Call Park Timeout Interval (minutes): 10 Off-Premises Tone Detect Timeout Interval (seconds): 20 AAR/ARS Dial Tone Required? y Music (or Silence) on Transferred Trunk Calls? all DID/Tie/ISDN/SIP Intercept Treatment: attendant Internal Auto-Answer of Attd-Extended/Transferred Calls: transferred Automatic Circuit Assurance (ACA) Enabled? n Abbreviated Dial Programming by Assigned Lists? n Auto Abbreviated/Delayed Transition Interval (rings): 2 Protocol for Caller ID Analog Terminals: Bellcore Display Calling Number for Room to Room Caller ID Calls? n

On **Page 9** verify that a text string has been defined to replace the Calling Party Number (CPN) for restricted or unavailable calls. This text string is entered in the two fields highlighted below. The compliance test used the value of **restricted** for restricted calls and **unavailable** for unavailable calls.

Page 9 of 19 display system-parameters features FEATURE-RELATED SYSTEM PARAMETERS CPN/ANI/ICLID PARAMETERS CPN/ANI/ICLID Replacement for Restricted Calls: restricted CPN/ANI/ICLID Replacement for Unavailable Calls: unavailable DISPLAY TEXT Identity When Bridging: principal User Guidance Display? n Extension only label for Team button on 96xx H.323 terminals? n INTERNATIONAL CALL ROUTING PARAMETERS Local Country Code: International Access Code: SCCAN PARAMETERS Enable Enbloc Dialing without ARS FAC? n CALLER ID ON CALL WAITING PARAMETERS Caller ID on Call Waiting Delay Timer (msec): 200

#### 5.3. IP Node Names

Use the **change node-names ip** command to verify that node names have been previously defined for the IP addresses of Communication Manager (**proc**r) and the Session Manager security module (**SM**). These node names will be needed for defining the service provider signaling group in **Section 5.6**.

| change node-names | ; ip                                         | Page     | 1 of     | 2 |
|-------------------|----------------------------------------------|----------|----------|---|
| _                 | IP NODE NAMES                                | -        |          |   |
| Name              | IP Address                                   |          |          |   |
| AMS801            | 10.64.91.80                                  |          |          |   |
| IP500v2           | 10.5.5.180                                   |          |          |   |
| IPOSE             | 10.64.19.170                                 |          |          |   |
| SM                | 10.64.91.81                                  |          |          |   |
| SM-IPv6           | fd22:305b:b390:14e6::6                       |          |          |   |
| aes               | 10.10.0.196                                  |          |          |   |
| default           | 0.0.0                                        |          |          |   |
| procr             | 10.64.91.75                                  |          |          |   |
| procr6            | fd22:305b:b390:14e6::5                       |          |          |   |
|                   |                                              |          |          |   |
|                   |                                              |          |          |   |
|                   |                                              |          |          |   |
|                   |                                              |          |          |   |
|                   |                                              |          |          |   |
|                   |                                              |          |          |   |
|                   |                                              |          |          |   |
| ( 9 of 9 admi     | nistered node-names were displayed )         |          |          |   |
| Use 'list node-na | mes' command to see all the administered noo | de-names |          |   |
| Use 'change node- | names ip xxx' to change a node-name 'xxx' or | add a no | ode-name | Э |

#### 5.4. Codecs

Use the **change ip-codec-set** command to define a list of codecs to use for calls between the enterprise and the service provider. For the compliance test, ip-codec-set 7 was used for this purpose. Enter the corresponding codec in the **Audio Codec** column of the table. Codecs **G.729** and **G.711MU** were used during the compliance test. Other audio codecs may be supported by WorldNet Telecommunications.

```
change ip-codec-set 7
                                                                          Page 1 of 2
                             IP MEDIA PARAMETERS
    Codec Set: 7
AudioSilenceFramesPacketCodecSuppressionPer PktSize(ms)1: G.729n2202: G.711MUn220
3:
 4:
5:
 6:
7:
    Media Encryption
                                             Encrypted SRTCP: best-effort
1: 1-srtp-aescm128-hmac80
2:
3:
4:
 5:
```

| change ip-codec-set 7                      |                     |                  | Page | 2 of 2   |
|--------------------------------------------|---------------------|------------------|------|----------|
|                                            | IP MEDIA PARAMETE   |                  |      |          |
|                                            | Allow Direct-       | IP Multimedia? n |      |          |
|                                            |                     |                  |      |          |
|                                            |                     | Redun-           |      | Packet   |
|                                            | Mode                | dancy            |      | Size(ms) |
| FAX                                        | off                 | 0                |      |          |
|                                            | off                 | 0                |      |          |
| TDD/TTY                                    | US                  | 3                |      |          |
| H.323 Clear-channel                        | n                   | 0                |      |          |
| SIP 64K Data                               | n                   | 0                |      | 20       |
| Media Connection IP Addre<br>1: IPv4<br>2: | ess Type Preference | .s               |      |          |

On Page 2, the FAX Mode was set to off. WorldNet doesn't support T.38 fax (refer to Section 2.2).

#### 5.5. IP Network Regions

Create a separate IP network region for the service provider trunk group. This allows for separate codec or quality of service settings to be used (if necessary) for calls between the enterprise and the service provider versus calls within the enterprise or elsewhere. For the compliance test, IP Network Region 7 was chosen for the service provider trunk. Use the **change ip-network-region** 7 command to configure region 7 with the following parameters:

- Set the Authoritative Domain field to match the SIP domain of the enterprise. In this configuration, the domain name is **avayalab.com** as assigned to the shared test environment in the Avaya test lab. This domain name appears in the "From" header of SIP messages originating from this IP region.
- Enter a descriptive name in the **Name** field.
- Leave both **Intra-region** and **Inter-region IP-IP Direct Audio** set to **yes**, the default setting. This will enable **IP-IP Direct Audio** (shuffling), to allow audio traffic to be sent directly between IP endpoints without using media resources in the Avaya Media Gateway and Media Server. Shuffling can be further restricted at the trunk level on the Signaling Group form if needed.
- Set the Codec Set field to the IP codec set defined in Section 5.4.
- Default values may be used for all other fields.

```
change ip-network-region 7
                                                                              Page 1 of 20
                                     IP NETWORK REGION
Region: 7 NR Group: 7
Location: 1 Authoritative Domain: avayalab.com
    Name: SP Region Stub Network Region: n
MEDIA PARAMETERS

      PARAMETERS
      Intra-region IP-IP Direct Audio. yes

      Codec Set: 7
      Inter-region IP-IP Direct Audio: yes

      D Port Min. 2048
      IP Audio Hairpinning? n

   UDP Port Min: 2048
   UDP Port Max: 3329
DIFFSERV/TOS PARAMETERS
 Call Control PHB Value: 46
         Audio PHB Value: 46
         Video PHB Value: 26
802.1P/Q PARAMETERS
 Call Control 802.1p Priority: 6
         Audio 802.1p Priority: 6
         Video 802.1p Priority: 5 AUDIO RESOURCE RESERVATION PARAMETERS
H.323 IP ENDPOINTS
                                                                    RSVP Enabled? n
  H.323 Link Bounce Recovery? y
 Idle Traffic Interval (sec): 20
   Keep-Alive Interval (sec): 5
              Keep-Alive Count: 5
```

On Page 4, define the IP codec set to be used for traffic between region 7 and region 1 (the rest of the enterprise). Enter the desired IP codec set in the codec set column of the row with destination region (dst rgn) 1. Default values may be used for all other fields. The following example shows the settings used for the compliance test. It indicates that codec set 7 will be used for calls between region 7 (the service provider region) and region 1 (the rest of the enterprise).

```
change ip-network-region 7
                                                                       Page 4 of 20
Source Region: 7 Inter Network Region Connection Management I S M G A y t
dst codec directWAN-BW-limitsVideoInterveningDyn A G n crgn setWANUnitsTotal NormPrio Shr RegionsCAC R L c e17WatimitCac R L c e
     7 y NoLimit
7 y NoLimit
                                                                         n
n
1
                                                                                   y t
2
                                                                                 уt
3
 4
 5
 6
7
      7
                                                                              all
 8
 9
10
11
     3 y NoLimit
                                                                            n
                                                                                   y t
12
13
14
15
```

### 5.6. Signaling Group

Use the **add signaling-group** command to create a signaling group between Communication Manager and Session Manager for use by the service provider trunk. This signaling group is used for inbound and outbound calls between the service provider and the enterprise. For the compliance test, signaling group 7 was used and was configured using the parameters highlighted below, shown on the screen on the next page:

- Set the **Group Type** field to **sip**.
- Set the **IMS Enabled** field to **n**. This specifies the Communication Manager will serve as an Evolution Server for the Session Manager.
- Set the **Transport Method** to the transport protocol to be used between Communication Manager and Session Manager. For the compliance test, tls was used.
- Set the **Peer Detection Enabled** field to **y**. The **Peer-Server** field will initially be set to Others and cannot be changed via administration. Later, the Peer-Server field will automatically change to SM once Communication Manager detects its peer is a Session Manager.

Note: Once the **Peer-Server** field is updated to **SM**, the system changes the default values of the following fields, setting them to display-only:

Prepend '+' to Outgoing Calling/Alerting/Diverting/Connected Public Numbers? is • changed to y.

- Remove '+' from Incoming Called/Calling/Alerting/Diverting/Connected Numbers? is changed to **n**.
- Set the Near-end Node Name to procr. This node name maps to the IP address of the Communication Manager as defined in Section 5.3.
- Set the **Far-end Node Name** to **SM**. This node name maps to the IP address of Session Manager, as defined in **Section 5.3**.
- Set the Near-end Listen Port and Far-end Listen Port to a valid unused port instead of the default well-known port value. (For TLS, the well-known port value is 5061). This is necessary so Session Manager can distinguish this trunk from the trunk used for other enterprise SIP traffic. The compliance test was conducted with the Near-end Listen Port and Far-end Listen Port set to 5067.
- Set the **Far-end Network Region** to the IP network region defined for the Service Provider in **Section 5.5**.
- Set the **Far-end Domain** to the domain of the enterprise.
- Set the **DTMF over IP** field to **rtp-payload**. This value enables Communication Manager to send DTMF transmissions using RFC 2833.
- Set **Direct IP-IP Audio Connections** to **y**.
- Default values may be used for all other fields.

```
change signaling-group 7
                                                             Page 1 of 2
                              SIGNALING GROUP
 Group Number: 7
                            Group Type: sip
 IMS Enabled? n
                      Transport Method: tls
       O-SIP? n
    IP Video? n
                                                Enforce SIPS URI for SRTP? y
 Peer Detection Enabled? y Peer Server: SM
                                                               Clustered? n
 Prepend '+' to Outgoing Calling/Alerting/Diverting/Connected Public Numbers? y
Remove '+' from Incoming Called/Calling/Alerting/Diverting/Connected Numbers? n
Alert Incoming SIP Crisis Calls? n
  Near-end Node Name: procr
                                          Far-end Node Name: SM
Near-end Listen Port: 5067
                                       Far-end Listen Port: 5067
                                     Far-end Network Region: 7
Far-end Domain: avayalab.com
                                         Bypass If IP Threshold Exceeded? n
Incoming Dialog Loopbacks: eliminate
                                           RFC 3389 Comfort Noise? n
                                         Direct IP-IP Audio Connections? y
        DTMF over IP: rtp-payload
Session Establishment Timer(min): 3
                                                   IP Audio Hairpinning? n
       Enable Layer 3 Test? y
                                               Initial IP-IP Direct Media? n
H.323 Station Outgoing Direct Media? n
                                               Alternate Route Timer(sec): 6
```

#### 5.7. Trunk Group

Use the **add trunk-group** command to create a trunk group for the signaling group created in **Section 5.6**. For the compliance test, trunk group 7 was configured using the parameters highlighted below.

- Set the Group Type field to sip.
- Enter a descriptive name for the **Group Name**.
- Enter an available trunk access code (TAC) that is consistent with the existing dial plan in the **TAC** field.
- Set the **Service Type** field to **public-ntwrk**.
- Set the **Signaling Group** to the signaling group shown in **Section 5.6**.
- Set the **Number of Members** field to the number of trunk members in the SIP trunk group. This value determines how many simultaneous SIP calls can be supported by this trunk.
- Default values were used for all other fields.

| change trunk-group 7       |                     | Page 1 of 4             |
|----------------------------|---------------------|-------------------------|
|                            | TRUNK GROUP         | 2                       |
|                            |                     |                         |
| Group Number: 7            | Group Type: sip     | CDR Reports: y          |
| Group Name: Service Provid | ler COR: 1          | TN: 1 <b>TAC: *07</b>   |
| Direction: two-way         | Outgoing Display? n |                         |
| Dial Access? n             | Nigh                | nt Service:             |
| Queue Length: 0            |                     |                         |
| Service Type: public-ntwrk | Auth Code? n        |                         |
|                            | Member A            | Assignment Method: auto |
|                            |                     | Signaling Group: 7      |
|                            | N                   | Number of Members: 10   |
|                            |                     |                         |
|                            |                     |                         |
|                            |                     |                         |
|                            |                     |                         |
|                            |                     |                         |
|                            |                     |                         |
|                            |                     |                         |
|                            |                     |                         |
|                            |                     |                         |
|                            |                     |                         |
|                            |                     |                         |

On **Page 2**, verify that the **Preferred Minimum Session Refresh Interval** is set to a value acceptable to the service provider. This value defines the interval that re-INVITEs must be sent to keep the active session alive. The default value of **600** seconds was used.

```
      change trunk-group 7
Group Type: sip
      Page 2 of 4

      TRUNK PARAMETERS
      Inicode Name: auto

      Unicode Name: auto
      Redirect On OPTIM Failure: 5000

      SCCAN? n
      Digital Loss Group: 18
Preferred Minimum Session Refresh Interval (sec): 600

      Disconnect Supervision - In? y Out? y
      Inicode Y

      XOIP Treatment: auto
      Delay Call Setup When Accessed Via IGAR? n

      Caller ID for Service Link Call to H.323 lxC: station-extension
```

#### On Page 3:

- Set the **Numbering Format** field to **public**. This field specifies the format of the calling party number (CPN) sent to the far-end. When **public** format is used, Communication Manager automatically inserts a "+" sign, preceding the numbers in the "From", "Contact" and "P-Asserted Identity" (PAI) headers. The **Numbering Format** was set to **public** and the **Numbering Format** in the route pattern was set to **publus** (see **Section 5.10**).
- Set the **Replace Restricted Numbers** and **Replace Unavailable Numbers** fields to **y**. This will allow the CPN displayed on local endpoints to be replaced with the value set in **Section 5.2** if the inbound call has enabled CPN block.

On Page 4:

- Set the **Network Call Redirection** field to **n**. With this setting, Communication Manager will not use the SIP REFER method for the redirection of PSTN calls that are transferred back to the SIP trunk.
- Set the Send Diversion Header field to y and Support Request History to n.
- Set the **Telephone Event Payload Type** to **101**, the value preferred by WorldNet Telecommunications.
- Verify that Identity for Calling Party Display is set to P-Asserted-Identity.
- Default values were used for all other fields.

```
Page 4 of 4
change trunk-group 7
                             PROTOCOL VARIATIONS
                                      Mark Users as Phone? n
Prepend '+' to Calling/Alerting/Diverting/Connected Number? n
                      Send Transferring Party Information? n
                                 Network Call Redirection? n
                                     Send Diversion Header? y
                                   Support Request History? n
                             Telephone Event Payload Type: 101
                                      Shuffling with SDP? n
                       Convert 180 to 183 for Early Media? n
                 Always Use re-INVITE for Display Updates? n
    Resend Display UPDATE Once on Receipt of 481 Response? n
                       Identity for Calling Party Display: P-Asserted-Identity
           Block Sending Calling Party Location in INVITE? n
                Accept Redirect to Blank User Destination? n
         Enable Q-SIP? n
         Interworking of ISDN Clearing with In-Band Tones: keep-channel-active
                                Request URI Contents: may-have-extra-digits
```

### 5.8. Calling Party Information

The calling party number is sent in the SIP "From", "Contact" and "PAI" headers. Since public numbering was selected to define the format of this number (Section 5.7), use the change **public-numbering** command to create an entry for each extension which has a DID assigned. DID numbers are provided by the SIP service provider. Each DID number is assigned in this table to one enterprise internal extension or Vector Directory Numbers (VDNs). In the example below, three DID numbers assigned by the service provider are shown. These DID numbers were used as the outbound calling party information on the service provider trunk when calls were originated from the mapped extensions. Ext Codes: **50231**, **50234** and **50242** with the respective CPN Prefix (DID numbers) are the only extensions relevant to this Application Notes.

| change public-unknown-numbering 5 ext-digits 50231 Page 1 of 2<br>NUMBERING - PUBLIC/UNKNOWN FORMAT |       |         |                 |                                 |  |  |  |  |
|----------------------------------------------------------------------------------------------------|-------|---------|-----------------|---------------------------------|--|--|--|--|
|                                                                                                    |       | NOMBERT |                 | Total                           |  |  |  |  |
| Ext                                                                                                 | Ext   | Trk     | CPN             | CPN                             |  |  |  |  |
| Len                                                                                                 | Code  | Grp(s)  | Prefix          | Len                             |  |  |  |  |
|                                                                                                    |       |         |                 | Total Administered: 75          |  |  |  |  |
| 5                                                                                                   | 50231 | 7       | 7879578057      | 10 Maximum Entries: 240         |  |  |  |  |
| 5                                                                                                   | 50234 | 7       | 7879578059      | 10                              |  |  |  |  |
| 5                                                                                                   | 50236 | 7       | 0366719618      | 10 Note: If an entry applies to |  |  |  |  |
| 5                                                                                                   | 50239 | 7       | 7879578057      | 10 a SIP connection to Avaya    |  |  |  |  |
| 5                                                                                                   | 50242 | 7       | 7879578065      | 10 Aura(R) Session Manager,     |  |  |  |  |
| 5                                                                                                   | 71025 | 6       | 000008884571025 | 15 the resulting number must    |  |  |  |  |
| 5                                                                                                   | 71026 | 6       | 000008884571026 | 15 be a complete E.164 number.  |  |  |  |  |
| 5                                                                                                   | 71041 | 4       | 0000011041      | 10                              |  |  |  |  |
| 5                                                                                                   | 71042 | 4       | 0000021042      | 10 Communication Manager        |  |  |  |  |
| 5                                                                                                   | 71043 | 4       | 0000031043      | 10 automatically inserts        |  |  |  |  |
| 5                                                                                                   | 71044 | 4       | 0000041044      | 10 a '+' digit in this case.    |  |  |  |  |
| 5                                                                                                   | 71057 | 4       | 000004153571057 | 15                              |  |  |  |  |
| 5                                                                                                   | 71058 | 4       | 000004153581058 | 15                              |  |  |  |  |
| 5                                                                                                   | 71059 | 4       | 000004153591059 | 15                              |  |  |  |  |
| 5                                                                                                   | 71060 | 4       | 000004153601060 | 15                              |  |  |  |  |
|                                                                                                    |       |         |                 |                                 |  |  |  |  |
|                                                                                                    |       |         |                 |                                 |  |  |  |  |

#### 5.9. Inbound Routing

In general, the "incoming call handling treatment" form for a trunk group can be used to manipulate the digits received for an incoming call if necessary. Since Session Manager is present, Session Manager can be used to perform digit conversion using an Adaptation, and digit manipulation via the Communication Manager incoming call handling table may not be necessary (refer to **Section 7.4.1**). If the DID number sent by WorldNet is left unchanged by Session Manager, then the DID number can be mapped to an extension using the incoming call handling treatment of the receiving trunk group. Use the **change inc-call-handling-trmt** command to create an entry for each DID.

| change inc-cal | l-handli | -        | -        | -         |         | Page | 1 of | 3 |
|----------------|----------|----------|----------|-----------|---------|------|------|---|
|                |          | INCOMING | CALL HAN | IDLING TR | EATMENT |      |      |   |
| Service/       | Number   | Number   | Del      | Insert    |         |      |      |   |
| Feature        | Len      | Digits   |          |           |         |      |      |   |
| public-ntwrk   | 10 78    | 79578057 | 10       | 50231     |         |      |      |   |
| public-ntwrk   | 10 78    | 79578059 | 10       | 50234     |         |      |      |   |
| public-ntwrk   | 10 78    | 79578065 | 10       | 50242     |         |      |      |   |
| public-ntwrk   |          |          |          |           |         |      |      |   |
| public-ntwrk   |          |          |          |           |         |      |      |   |
| public-ntwrk   |          |          |          |           |         |      |      |   |
| public-ntwrk   |          |          |          |           |         |      |      |   |
| public-ntwrk   |          |          |          |           |         |      |      |   |
| public-ntwrk   |          |          |          |           |         |      |      |   |
| public-ntwrk   |          |          |          |           |         |      |      |   |
| public-ntwrk   |          |          |          |           |         |      |      |   |
| public-ntwrk   |          |          |          |           |         |      |      |   |
| public-ntwrk   |          |          |          |           |         |      |      |   |
| public-ntwrk   |          |          |          |           |         |      |      |   |
| public-ntwrk   |          |          |          |           |         |      |      |   |
| public-ntwrk   |          |          |          |           |         |      |      |   |
| public-ntwrk   |          |          |          |           |         |      |      |   |
| public-ntwrk   |          |          |          |           |         |      |      |   |
|                |          |          |          |           |         |      |      |   |

### 5.10.Outbound Routing

In these Application Notes, the Automatic Route Selection (ARS) feature is used to route outbound calls via the SIP trunk to the service provider. In the sample configuration, the single digit 9 is used as the ARS access code. Enterprise callers will dial 9 to reach an "outside line". This common configuration is illustrated below with little elaboration. Use the **change dialplan analysis** command to define a dialed string beginning with **9** of length **1**, as a feature access code (**fac**).

| change dial                                                                                           | olan analysis                                                                                                    | Page 1 of<br>DIAL PLAN ANALYSIS TABLE                                                                 | 12 |
|----------------------------------------------------------------------------------------------------|----------------------------------------------------------------------------------------------------|----------------------------------------------------------------------------------------------------|----|
|                                                                                                    |                                                                                                    | Location: all Percent Full: 3                                                                         |    |
| Dialed<br>String<br>1<br>2<br>222<br>3<br>4<br>40<br>5<br>60<br>62<br>63<br>66<br>67<br>68<br>7<br>77 | Total Call<br>Length Type<br>5 ext<br>5 ext<br>5 ext<br>5 ext<br>5 ext<br>4 ext<br>5 ext<br>3 ext<br>4 ext<br>2 fac<br>4 ext<br>6 ext<br>5 ext<br>4 ext<br>4 ext<br>4 ext<br>4 ext<br>4 ext<br>5 ext<br>4 ext | Dialed Total Call Dialed Total Call<br>String Length Type<br>8 5 ext<br>9 1 fac<br>* 3 dac<br># 3 fac |    |

Use the **change feature-access-codes** command to configure **9** as the **Auto Route Selection** (**ARS**) – **Access Code 1**.

| change feature-access-codes                     |       | Page           | 1      | of | 11 |  |
|-------------------------------------------------|-------|----------------|--------|----|----|--|
| FEATURE ACCESS CC                               | DDE ( | (FAC)          |        |    |    |  |
| Abbreviated Dialing List1 Access Code:          | *10   |                |        |    |    |  |
| Abbreviated Dialing List2 Access Code:          |       |                |        |    |    |  |
| Abbreviated Dialing List3 Access Code:          | *13   |                |        |    |    |  |
|                                                 | 10    |                |        |    |    |  |
| Abbreviated Dial - Prgm Group List Access Code: |       |                |        |    |    |  |
| Announcement Access Code:                       |       |                |        |    |    |  |
| Answer Back Access Code:                        | #40   |                |        |    |    |  |
| Attendant Access Code:                          |       |                |        |    |    |  |
| Auto Alternate Routing (AAR) Access Code:       | 66    |                |        |    |    |  |
| Auto Route Selection (ARS) - Access Code 1:     | 9     | Access Code 2: |        |    |    |  |
| Automatic Callback Activation:                  | *33   | Deactivation:  | #33    |    |    |  |
| Call Forwarding Activation Busy/DA: *30 All:    | *31   |                |        |    |    |  |
|                                                 |       | Deactivation:  | 11 0 0 |    |    |  |
| Call Park Access Code:                          |       | Deactivation.  |        |    |    |  |
|                                                 |       |                |        |    |    |  |
| Call Pickup Access Code:                        |       |                |        |    |    |  |
| CAS Remote Hold/Answer Hold-Unhold Access Code: | *42   |                |        |    |    |  |
| CDR Account Code Access Code:                   |       |                |        |    |    |  |
| Change COR Access Code:                         |       |                |        |    |    |  |
| Change Coverage Access Code:                    |       |                |        |    |    |  |
| Conditional Call Extend Activation:             |       | Deactivation:  |        |    |    |  |
| Contact Closure Open Code:                      |       | Close Code:    | #80    |    |    |  |
| contact crosure open code.                      | 00    | 01030 COUC.    |        |    |    |  |
|                                                 |       |                |        |    |    |  |
|                                                 |       |                |        |    |    |  |

Use the **change ars analysis** command to configure the routing of dialed digits following the first digit 9. The example below shows a subset of the dialed strings tested as part of the compliance test. See **Section 2.1** for the complete list of call types tested. All dialed strings are mapped to route pattern 7, which contains the SIP trunk group to the service provider.

| change ars analysis 17 |               |       |            |          |      | Page 1 of       | 2 |
|------------------------|---------------|-------|------------|----------|------|-----------------|---|
|                        | P             | RS DI | GIT ANALYS | SIS TABI | LE   | 2               |   |
|                        | Location: all |       |            |          |      | Percent Full: 2 |   |
|                        | Hocación, all |       |            |          |      |                 |   |
| Dialed                 | Tot           | al    | Route      | Call     | Node | ANI             |   |
| String                 | Min           | Max   | Pattern    | Type     | Num  | Reqd            |   |
| 17                     | 3             | 3     | 7          | svcl     |      | n               |   |
| 1720                   | 11            | 11    | 7          | fnpa     |      | n               |   |
| 17555                  | 5             | 5     | 4          | svcl     |      | n               |   |
| 1786                   | 11            | 11    | 7          | fnpa     |      | n               |   |
| 17865901024            | 11            | 11    | 8          | fnpa     |      | n               |   |
| 18                     | 13            | 21    | 7          | pubu     |      | n               |   |
| 1800                   | 11            | 11    | 7          | pubu     |      | n               |   |
| 19                     | 11            | 11    | 1          | fnpa     |      | n               |   |
| 1900                   | 11            | 11    | deny       | fnpa     |      | n               |   |
| 1900555                | 11            | 11    | deny       | fnpa     |      | n               |   |
| 19008764533            | 11            | 11    | 1          | natl     |      | n               |   |
| 1908                   | 11            | 11    | 7          | fnpa     |      | n               |   |
| 1910                   | 11            | 11    | 7          | fnpa     |      | n               |   |
| 1954                   | 11            | 11    | 1          | fnpa     |      | n               |   |
| 1xxx976                | 11            | 11    | deny       | fnpa     |      | n               |   |
|                        |               |       |            |          |      |                 |   |
|                        |               |       |            |          |      |                 |   |

The route pattern defines which trunk group will be used for the call and performs any necessary digit manipulation. Use the **change route-pattern** command to configure the parameters for the service provider trunk route pattern in the following manner. The example below shows the values used for route pattern 7 in the compliance test.

- **Pattern Name**: Enter a descriptive name.
- **Grp No**: Enter the outbound trunk group for the SIP service provider.
- **FRL**: Set the Facility Restriction Level (**FRL**) field to a level that allows access to this trunk for all users that require it. The value of **0** is the least restrictive level.
- **Pfx Mrk**: Set to 1 to ensure 1 + 10 digits are sent to the Service Provider for long distance numbers in the North American Numbering Plan (NANP).
- **Numbering Format**: Set to **pub-unk**. All calls using this route pattern will use the private numbering table. See setting of the **Numbering Format** in the trunk group form for full details in **Section 5.7**.

Page 1 of change route-pattern 7 4 Pattern Number: 7 Pattern Name: Serv. Provider SCCAN? n Secure SIP? n Used for SIP stations? n Grp FRL NPA Pfx Hop Toll No. Inserted DCS/ IXC No Mrk Lmt List Del Digits QSIG Dgts Intw 0 1:7 1 n user 2: n user user 3: n 4: n user 5: n user 6: n user BCC VALUE TSC CA-TSC ITC BCIE Service/Feature PARM Sub Numbering LAR 0 1 2 M 4 W Request 1: y y y y y n n rest rest Dgts Format pub-unk none none 3: y y y y y n n rest none 4: y y y y y n n 5: y y y y y n n 6: y y y y y n n rest none rest none 6: yyyyyn n rest none

**Note -** Enter the **save translation** command (not shown) to save all the changes made to the Communication Manager configuration in the previous sections.

# 6. Configure Avaya Aura® Experience Portal

These Application Notes assume that the necessary Experience Portal licenses have been installed and basic Experience Portal administration has already been performed. Consult [9] in the **References** section for further details if necessary.

### 6.1. Background

Experience Portal consists of one or more Media Processing Platform (MPP) servers and an Experience Portal Manager (EPM) server. A single "server configuration" was used in the reference configuration. This consisted of a single MPP and EPM, running on a VMware environment, including an Apache Tomcat Application Server (hosting the Voice XML (VXML) and/or Call Control XML (CCXML) application scripts), that provide the directives to Experience Portal for handling the inbound calls.

References to the Voice XML and/or Call Control XML applications are administered on Experience Portal, along with one or more called numbers for each application reference. When an inbound call arrives at Experience Portal, the called party DID number is matched against those administered called numbers. If a match is found, then the corresponding application is accessed to handle the call. If no match is found, Experience Portal informs the caller that the call cannot be handled and disconnects the call<sup>1</sup>.

For the sample configuration described in these Application Notes, a simple VXML test application was used to exercise various SIP call flow scenarios with the Avaya SIP Trunking service. In production, enterprises can develop their own VXML and/or CCXML applications to meet specific customer self-service needs or consult Avaya Professional Services and/or authorized Avaya Business Partners. The development and deployment of VXML and CCXML applications is beyond the scope of these Application Notes.

<sup>&</sup>lt;sup>1</sup> An application may be configured with "inbound default" as the called number, to process all inbound calls that do not match any other application references.

#### 6.2. Logging in and Licensing

This section describes the steps on Experience Portal for administering a SIP connection to the Session Manager.

Step 1 - Launch a web browser, enter http://<IP address of the Avaya EPM server>/ in the URL, log in with the appropriate credentials and the following screen is displayed.

**Note** – All page navigation described in the following sections will utilize the menu shown on the left pane of the screenshot below.

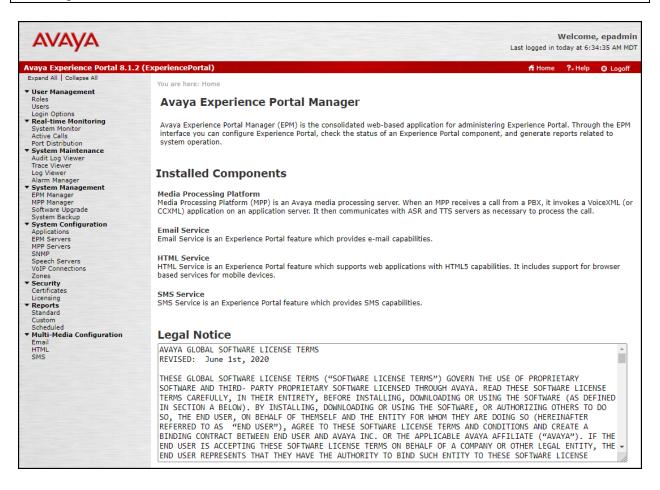

Step 2 - In the left pane, navigate to Security→Licensing. On the Licensing page, verify that Experience Portal is properly licensed. If required licenses are not enabled, contact an authorized Avaya account representative to obtain the licenses.

| You are here: <u>Home</u> > Security >                                                                                                    | Licensing                                                                                                |  |  |  |
|----------------------------------------------------------------------------------------------------|----------------------------------------------------------------------------------------------------|--|--|--|
| Licensing                                                                                                    | Sefresh                                                                                                  |  |  |  |
| This page displays the Experience Portal license information that is currently in effect. Experience Portal uses<br>Avaya License Manager (WebLM) to control the number of telephony ports that are used.                                                                                                    |                                                                                                    |  |  |  |
| License Server Information                                                                                                    | •                                                                                                    |  |  |  |
| License Server URL:<br>Last Updated:<br>Last Successful Poll:                                                                                                    | https://10.64.91.90:8443/WebLM/LicenseServer<br>Nov 3, 2020 1:02:12 PM MST<br>Aug 9, 2023 6:45:18 AM MDT |  |  |  |
| Licensed Products 💌                                                                                                    |                                                                                                    |  |  |  |
| Experience Portal                                                                                                    | /                                                                                                    |  |  |  |
| Announcement Ports:<br>ASR Connections:<br>Call Anchoring Ports:<br>Conversation Speech Connect<br>Email Units:<br>Enable Media Encryption:<br>Enhanced Call Classification:<br>Google ASR Connections:<br>Google Dialogflow Connections:<br>HTML Units:<br>SIP Signaling Connections:<br>SMS Units:<br>Telephony Ports:<br>TTS Connections:<br>Video Server Connections:<br>Zones: | 10<br>1<br>100<br>10                                                                                     |  |  |  |
| Version:<br>Last Successful Poll:<br>Last Changed:                                                                                                    | 8<br>Aug 9, 2023 6:45:18 AM MDT<br>Aug 3, 2023 1:03:32 PM MDT                                            |  |  |  |

#### 6.3. VoIP Connection

This section defines a SIP trunk between Experience Portal and Session Manager (Sections 7.5 and 7.6).

Step 1 - In the left pane, navigate to System Configuration→VoIP Connections. On the VoIP Connections page, select the SIP tab and click Add to add a SIP trunk.

**Note** – Only *one* SIP trunk can be active at any given time on Experience Portal.

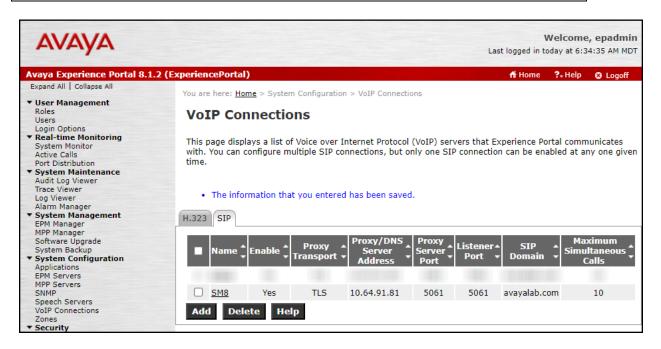

**Step 2** - Configure a SIP connection as follows:

- Name Set to a descriptive name (e.g., SM8).
- Enable Set to Yes.
- **Proxy Server Transport** Set to **TLS**.
- Select **Proxy Servers**, and enter:
  - **Proxy Server Address** = **10.64.91.81** (the IP address of the Session Manager signaling interface defined in **Section 7.5**).
  - $\circ \quad Port = 5061.$
  - **Priority** = 0 (default).
  - Weight = 0 (default).
- Listener Port Set to 5061.
- SIP Domain Set to avayalab.com (see Section 7.2).
- Consultative Transfer Select REFER.
- SIP Reject Response Code Select ASM (503).
- Maximum Simultaneous Calls Set to a number in accordance with licensed capacity. In the reference configuration a value of 10 was used.
- Select All Calls can be either inbound or outbound.

- SRTP Enable = Yes.
- Encryption Algorithm = AES\_CM\_128
- Authentication Algorithm = HMAC\_SHA1\_80.
- **RTCP Encryption Enabled = No.**
- **RTP** Authentication Enabled = Yes.
- Click on Add to add SRTP settings to the Configured SRTP List.
- Use default values for all other fields.
- Click Save.

| Αναγα                                      |                                                                                                    | Welcome<br>Last logged in today at 6:4 | e, epadmin<br>14:40 AM MDT |
|--------------------------------------------|----------------------------------------------------------------------------------------------------|----------------------------------------|----------------------------|
| Avaya Experience Portal 8.1.2 (Expe        | riencePortal)                                                                                                    | 🕂 Home 🛛 ?- Help                       | O Logoff                   |
| Expand All Collapse All You                | u are here: <u>Home</u> > System Configuration > VoIP Connections > Change SIP Connection                                                                                                    |                                        |                            |
| ▼ User Management                          | Change SIP Connection                                                                                                    |                                        |                            |
| Login Options                              | se this page to change the configuration of a SIP connection.                                                                                                    |                                        |                            |
| Active Calls                               | me: SM8                                                                                                    |                                        |                            |
| System Maintenance En:<br>Audit Log Viewer | able:  Yes No xy Transport: TLS                                                                                                    |                                        |                            |
| Log Viewer                                 |                                                                                                    |                                        |                            |
| - Contan Management                        | Proxy Servers O DNS SRV Domain                                                                                                    |                                        |                            |
| EPM Manager                                | ddress Port Priority Weight                                                                                                    |                                        |                            |
| Software Upgrade                           | 0.64.91.81 5061 0 0 Remove                                                                                                    |                                        |                            |
| System Backup Ad                           | dditional Proxy Server                                                                                                    |                                        |                            |
| Applications                               | tener Port: 5061                                                                                                    |                                        |                            |
| MDD Servers                                | P Domain: avayalab.com                                                                                                    |                                        |                            |
| SNMP                                       | Asserted-Identity:                                                                                                    |                                        |                            |
| VoIP Connections                           | ximum Redirection Attempts: 2                                                                                                    |                                        |                            |
| Zones Co                                   | nsultative Transfer: O INVITE with REPLACES 🖲 REFER                                                                                                    |                                        |                            |
|                                            | P Reject Response Code: O ASM (503) O SES (480) O Custom 503                                                                                                    |                                        |                            |
| Licensing<br>Reports SI                    | P Timers                                                                                                    |                                        |                            |
| Standard T1                                | : 250 milliseconds                                                                                                    |                                        |                            |
| Custom<br>Scheduled T2                     |                                                                                                    |                                        |                            |
| ▼ Multi-Media Configuration<br>B           | and F: 4000 milliseconds                                                                                                    |                                        |                            |
| Email<br>HTML Ca                           | Il Capacity                                                                                                    |                                        |                            |
| SMS                                        | aximum Simultaneous Calls: 10                                                                                                    |                                        |                            |
|                                            | All Calls can be either inbound or outbound                                                                                                    |                                        |                            |
|                                            | All Calls can be either inbound or outbound Configure number of inbound and outbound calls allowed                                                                                                    |                                        |                            |
|                                            | Configure number of inbound and outbound calls allowed                                                                                                    |                                        |                            |
|                                            | nable:   Ves O No                                                                                                    |                                        |                            |
|                                            | ncryption Algorithm:   Algorithm:  Algorithm:  Algorit |                                        |                            |
|                                            | uthentication Algorithm:  HMAC_SHA1_80 O HMAC_SHA1_32                                                                                                    |                                        |                            |
| RT                                         | TCP Encryption Enabled: O Yes O No                                                                                                    |                                        |                            |
| RI                                         | TP Authentication Enabled: 💿 Yes 🔿 No                                                                                                    | Ad                                     | Id                         |
| C                                          | onfigured SRTP List                                                                                                    |                                        |                            |
| s                                          | RTP-Yes,AES_CM_128,HMAC_SHA1_80,RTCP Encryption-No,RTP Authentic                                                                                                    |                                        | temove                     |
| S                                          | Save Apply Cancel Help                                                                                                    | ,                                      | -                          |
| 4                                          |                                                                                                    |                                        |                            |

#### 6.4. Speech Servers

The installation and administration of the ASR and TSR Speech Servers are beyond the scope of this document. Some of the values shown below were defined during the Speech Server installations. Note that in the reference configuration the ASR and TTS servers used the same IP address.

ASR speech server:

| AVAYA                                                                                               | Welcome, epadmin<br>Last logged in today at 7:19:03 AM MDT                                                                                                    |
|----------------------------------------------------------------------------------------------------|----------------------------------------------------------------------------------------------------|
| Avaya Experience Portal 8.1                                                                         | .2 (ExperiencePortal) fi Home ?. Help 🔘 Logoff                                                                                                    |
| Expand All Collapse All                                                                             | You are here: Home > System Configuration > Speech Servers                                                                                                    |
| User Management     Roles     Users                                                                 | Speech Servers                                                                                                    |
| Login Options<br><b>Real-time Monitoring</b><br>System Monitor<br>Active Calls<br>Port Distribution | This page displays the list of Automated Speech Recognition (ASR) and Text-to-Speech (TTS) servers that<br>Experience Portal communicates with.                                                                                                    |
| <ul> <li>✓ System Maintenance<br/>Audit Log Viewer<br/>Trace Viewer<br/>Log Viewer</li> </ul>       | ASR TTS                                                                                                    |
| Alarm Manager<br>• System Management<br>EPM Manager                                                 | ■ Name<br>Fnable<br>Licensed ASR<br>Address<br>Network<br>Address<br>Network<br>Type<br>MRCP<br>MRCP<br>Name<br>Name |
| MPP Manager<br>Software Upgrade<br>System Backup                                                    | LVASR Yes 10.64.101.83 Nuance MRCP V2 5060 10 en-US                                                                                                    |
| <ul> <li>System Configuration<br/>Applications<br/>EPM Servers</li> </ul>                           | Add Delete<br>Customize Help                                                                                                    |
| MPP Servers<br>SNMP<br>Speech Servers                                                               |                                                                                                    |
| VoIP Connections                                                                                    |                                                                                                    |

### TTS speech server:

| AVAYA                                                                        | Welcome, epadmin<br>Last logged in today at 7:19:03 AM MDT                                                                                                    |
|------------------------------------------------------------------------------|----------------------------------------------------------------------------------------------------|
| Avaya Experience Portal 8.1                                                  | .2 (ExperiencePortal) fi Home ?- Help @ Logoff                                                                                                    |
| Expand All   Collapse All     Vser Management                                | You are here: <u>Home</u> > System Configuration > Speech Servers                                                                                                    |
| Roles<br>Users                                                               | Speech Servers                                                                                                    |
| Login Options                                                                | This page displays the list of Automated Speech Recognition (ASR) and Text-to-Speech (TTS) servers that Experience Portal communicates with.                                                                                                    |
| <ul> <li>System Maintenance<br/>Audit Log Viewer<br/>Trace Viewer</li> </ul> | ASR TTS                                                                                                    |
| Log Viewer<br>Alarm Manager                                                  | ■ Name<br>Enable<br>Enable<br>Network<br>Address<br>Network<br>Address<br>Network<br>Type<br>MRCP<br>Base<br>Port<br>Total Number of<br>Licensed TTS<br>Resources<br>Network<br>Noices<br>Noices<br>Noic |
| MPP Manager<br>Software Upgrade<br>System Backup                             | LVTTS         Yes         10.64.101.83         MRCP V2<br>TCP         5060         10         en-US<br>Chris M                                                                                                    |
| System Configuration     Applications     EPM Servers     MPP Servers        | Add     Delete       Customize     Help                                                                                                    |
| SNMP<br>Speech Servers<br>VoIP Connections                                   |                                                                                                    |

### 6.5. Application References

This section describes the steps for administering a reference to the VXML and/or CCXML applications residing on the application server. In the sample configuration, the applications were co-resident on one Experience Portal server, with IP Address 10.64.91.90.

Step 1 - In the left pane, navigate to System Configuration→Applications. On the

**Applications** page (not shown), click **Add** to add an application and configure as follows:

- Name Set to a descriptive name (e.g., Test-ccxml).
- **Enable** Set to **Yes**. This field determines which application(s) will be executed based on their defined criteria.
- **Type** Select **VoiceXML**, **CCXML**, or **CCXML/VoiceXML** according to the application type, **CCXML** was selected.
- **VoiceXML** and/or **CCXML URL** Enter the necessary URL(s) to access the VXML and/or CCXML application(s) on the application server. In the sample screen below, the Experience Portal test application on a single server is referenced.
- Application Launch Set to Inbound.
- **Called Number** Enter the number to match against an inbound SIP INVITE message and click **Add**. In the sample configuration illustrated in these Application Notes, the dialed DID number **7879578066** provided by WorldNet was used. Inbound calls with this called party number will be handled by the application defined in this section.

| AVAYA                                                     |                                                                               | Welcome, epadmin<br>Last logged in today at 7:19:03 AM MDT |
|-----------------------------------------------------------|-------------------------------------------------------------------------------|------------------------------------------------------------|
| Avaya Experience Portal 8.1.2 (I                          | ExperiencePortal)                                                             | fi Home ?- Help 🕲 Logoff                                   |
| Expand All   Collapse All                                 | You are here: Home > System Configuration > Applications > Change Application |                                                            |
| <ul> <li>User Management<br/>Roles</li> </ul>             | Change Application                                                            |                                                            |
| Users<br>Login Options                                    | change Application                                                            |                                                            |
| Real-time Monitoring     System Monitor     Active Calls  | Use this page to change the configuration of an application.                  |                                                            |
| Port Distribution  • System Maintenance                   | Name: Test-coxml<br>Enable:      ves O No                                     |                                                            |
| Audit Log Viewer<br>Trace Viewer                          |                                                                               |                                                            |
| Log Viewer                                                |                                                                               |                                                            |
| Alarm Manager<br>• System Management                      | Reserved SIP Calls:      None O Minimum O Maximum                             |                                                            |
| EPM Manager<br>MPP Manager                                | Requested:                                                                    |                                                            |
| Software Upgrade<br>System Backup                         |                                                                               |                                                            |
| <ul> <li>System Configuration<br/>Applications</li> </ul> | Single O Fail Over O Load Balance                                             |                                                            |
| EPM Servers<br>MPP Servers<br>SNMP                        | CCXML URL: http://10.64.91.90/mpp/misc/avptestapp/root.ccxml                  | Verify                                                     |
| Speech Servers<br>VoIP Connections                        | Mutual Castificate Authentication:                                            |                                                            |
| Zones<br>Security                                         | Mutual Certificate Authentication: O Yes  No                                  |                                                            |
| Certificates<br>Licensing<br>• Reports                    | Basic Authentication: O Yes  No ASR Speech Servers                            |                                                            |
| Standard<br>Custom                                        |                                                                               |                                                            |
| Scheduled<br>Multi-Media Configuration                    | Engine Types Selected Engine Types                                            |                                                            |
| Email                                                     | ASR:                                                                          | <b>^</b>                                                   |
| HTML<br>SMS                                               | - O                                                                           | -                                                          |
|                                                           |                                                                               |                                                            |
|                                                           | Nuance                                                                        |                                                            |
|                                                           | Languages Selected Languages                                                  |                                                            |
|                                                           | <none> en-US</none>                                                           | A                                                          |
|                                                           | 0                                                                             |                                                            |
|                                                           | 0                                                                             |                                                            |
|                                                           | · · · · · · · · · · · · · · · · · · ·                                         | *                                                          |
|                                                           |                                                                               |                                                            |
|                                                           | Resources: Acquire on call start and retain V                                 |                                                            |
|                                                           | N Best List Length:                                                           |                                                            |
|                                                           | Speech Complete Timeout: 0 milliseconds                                       |                                                            |
|                                                           | Speech Incomplete Timeout: milliseconds                                       |                                                            |
|                                                           |                                                                               |                                                            |
|                                                           |                                                                               |                                                            |
|                                                           | Vendor Parameters:                                                            |                                                            |
|                                                           | The THEM I T MEMORY AND A STREET A                                            |                                                            |
|                                                           |                                                                               |                                                            |
|                                                           |                                                                               |                                                            |
|                                                           | TTS Speech Servers *                                                          |                                                            |
|                                                           | Voices Selected Voices (None>                                                 |                                                            |
|                                                           |                                                                               | <b>^</b>                                                   |
|                                                           |                                                                               |                                                            |
|                                                           | - <b>v</b>                                                                    | -                                                          |
|                                                           |                                                                               |                                                            |
|                                                           | Application Launch *                                                          |                                                            |
|                                                           | Inbound O Inbound Default O Outbound                                          |                                                            |
|                                                           | Number O Number Range O URI                                                   |                                                            |
|                                                           | Called Number: Add                                                            |                                                            |
|                                                           | KANNA HANNER                                                                  |                                                            |
|                                                           | 0000021042                                                                    |                                                            |
|                                                           | 0000021042<br>0000011041 Remove                                               |                                                            |
|                                                           | 7879578066                                                                    |                                                            |
|                                                           | SIP Header Source: Any                                                        |                                                            |
|                                                           | Speech Parameters >                                                           |                                                            |
|                                                           | Reporting Parameters >                                                        |                                                            |
|                                                           | Advanced Parameters +                                                         |                                                            |

HG; Reviewed: SPOC 9/26/2023 Avaya DevConnect Application Notes ©2023 Avaya Inc. All Rights Reserved.

39 of 139 WN-CMSMEPSBC-81

### 6.6. MPP Servers and VoIP Settings

This section illustrates the procedure for viewing or changing the MPP Settings. In the sample configuration, the MPP Server is co-resident on a single server with the Experience Portal Management server (EPM).

Step 1 - In the left pane, navigate to System Configuration→MPP Servers and the following screen is displayed. Click Add.

| AVAYA                                                                                                    | Welcome, epadmin<br>Last logged in today at 7:39:44 AM MDT                                                                                                    |
|----------------------------------------------------------------------------------------------------|----------------------------------------------------------------------------------------------------|
| Avaya Experience Portal 8.1.2                                                                                    | (ExperiencePortal) fi Home ?- Help 🛇 Logoff                                                                                                    |
| Expand All   Collapse All                                                                                        | You are here: <u>Home</u> > System Configuration > MPP Servers                                                                                                    |
| Roles<br>Users<br>Login Options                                                                                  | MPP Servers                                                                                                    |
| ▼ Real-time Monitoring<br>System Monitor<br>Active Calls<br>Port Distribution                                    | This page displays the list of Media Processing Platform (MPP) servers in the Experience Portal system. When an MPP receives a call from a PBX it invokes a VoiceXML application on an application server and communicates with ASR and TTS servers as necessary to process the call. |
| ▼ System Maintenance<br>Audit Log Viewer<br>Trace Viewer<br>Log Viewer                                           | Name + Host + Network Address + Network Address + Network Address + Maximum + Trace Level + Simultaneous Calls + Trace Level +                                                                                                    |
| Alarm Manager<br>System Management<br>EPM Manager<br>MPP Manager                                                 | mpp1     10.64.91.90     Coefault>     Coefault>     11     Use MPP Settings       Add     Delete                                                                                                    |
| Software Upgrade<br>System Backup<br><b>Y System Configuration</b><br>Applications<br>EPM Servers<br>MPP Servers | MPP Settings Browser Settings Video Settings VoIP Settings Help                                                                                                    |

- Step 2 Enter any descriptive name in the Name field (e.g., MPP1) and the IP address of the MPP server in the Host Address field and click Continue (not shown). Note that the Host Address used is the same IP address assigned to Experience Portal.
- Step 3 The certificate page will open. Check the **Trust this certificate** box (not shown). Once complete, click **Save**.

| Αναγα                                                                                                    |                                                                                                    | Welcome, epadmin<br>Last logged in today at 7:39:44 AM MDT                                                                                                    |
|----------------------------------------------------------------------------------------------------|----------------------------------------------------------------------------------------------------|----------------------------------------------------------------------------------------------------|
| Avaya Experience Portal 8.1.2                                                                                                    | (ExperiencePortal)                                                                                                    | n Home 📪 Help 😝 Logoff                                                                                                    |
| Expand All   Collapse All                                                                                                    | You are here: Home > System C                                                                                                    | onfiguration > MPP Servers > Change MPP Server                                                                                                    |
| User Management<br>Roles<br>Users<br>Login Options<br><b>Real-time Monitoring</b><br>System Monitor<br>Active Calls<br>Port Distribution<br><b>System Maintenance</b>            | Change MPP Serv<br>Use this page to change the or<br>Trace Levels to Finest if your                                                                                                    |                                                                                                    |
| Audit Log Viewer<br>Trace Viewer                                                                                                    | Name:                                                                                                    | mpp1                                                                                                    |
| Log Viewer                                                                                                    | Host Address:                                                                                                    | 10.64.91.90                                                                                                    |
| Alarm Manager<br>System Management                                                                                                    | Network Address (VoIP):                                                                                                    | <default></default>                                                                                                    |
| EPM Manager<br>MPP Manager<br>Software Upgrade                                                                                                    | Network Address (MRCP):<br>Network Address (AppSvr):                                                                                                    | <default></default>                                                                                                    |
| System Backup  System Configuration                                                                                                    |                                                                                                    |                                                                                                    |
| Applications                                                                                                    | Maximum Simultaneous Calls:                                                                                                    | 11                                                                                                    |
| EPM Servers<br>MPP Servers<br>SNMP                                                                                                    | Restart Automatically:                                                                                                    | ● Yes ○ No                                                                                                    |
| Speech Servers<br>VoIP Connections<br>Zones                                                                                                    | MPP Certificate                                                                                                    |                                                                                                    |
| <ul> <li>Security<br/>Certificates<br/>Licensing</li> <li>Reports<br/>Standard<br/>Custom<br/>Scheduled</li> <li>Multi-Media Configuration<br/>Email<br/>HTML<br/>SMS</li> </ul> | Issuer: C=US,ST=CO,L=Thornt<br>Serial Number: 8555457728b6<br>Signature Algorithm: SHA256<br>Version: 3<br>Valid from: October 28, 202<br>Certificate Fingerprints<br>MD5: 72:41:1c:a8:85<br>SHA: 38:cc:29:D3:3a<br>SHA-256: c4:44:d9:ct<br>Basic Constraints:<br>CA: false<br>Path Len Constraint<br>Subject Alternative Names<br>DNS Name: ep<br>DNS Name: ep<br>DNS Name: ep.avayal<br>IP Address: 10.64.9 | <pre>withRSA 2 2:19:57 PM MDT until October 28, 2032 2:19:57 PM MDT :10:22:75:e5:80:5b:79:11:8c:9e:5c :bf:bb:22:22:05:4c:d4:c4:a4:a8:ea:59:ef:b4:ff 2:f7:1a:5a:25:fa:db:9d:bb:48:6d:9c:8a:56:74:7f:eb:86:a2:81:1e:c9:6f:24:de:a6:6f:b1:5b : undefined ab.com</pre> |
|                                                                                                    | Categories and Trace Level                                                                                                    |                                                                                                    |
|                                                                                                    | Save Apply Cancel                                                                                                    | Help                                                                                                    |

**Step 4** - Click **VoIP Settings** tab on the screen displayed in **Step 1**, and the following screen is displayed.

• In the Port Ranges section, default ports were used.

| Αναγα                           | Welcome, epadmin<br>Last logged in today at 7:39:44 AM MDT                                                                                                    |
|---------------------------------|----------------------------------------------------------------------------------------------------|
| Avaya Experience Portal 8.1.2 ( | (ExperiencePortal) 🔥 Logoff                                                                                                    |
| Expand All   Collapse All       |                                                                                                    |
|                                 | You are here: Home > System Configuration > MPP Servers > VoIP Settings<br><b>VOIP Settings</b><br>Voice over Internet Protocol (VoIP) is the process of sending voice data through a network<br>using one or more standard protocols such as H.323 and Real-time Transfer Protocol (RTP).<br>Use the spage to configure parameters that affect how voice data is transfer red through the<br>network. Note that if you make any changes to this page, you must restart all MPPs.<br><b>Port Ranges ▼</b><br>UDP: 11000 30999<br>TCP: 31000 33499<br>MRCP: 34000 36499<br>H.323 37000 39499<br>Station:<br><b>RTCP Monitor Settings ▼</b><br>Host Address:<br>Port:<br><b>VoIP Audio Formats </b><br>MPP Native Format: audio/basic ▼<br>QoS Parameters ><br>Que Service Threshold (% of VoIP Resources) ><br>Call Progress ><br>Miscellaneous > |

- In the Codecs section set:
  - Set Packet Time to 20.
  - Verify Codecs **G.729** and **G711uLaw**, are enabled (check marks). Set the **Offer** and Answer **Order** as shown. In the sample configuration **G729** is the preferred codec, with **Order 1**, followed by **G711uLaw** with **Order 2**.
  - On the codec Answer set G729 Discontinuous Transmission to Either.
- Use default values for all other fields.

Step 5 - Click on Save (not shown).

| odecs 🔻                                                                       |  |  |  |  |  |  |
|-------------------------------------------------------------------------------|--|--|--|--|--|--|
| ffer                                                                          |  |  |  |  |  |  |
| Enable Codec Order                                                            |  |  |  |  |  |  |
| ✓ G729 1                                                                      |  |  |  |  |  |  |
| ☑ G711uLaw 2                                                                  |  |  |  |  |  |  |
| G711aLaw                                                                      |  |  |  |  |  |  |
| Packet Time: 20 ♥ milliseconds<br>G729 Discontinuous Transmission: ○ Yes ◎ No |  |  |  |  |  |  |
| Inswer                                                                        |  |  |  |  |  |  |
| Enable Codec Order                                                            |  |  |  |  |  |  |
| ✓ G729 1                                                                      |  |  |  |  |  |  |
| G711uLaw 2                                                                    |  |  |  |  |  |  |
| G711aLaw                                                                      |  |  |  |  |  |  |
| 3729 Discontinuous Transmission: 🔿 Yes 🔿 No 🖲 Either                          |  |  |  |  |  |  |

# 6.7. Configuring RFC2833 Event Value Offered by Experience Portal

The configuration change example noted in this section was not required for any of the call flows illustrated in these Application Notes. For incoming calls from the service provider to Experience Portal, the service provider specifies the value 101 for the RFC2833 telephone-events that signal DTMF digits entered by the user. When Experience Portal answers, the SDP from Experience Portal matches the service provider offered value.

When Experience Portal sends an INVITE with SDP as part of an INVITE-based transfer (e.g., bridged transfer), Experience Portal offers the SDP. By default, Experience Portal specifies the value 127 for the RFC2833 telephone-events. Optionally, the value that is offered by Experience Portal can be changed, and this section outlines the procedure that can be performed by an Avaya authorized representative.

- Access Experience Portal via the command line interface.
- Navigate to the following directory: /opt/Avaya/ ExperiencePortal/MPP/config
- Edit the file mppconfig.xml.
- Search for the parameter "mpp.sip.rfc2833.payload". If there is no such parameter specified add a line such as the following to the file, where the value 101 is the value to be used for the RFC2833 events. If the parameter is already specified in the file, simply edit the value assigned to the parameter.
   <parameter name="mpp.sip.rfc2833.payload">101</parameter>
- In the verification of these Application Notes, the line was added directly above the line where the sip.session.expires parameter is configured.

After saving the file with the change, restart the MPP server for the change to take effect. As shown below, the MPP may be restarted using the **Restart** button available via the Experience Portal GUI at **System Management**  $\rightarrow$  **MPP Manager**.

Note that the **State** column shows when the MPP is running after the restart.

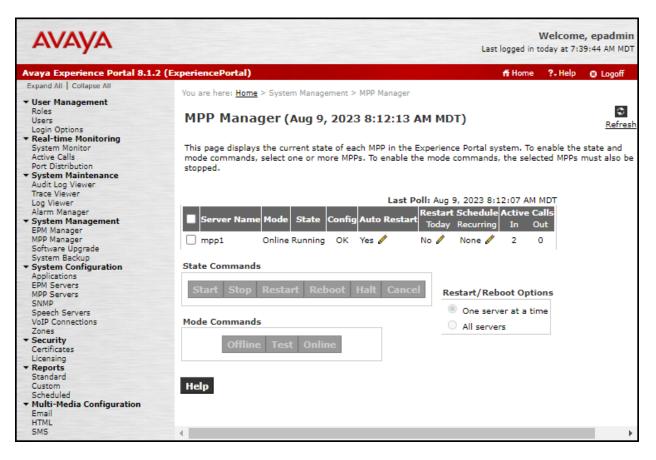

# 7. Configure Avaya Aura® Session Manager

This section provides the procedures for configuring Session Manager. The procedures include adding the following items:

- SIP domain.
- Logical/physical Locations that can be occupied by SIP Entities.
- Adaptation module to perform header manipulations.
- SIP Entities corresponding to Communication Manager, Session Manager, Experience Portal and the Avaya SBC.
- Entity Links, which define the SIP trunk parameters used by Session Manager when routing calls to/from SIP Entities.
- Routing Policies, which control call routing between the SIP Entities.
- Dial Patterns, which govern to which SIP Entity a call is routed.

The following sections assume that the initial configuration of Session Manager and System Manager has already been completed, and that network connectivity exists between System Manager and Session Manager.

# 7.1. System Manager Login and Navigation

Session Manager configuration is accomplished by accessing the browser-based GUI of System Manager, using the URL "https://<ip-address>/SMGR", where "<ip-address>" is the IP address of System Manager. Log in with the appropriate credentials and click on **Log On** (not shown). The screen shown below is then displayed; under **elements** select **Routing**  $\rightarrow$  **Domains**.

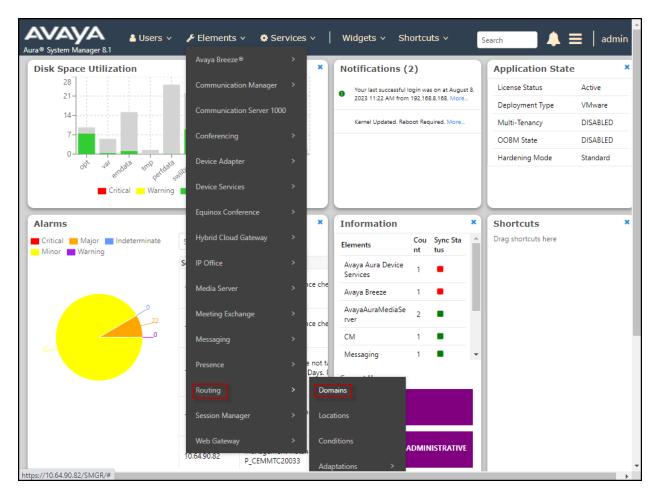

The navigation tree displayed in the left pane below will be referenced in subsequent sections to navigate to items requiring configuration. Most items discussed in this section will be located under the **Routing** link shown below.

| Avra® System Manager 8.1 | Jsers 🗸 🌾 Elements 🗸 🏘 Services 🗸 | Widgets v Shortcuts v Search | 🛑 🐥 🚍 🛛 admin  |
|--------------------------|-----------------------------------|------------------------------|----------------|
| Home Routing             |                                   |                              |                |
| Routing ^                | Domain Management                 |                              | Help ?         |
| Domains                  | New Edit Delete Duplicate More    | Actions 🔹                    |                |
| Locations                | 1 Item I 🍣                        |                              | Filter: Enable |
| Conditions               | Name                              | Type Notes                   |                |
| Adaptations 🗸 🗸          | Select : All, None                | sip                          |                |
| SIP Entities             |                                   |                              |                |
| Entity Links             |                                   |                              |                |
| Time Ranges              |                                   |                              |                |
| Routing Policies         |                                   |                              |                |
| Dial Patterns 🗸 🗸        |                                   |                              |                |
| Regular Expressions      |                                   |                              |                |
| Defaults 🗸               |                                   |                              |                |

### 7.2. SIP Domain

Create an entry for each SIP domain for which Session Manager will need to be aware in order to route calls. For the compliance test, this was the enterprise domain, **avayalab.com**. Navigate to **Routing**  $\rightarrow$  **Domains** in the left-hand navigation pane and click the **New** button in the right pane (not shown). In the new right pane that appears (shown below), fill in the following:

- Name: Enter the domain name.
- **Type:** Select **sip** from the pull-down menu.
- Notes: Add a brief description (optional).
- Click **Commit** to save (not shown).

The screen below shows the entry for the enterprise domain.

| AV/<br>Aura® Syste | m Manager 8. | 占 Usei | rs v 🎝      | 🗲 Elements 🗸           | Services    | ~   Widge     | ts v Shorto | uts v | Search | ] ♣ ≡ | admin         |
|--------------------|--------------|--------|-------------|------------------------|-------------|---------------|-------------|-------|--------|-------|---------------|
| Home               | Routing      |        |             |                        |             |               |             |       |        |       |               |
| Routing            |              |        | omai        | in Manage              | ment        |               |             |       |        |       | Help ?        |
| Dom                | ains         |        | New         | Edit Delete            | Duplicate M | ore Actions 🔹 |             |       |        |       |               |
| Locat              | tions        |        | 1 Item 🕯    |                        |             |               |             |       |        | F     | ilter: Enable |
| Cond               | litions      |        | Nar         | me                     |             |               | Туре        | Notes |        |       |               |
| Adap               | otations     | 9      | Gelect : Al | ayalab.com<br>II, None |             |               | sip         |       |        |       |               |
| SIP E              | ntities      |        |             |                        |             |               |             |       |        |       |               |

### 7.3. Locations

Locations can be used to identify logical and/or physical locations where SIP Entities reside for purposes of bandwidth management, call admission control and location-based routing. To add a location, navigate to **Routing**  $\rightarrow$  **Locations** in the left-hand navigation pane and click the **New** button in the right pane (not shown). In the **General** section, enter the following values:

- Name: Enter a descriptive name for the location.
- Notes: Add a brief description (optional).
- Click **Commit** to save.

The following screen shows the location details for the location named **Main**.

Later, this location will be assigned to the SIP Entity corresponding to Session Manager. Other location parameters (not shown) retained the default values.

| Aura® Syste | m Manager 8.1    | _ | Users 🗸 | 🗲 Elements 🗸       | Services                     | Widgets v       | Shortcuts v | Search | ♣ ≡      | admin  |
|-------------|------------------|---|---------|--------------------|------------------------------|-----------------|-------------|--------|----------|--------|
| Home        | Routing          |   |         |                    |                              |                 |             |        |          |        |
| Routing     |                  | ^ | Loca    | tion Details       |                              |                 |             | Commi  | t Cancel | Help ? |
| Dom         |                  |   | Gener   | al                 |                              |                 |             |        |          |        |
| Loca        | tions            |   |         |                    | * Name:                      | Main            |             |        |          |        |
| Cond        | ditions          |   |         |                    | Notes:                       | Avaya DevConnec | t           |        |          | - 1    |
| Adap        | otations         | ~ | Dial P  | lan Transparen     | ncy in Surviv                | able Mode       |             |        |          |        |
| SIP E       | ntities          |   |         |                    | Enabled:                     |                 |             |        |          |        |
| Entit       | y Links          |   |         | Listed Direc       | tory Number:                 |                 |             |        |          | - 1    |
| Time        | Ranges           |   |         | Associated (       | CM SIP Entity:               |                 |             |        |          |        |
| Rout        | ing Policies     |   | Overa   | ll Managed Bar     | ndwidth                      |                 |             |        |          |        |
| Dial        | Patterns         | ~ |         | Managed Ban        | dwidth Units:                | Kbit/sec 🖌      |             |        |          |        |
| 5 Idi       |                  |   |         | Tota               | al Bandwidth:                |                 |             |        |          |        |
| Regu        | Ilar Expressions | 5 |         | Multimed           | ia Bandwidth:                |                 |             |        |          |        |
| Defa        | ults<br><        | - |         | Audio Calls Can Ta | ake Multimedia<br>Bandwidth: |                 |             |        |          |        |

The following screen shows the location details for the location for **Communication Manager** named **CM TG7**. Later, this location will be assigned to the SIP Entity corresponding to Communication Manager. Other location parameters (not shown) retained the default values.

| AV/<br>Aura® System | m Manager 8.1   |          | Users 🗸 🎤 Elements 🗸 🔹 Services 🗸                     | <ul> <li>Widgets          <ul> <li>Shortcuts </li> </ul> </li> </ul> | Search | admin    |
|---------------------|-----------------|----------|-------------------------------------------------------|----------------------------------------------------------------------|--------|----------|
| Home                | Routing         |          |                                                       |                                                                      |        |          |
| Routing             |                 | ^        | Location Details                                      |                                                                      | Commit | Help ? 🔺 |
| Doma                | ains            |          | General                                               |                                                                      |        |          |
| Locat               | tions           |          | * Name:                                               | CM TG7                                                               |        |          |
| Cond                | litions         |          | Notes:                                                | CM-TG-7                                                              |        |          |
| Adap                | otations        | ~        | Dial Plan Transparency in Surviv                      | rable Mode                                                           |        |          |
| SIP E               | ntities         |          | Enabled:                                              |                                                                      |        |          |
| Entity              | / Links         |          | Listed Directory Number:<br>Associated CM SIP Entity: |                                                                      |        |          |
| Time                | Ranges          |          |                                                       |                                                                      |        |          |
| Routi               | ing Policies    |          | Overall Managed Bandwidth                             |                                                                      |        |          |
| Dial F              | Patterns        | <b>~</b> | Managed Bandwidth Units:<br>Total Bandwidth:          | Kbit/sec 🗸                                                           |        |          |
| Regu                | lar Expressions | ;        | Multimedia Bandwidth:                                 |                                                                      |        |          |
| Defau               | ults<br><       |          | , Audio Calls Can Take Multimedia<br>Bandwidth:       |                                                                      |        |          |

The following screen shows the location details for the location for the Avaya SBC named **Common-SBCs**. Later, this location will be assigned to the SIP Entity corresponding to the Avaya SBC. Other location parameters (not shown) retained the default values.

| Aura® System Manager 8.1 | Users 🗸 🎤 Elements 🗸 🎄 Services 🛇             | V Widgets V Shortcuts V | Search | admin    |
|--------------------------|-----------------------------------------------|-------------------------|--------|----------|
| Home Routing             |                                               |                         |        |          |
| Routing ^                | Location Details                              |                         | Commit | Help ? 🔺 |
| Domains<br>Locations     | General                                       |                         | _      | - 1      |
| Locations                | * Name:                                       | Common-SBCs             |        |          |
| Conditions               | Notes:                                        | SBC to PSTN             |        | - 1      |
| Adaptations 🗸 🗸          | Dial Plan Transparency in Surviv              | vable Mode              |        | - 1      |
| SIP Entities             | Enabled:                                      |                         |        | - 1      |
| Entity Links             | Listed Directory Number:                      |                         |        | - 1      |
| Time Ranges              | Associated CM SIP Entity:                     |                         |        |          |
| Routing Policies         | Overall Managed Bandwidth                     |                         |        |          |
| Dial Patterns 🗸 🗸        | Managed Bandwidth Units:                      | Kbit/sec 🗸              |        |          |
| Desider Francisco        | Total Bandwidth:                              |                         |        |          |
| Regular Expressions      | Multimedia Bandwidth:                         |                         |        |          |
| Defaults 🗸               | Audio Calls Can Take Multimedia<br>Bandwidth: |                         |        |          |

The following screen shows the location details for the location for Avaya Experience Portal named **Experience Portal**. Later, this location will be assigned to the SIP Entity corresponding to the Experience Portal. Other location parameters (not shown) retained the default values.

| Aura® System     | Manager 8.1    |          | Users 🗸 🎤 Elements 🗸 🔹 Services 🖞                     | <ul> <li>Widgets - Shortcuts -</li> </ul> | Search | admin  |
|------------------|----------------|----------|-------------------------------------------------------|-------------------------------------------|--------|--------|
| Home             | Routing        |          |                                                       |                                           |        |        |
| Routing<br>Domai |                | ^        | Location Details                                      |                                           | Commit | Help ? |
|                  |                |          | General                                               |                                           |        | - 1    |
| Locatio          | ons            |          | * Name:                                               | Experience Portal                         | ]      | - 1    |
| Condit           | tions          |          | Notes:                                                |                                           |        | - 1    |
| Adapta           | ations         | ~        | Dial Plan Transparency in Survi                       | vable Mode                                |        | - 1    |
| SIP Ent          | tities         |          | Enabled:                                              |                                           |        | - 1    |
| Entity I         | Links          |          | Listed Directory Number:<br>Associated CM SIP Entity: |                                           |        | - 1    |
| Time R           | langes         |          |                                                       |                                           |        |        |
| Routin           | g Policies     |          | Overall Managed Bandwidth                             |                                           |        |        |
| Dial Pa          | atterns        | ~        | Managed Bandwidth Units:                              | Kbit/sec 🗸                                |        |        |
| Pogula           | r Expressions  |          | Total Bandwidth:                                      |                                           |        |        |
| Regula           | ir expressions | <b>.</b> | Multimedia Bandwidth:                                 |                                           |        |        |
| Defaul           | ts<br><        | •        | , Audio Calls Can Take Multimedia<br>Bandwidth:       | a 🗾                                       |        |        |

### 7.4. Adaptations

Session Manager can be configured to use Adaptation Modules to convert SIP headers sent to/from WorldNet Telecommunications. In the reference configuration the following Adaptations were used:

- Calls from WorldNet Modification of SIP messages sent to Communication Manager extensions.
  - The WorldNet DID number digit string in the Request URI is replaced with the associated Communication Manager extensions/VDN (Section Error! Reference source not found.).
- Calls to WorldNet Modification of SIP messages sent by Communication Manager extensions.
  - Avaya SIP headers not required by WorldNet are removed (Section 0).

### 7.4.1. Adaptation for Avaya Aura® Communication Manager Extensions

The Adaptation administered in this section is used for modification of SIP messages to Communication Manager extensions from WorldNet.

Step 1 - In the left pane under Routing, click on Adaptations. In the Adaptations page, click on New (not shown).

#### Step 2 - In the Adaptation Details page, enter:

- A descriptive Name, (e.g., CM TG7 SP).
- Select **DigitConversionAdapter** from the **Module Name** drop-down.

| Routing ^          | Adaptation Details             | [Commit] [Cancel] |
|--------------------|--------------------------------|-------------------|
| Domains            | General                        |                   |
| Locations          | * Adaptation Name: CM TG7 SP   |                   |
|                    | Notes:                         |                   |
| Conditions         | * Module Name: DigitConversion | onAdapter 🗸       |
| Adaptations ^      | Type: digit                    |                   |
|                    | State: enabled 🗸               |                   |
| Adaptations        | Module Parameter Type:         | ~                 |
| Regular Expression | Egress URI Parameters:         |                   |

Step 3 - Scroll down to the Digit Conversion for Outgoing Calls from SM section (the inbound digits from WorldNet that need to be replaced with their associated Communication Manager extensions before being sent to Communication Manager).

#### Example 1

- Enter **7879578059** in the **Matching Pattern** column.
- Enter **10** in the **Min/Max** columns.
- Enter **10** in the **Delete Digits** column.

- Enter **50234** in the **Insert Digits** column (50234 is the Communication Manager extension number).
- Specify that this should be applied to the SIP **destination** headers in the **Address to modify** column.
- Enter any desired notes.

Step 4 - Repeat example 1 above for all additional WorldNet DID numbers/Communication manager extensions.

Step 5 - Click on Commit.

Note – In the reference configuration, the WorldNet service delivered 10-digit DID numbers.

|       | Digit Conversion for Outgoing Calls from SM         Add       Remove |  |      |      |                  |                  |               |                          |                 |                |  |  |
|-------|----------------------------------------------------------------------|--|------|------|------------------|------------------|---------------|--------------------------|-----------------|----------------|--|--|
| 3 Ite | ems 🛛 💝                                                              |  |      |      |                  |                  |               |                          |                 | Filter: Enable |  |  |
|       | Matching Pattern                                                     |  | Min  | Мах  | Phone<br>Context | Delete<br>Digits | Insert Digits | Address to<br>modify     | Adaptation Data | Notes          |  |  |
|       | * 7879578059                                                         |  | * 10 | * 10 |                  | * 10             | 50234         | destination $ullet$      |                 |                |  |  |
|       | * 7879578065                                                         |  | * 10 | * 10 |                  | * 10             | 50242         | destination $\checkmark$ |                 |                |  |  |
|       | * 7879578066                                                         |  | * 10 | * 10 |                  | * 10             | 12000         | destination $\checkmark$ |                 |                |  |  |
|       |                                                                      |  |      |      |                  |                  |               |                          |                 | ۱.             |  |  |
| Sele  | t : All, None                                                        |  |      |      |                  |                  |               |                          |                 |                |  |  |

### 7.4.2. Adaptation for Communication Manager header removal

The Adaptation administered in this section is used for modification of SIP messages from Communication Manager to WorldNet. Repeat the steps in **Section** Error! Reference source not found. with the following changes.

- Adaptation Name: Enter an appropriate name.
- Module Name: Select the DigitConversionAdapter option.
- Module Parameter Type: Default to digit.

Click **Add** to add the name and value parameters, as follows:

- **Name**: Enter **Header\_Optimization** This parameter will remove the specified headers from messages in the egress direction.
- Value: Enter "Alert-Info, P-Charging-Vector, AV-Global-Session-ID, AV-Correlation-ID, P-AV-Message-Id, P-Location, Endpoint-View, Av-Secure-Indication".
- Click **Commit** to save.

| Aura® System Manager 8.1 | Users × 🖌 Elements × 🌣 Services ×   Widgets × Shortcuts × Search 💄 🚍   admin                                                                           |
|--------------------------|----------------------------------------------------------------------------------------------------|
| Home Routing             |                                                                                                    |
| Routing ^                | Help ? Adaptation Details                                                                                                    |
| Domains                  | General                                                                                                    |
| Locations                | * Adaptation Name: Header_Optimization                                                                                                    |
| Conditions               | Notes:                                                                                                    |
| Adaptations 🔨            | * Module Name: DigitConversionAdapter  Type: digit                                                                                                    |
| Adaptations              | State: enabled v                                                                                                    |
| Regular Expressi         | Module Parameter Type: Name-Value Parameter V                                                                                                    |
| Device Mappings          | Add Remove                                                                                                    |
| SIP Entities             | eRHdrs       AV-Global-Session-ID,Alert-Info,Endpoint-View,P-AV-Message-<br>Id,P-Charging-Vector,P-Location,AV-Correlation-ID,Av-Secure-<br>Indication |
| - · · · · · <            | Select : All, None                                                                                                    |

### 7.5. SIP Entities

A SIP Entity must be added for Session Manager and for each SIP telephony system connected to it, which includes Communication Manager, Avaya SBC and Experience Portal. Navigate to **Routing**  $\rightarrow$  **SIP Entities** in the left navigation pane and click on the **New** button in the right pane (not shown). In the **General** section, enter the following values. Use default values for all remaining fields:

- **Name:** Enter a descriptive name.
- **FQDN or IP Address:** Enter the FQDN or IP address of the SIP Entity that is used for SIP signaling (see **Figure 1**).
- **Type:** Select **Session Manager** for Session Manager, **CM** for Communication Manager, **SIP Trunk** (or **Other**) for the Avaya SBC and **Voice Portal** for the Experience Portal.
- Adaptation: This field is only present if **Type** is not set to **Session Manager** If Adaptations were to be created, here is where they would be applied to the entity.
- Location: Select the location that applies to the SIP Entity being created, defined in Section 7.3.
- **Time Zone:** Select the time zone for the location above.
- Click **Commit** to save.

The following screen shows the addition of the **Session Manager** SIP Entity for Session Manager. The IP address of the Session Manager Security Module is entered in the **FQDN or IP Address** field.

| AVAYA<br>Aura® System Manager 8.1 | Jsers 🗸 🎤 Elements 🗸 💠 Services 🗸   Widgets 🗸 | Shortcuts v                         |
|-----------------------------------|-----------------------------------------------|-------------------------------------|
| Home Routing                      |                                               |                                     |
| Routing ^                         | SIP Entity Details                            | Commit                              |
| Domains                           | General                                       |                                     |
| Locations                         | * Name:                                       | Session Manager                     |
|                                   | * IP Address Family:                          | Both 🗸                              |
| Conditions                        | * IPv4 Address:                               | 10.64.91.81                         |
| Adaptations 🗸 🗸                   | IPv6 Address:                                 |                                     |
| SIP Entities                      | SIP FQDN:                                     |                                     |
| SIF LINUES                        | Туре:                                         | Session Manager 🗸 🗸                 |
| Entity Links                      | Notes:                                        |                                     |
| Time Ranges                       | Location:                                     | Main 🗸                              |
|                                   |                                               |                                     |
| Routing Policies                  | Outbound Proxy:                               | ►                                   |
| Dial Patterns 🗸 🗸                 | Time Zone:                                    |                                     |
|                                   | Minimum TLS Version:                          | Use Global Setting 🗸                |
| Regular Expressions               | Credential name:                              |                                     |
| Defaults                          | Monitoring                                    |                                     |
|                                   |                                               | Use Session Manager Configuration 🗸 |
| <                                 |                                               | Use Session Manager Configuration V |

The following screen shows the addition of the **CM-TG7** SIP Entity for Communication Manager. In order for Session Manager to send SIP service provider traffic on a separate entity link to Communication Manager, the creation of a separate SIP entity for Communication Manager is required. This SIP Entity should be different than the one created during the Session Manager installation, used by all other enterprise SIP traffic. The **FQDN or IP Address** field is set to the IP address of the "**procr**" interface in Communication Manager, as seen in **Section 5.3**. For **Type** Select **CM** for Communication Manager. On the **Adaptation** field, the adaptation module **CM TG7 SP** previously defined in **Section 7.4.1** was selected. Select the location that applies to the SIP Entity being created, defined in **Section 7.3**. Select the **Time Zone**. Click **Commit** to save.

| Aura® System M                        | A<br>anager 8.1 | 4        | Users 🗸 🎤 Elements 🗸 🌣 Services 🛇 | <ul> <li>Widgets          <ul> <li>Shortcuts              </li> </ul> </li> </ul> | Search | admin  |
|---------------------------------------|-----------------|----------|-----------------------------------|-----------------------------------------------------------------------------------|--------|--------|
| Home R                                | outing          |          |                                   |                                                                                   |        |        |
| Routing                               |                 | <b>^</b> | SIP Entity Details                |                                                                                   | Commit | Help ? |
| Domains                               |                 |          | General                           |                                                                                   |        | - 1    |
| Locations                             |                 |          | * Name:                           | CM-TG7                                                                            |        |        |
|                                       |                 |          | * IP Address Family:              | IPv4 ▼ Tolerance: □                                                               |        |        |
| Condition                             | s               |          | * FQDN or IPv4 Address:           | 10.64.91.75                                                                       | ]      |        |
| Adaptatio                             | ns              | ~        | Туре:                             | CM 🗸                                                                              |        |        |
| SIP Entitie                           | 'S              |          | Notes:                            | CM Trunk Group 7 for SP                                                           |        |        |
| Entity Link                           | s               |          | Adaptation:                       | CM TG7 SP 🗸                                                                       |        |        |
|                                       |                 |          | Location:                         | CM TG7 🗸                                                                          |        |        |
| Time Rang                             | ges             |          | Time Zone:                        | America/Denver                                                                    |        |        |
| Routing P                             | olicies         |          | * SIP Timer B/F (in seconds):     | 4                                                                                 |        |        |
|                                       |                 | 11       | Minimum TLS Version:              | Use Global Setting 🗸                                                              |        |        |
| Dial Patte                            | ms              | ~        | Credential name:                  |                                                                                   |        |        |
| Regular E                             | pressions       |          | Securable:                        |                                                                                   |        |        |
| · · · · · · · · · · · · · · · · · · · | <               |          | Call Detail Recording:            | none 🗸                                                                            |        |        |
|                                       |                 |          |                                   |                                                                                   |        | •      |

The following screen shows the addition of the SBC1 SIP Entity for the Avaya SBC:

- The **FQDN or IP Address** field is set to the IP address of the SBC private network interface (see **Figure 1**).
- For **Type** Select **SIP Trunk**.
- On the **Adaptation** field, the adaptation module **Header\_Optimization** previously defined in **Section 7.4.2** was selected.
- Select the location that applies to the SIP Entity being created, defined in Section 7.3.
- Select the **Time Zone**.
- Click **Commit** to save.

| Avra® System Manager 8.1 | Users 🗸 🎤 Elements 🗸 🔅 Services 🛇 | <ul> <li>Widgets &lt; Shortcuts </li> </ul> | Search        | admin  |
|--------------------------|-----------------------------------|---------------------------------------------|---------------|--------|
| Home Routing             |                                   |                                             |               |        |
| Routing ^                | SIP Entity Details                |                                             | Commit Cancel | Help ? |
| Domains                  | General                           |                                             |               |        |
| Locations                | * Name:                           | SBC1                                        | ]             |        |
|                          | * IP Address Family:              | IPv4 ✓ Tolerance:                           |               |        |
| Conditions               | * FQDN or IPv4 Address:           | 10.64.91.50                                 |               |        |
| Adaptations 🗸 🗸          | Туре:                             | SIP Trunk 🗸                                 |               |        |
| SIP Entities             | Notes:                            | Avaya SBC-1 to PSTN                         |               |        |
| Entity Links             | Adaptation:                       | Header_Optimization                         |               |        |
|                          | Location:                         | Common-SBCs 🗸                               |               |        |
| Time Ranges              |                                   | America/Denver                              |               |        |
| Routing Policies         | * SIP Timer B/F (in seconds):     | 4                                           |               |        |
| Dial Patterns 🗸 🗸        | Minimum TLS Version:              | Use Global Setting 🗸                        |               |        |
|                          | Credential name:                  |                                             |               |        |
| Regular Expressions      | Securable:                        |                                             |               |        |
| Defaults                 | Call Detail Recording:            | egress 💙                                    |               |        |
| <                        | Loop Detection                    |                                             |               |        |
|                          | Loop Detection Mode:              | Off 🗸                                       |               | -      |

The following screen shows the addition of the **Experience Portal** SIP Entity:

- The **FQDN or IP Address** field is set to the IP address of the Experience Portal (see **Figure 1**).
- Select the location that applies to the SIP Entity being created, defined in Section 7.3.
- Select the **Time Zone**.

| AVA<br>Aura® System |               | 📥 U: | sers 🗸 🎤 El | ements v 🕴     | Services    | ~   Widgets ~        | Shortcuts v       | Search | ▲ ≡    | admin  |
|---------------------|---------------|------|-------------|----------------|-------------|----------------------|-------------------|--------|--------|--------|
| Home                | Routing       |      |             |                |             |                      |                   |        |        |        |
| Routing             |               | ^    | SIP Entit   | v Detaile      |             |                      |                   | Commit | Cancel | Help ? |
| Domai               | ns            |      | General     | y Details      |             |                      |                   | Comme  |        |        |
| Locatio             | ons           |      |             |                | * Name:     | ExperiencePortal     |                   |        |        |        |
|                     |               |      |             | * IP Addr      | ess Family: | IPv4 V Tolerance:    |                   |        |        |        |
| Condit              | ions          |      |             | * FQDN or IP   | 4 Address:  | 10.64.91.90          |                   |        |        |        |
| Adapta              | itions        | ~    |             |                | Туре:       | Voice Portal         | ~                 |        |        |        |
| SIP Ent             | ities         |      |             |                | Notes:      |                      |                   |        |        |        |
| Entity l            | .inks         |      |             |                | Adaptation: |                      | ~                 |        |        |        |
|                     |               |      |             |                | Location:   | Experience Portal 🗸  |                   |        |        |        |
| Time R              | anges         |      |             |                | Time Zone:  | America/Denver       | ~                 |        |        |        |
| Routing             | g Policies    |      | * SI        | P Timer B/F (i | i seconds): | 4                    |                   |        |        |        |
| 0.10                |               |      |             | Minimum T      | LS Version: | Use Global Setting 🗸 | ·                 |        |        |        |
| Dial Pa             | tterns        | Ť    |             | Crede          | ntial name: |                      |                   |        |        |        |
| Regula              | r Expressions |      |             |                | Securable:  |                      |                   |        |        |        |
| Default             | ts            |      |             | Call Detail    | Recording:  | none 💙               |                   |        |        |        |
|                     |               |      | Loop Detec  |                |             |                      |                   |        |        |        |
|                     |               |      |             |                | tion Mode:  |                      |                   |        |        |        |
|                     |               |      |             |                | Threshold:  |                      |                   |        |        |        |
|                     |               |      | Loop Det    | ection Interva | (in msec):  | 200                  |                   |        |        |        |
|                     | <             |      | Monitoring  |                |             |                      |                   |        |        |        |
|                     |               |      |             | SIP Link       | Monitoring: | Use Session Manage   | r Configuration 🗸 |        |        |        |
|                     |               |      | CR          | LF Keep Alive  | Monitoring: | Use Session Manage   | r Configuration 🗸 |        |        | -      |

## 7.6. Entity Links

A SIP trunk between Session Manager and a telephony system is described by an Entity Link. Three Entity Links were created; an entity link to Communication Manager for use only by service provider traffic, an entity link to the Avaya SBC and an entity link to Experience Portal. To add an Entity Link, navigate to **Routing**  $\rightarrow$  **Entity Links** in the left navigation pane and click on the **New** button in the right pane (not shown). Fill in the following fields in the new row that is displayed:

- **Name:** Enter a descriptive name.
- SIP Entity 1: Select the Session Manager from the drop-down menu (Section 7.5).
- **Protocol:** Select the transport protocol used for this link (Section 5.6).
- **Port:** Port number on which Session Manager will receive SIP requests from the far-end (Section 5.6).
- **SIP Entity 2:** Select the name of the other system from the drop-down menu (**Section** 7.5).
- **Port:** Port number on which the other system receives SIP requests from Session Manager (**Section 5.6**).
- Connection Policy: Select Trusted to allow calls from the associated SIP Entity.
- Click **Commit** to save.

The screen below shows the Entity Link to Communication Manager named **SM to CM TG7**. The protocol and ports defined here must match the values used on the Communication Manager signaling group form in **Section 5.6**. **TLS** transport and port **5067** were used.

| Aura® System Manager 8.1 | Users 🗸 🎤 Elements 🗸 🔅 S | services v   Widgets v Shortcuts v | ,        |        |              |        |                         |                 | Searc                | h                      | ▲ ≡   | admin  |  |
|--------------------------|--------------------------|------------------------------------|----------|--------|--------------|--------|-------------------------|-----------------|----------------------|------------------------|-------|--------|--|
| Home Routing             |                          |                                    |          |        |              |        |                         |                 |                      |                        |       |        |  |
| Routing                  | Entity Links             |                                    |          | Commit | Cancel       |        |                         |                 |                      |                        |       | Help ? |  |
| Domains                  |                          | ntity Links Commit Cancel          |          |        |              |        |                         |                 |                      |                        |       |        |  |
| Locations                | 1 Item : 🎯               | 1 Item 🐉 Filter: Enable            |          |        |              |        |                         |                 |                      |                        |       |        |  |
| Conditions               | Name                     | SIP Entity 1                       | Protocol | Port   | SIP Entity 2 | Port   | IP<br>Address<br>Family | DNS<br>Override | Connection<br>Policy | Deny<br>New<br>Service | Notes |        |  |
| Adaptations 🗸 🗸          | SM to CM TG7             | Q Session Manager                  | TLS ¥    | * 5067 | * Q CM-TG7   | * 5067 | IPv4 ♥                  |                 | trusted 🗸            |                        |       |        |  |
| SIP Entities             | Select : All, None       |                                    |          |        |              |        |                         |                 |                      |                        |       | •      |  |
| Entity Links             |                          |                                    |          |        |              |        |                         |                 |                      |                        |       |        |  |
| Time Ranges              |                          |                                    |          | Commit | Cancel       |        |                         |                 |                      |                        |       |        |  |

The Entity Link to the Avaya SBC is shown below; TLS transport and port 5061 were used.

| me Routing            |          |                 |                     |         |        |              |        |                         |           |                              |                |
|-----------------------|----------|-----------------|---------------------|---------|--------|--------------|--------|-------------------------|-----------|------------------------------|----------------|
| uting ^               | En       | tity Linke      |                     |         | Commi  | Cancel       |        |                         |           |                              | Help           |
| Domains Commit Cancel |          |                 |                     |         |        |              |        |                         |           |                              |                |
|                       |          |                 |                     |         |        |              |        |                         |           |                              |                |
| Locations             | 1 I      | tem 🛛 🥹         |                     |         |        |              |        |                         |           |                              | Filter: Enable |
| Conditions            |          | Name            | SIP Entity 1        | Protoco | l Port | SIP Entity 2 | Port   | IP<br>Address<br>Family |           | Deny<br>New Notes<br>Service | 5              |
| Adaptations 🗸 🗸       |          | SM to SBC1      | * Q Session Manager | TLS ¥   | • 5061 | * Q SBC1     | * 5061 | IPv4 🗸 🗌                | trusted 🗸 |                              |                |
| SIP Entities          | 4<br>Sel | ect : All, None |                     |         |        |              |        |                         |           |                              |                |
| Entity Links          |          |                 |                     |         |        |              |        |                         |           |                              |                |

The Entity Link to the Experience Portal is shown below; TLS transport and port 5061 were used.

| Aura® System Manager 8.1 | Users 🗸 🗲 Elements 🗸 🔹 Services 🗸   Widgets 🗸 Shortcuts 🗸 👘 🌲   admin                                                                                                    |  |  |  |  |  |  |  |  |  |  |  |
|--------------------------|----------------------------------------------------------------------------------------------------|--|--|--|--|--|--|--|--|--|--|--|
| Home Routing             |                                                                                                    |  |  |  |  |  |  |  |  |  |  |  |
| Routing ^                | Help ?                                                                                                    |  |  |  |  |  |  |  |  |  |  |  |
| Domains                  |                                                                                                    |  |  |  |  |  |  |  |  |  |  |  |
| Locations                | 1 Item 💩 Filter: Enab                                                                                                    |  |  |  |  |  |  |  |  |  |  |  |
| Conditions               | Image: Name         SIP Entity 1         Protocol         Port         SIP Entity 2         Port         IP<br>Port         DNS<br>Family<br>Family         Connection<br>Override         Deny<br>New<br>Policy         Deny<br>New<br>New<br>New           Image: Name         No         No |  |  |  |  |  |  |  |  |  |  |  |
| Adaptations 🗸 🗸          | * [SM to ExperiencePortal]         * QSession Manager         TLS V         * [SM to ExperiencePortal]         * [Soft]         [Prv4V]         [trusted]                                                                                                    |  |  |  |  |  |  |  |  |  |  |  |
| SIP Entities             | < Select : All, None                                                                                                    |  |  |  |  |  |  |  |  |  |  |  |
| Entity Links             |                                                                                                    |  |  |  |  |  |  |  |  |  |  |  |
| Time Ranges              | [Commit][Cance]                                                                                                    |  |  |  |  |  |  |  |  |  |  |  |

### 7.7. Routing Policies

Routing policies describe the conditions under which calls will be routed to the SIP Entities specified in **Section 7.5**. Two routing policies were added: An incoming policy with Communication Manager as the destination and an outbound policy with the Avaya SBC as the destination and an incoming policy with Experience Portal as the destination. To add a routing policy, navigate to **Routing**  $\rightarrow$  **Routing Policies** in the left navigation pane and click on the **New** button in the right pane (not shown). The following screen is displayed:

- In the **General** section, enter a descriptive **Name** and add a brief description under **Notes** (optional).
- In the **SIP Entity as Destination** section, click **Select**. The **SIP Entity List** page opens (not shown). Choose the appropriate SIP entity to which this routing policy applies (**Section 7.5**) and click **Select**. The selected SIP Entity displays on the **Routing Policy Details** page as shown below.
- Use default values for remaining fields.
- Click **Commit** to save.

The following screens show the Routing Policies for Communication Manager, the Avaya SBC and the Experience Portal.

| AV/<br>Aura® Syste | em Manager 8.1   |        | Jsers ~ ,      | 🗲 Elements 🗸                               | 🔅 Serv      | ices v  | Wid      | gets ~ | Sho      | ortcuts | ~   | Search     | ■ 🔺 =          | 📕   admin  |
|--------------------|------------------|--------|----------------|--------------------------------------------|-------------|---------|----------|--------|----------|---------|-----|------------|----------------|------------|
| Home               | Routing          |        |                |                                            |             |         |          |        |          |         |     |            |                |            |
| Routing            |                  | ^      | Routir         | ng Policy                                  | Details     | ;       |          |        |          |         |     | Co         | ommit          | Help ? 🔺   |
| Dom                | lains            |        | Genera         |                                            |             |         |          |        |          |         |     |            |                |            |
| Loca               | tions            |        |                |                                            | * N         | ame: T  | 0 CM TG7 |        |          |         |     |            |                |            |
| Conc               | ditions          |        |                |                                            | Disa        | bled:   |          |        |          |         |     |            |                |            |
| Adap               | otations         | ~      |                | * Retries: 0 Notes: Inbound calls from UCI |             |         |          |        |          |         |     |            |                |            |
| SIP E              | intities         |        | SIP Ent        | ity as Destir                              | ation       |         |          |        |          |         |     |            |                |            |
| Entity             | y Links          |        | Select         |                                            |             |         |          |        |          |         |     |            |                |            |
| Time               | Ranges           |        | Name<br>CM-TG7 | IP Address Fan                             |             |         | Address  | FQDN   | l or IPv | 6 Addre |     | /pe        | Notes          | 7.(        |
| Rout               | ing Policies     |        | Time of        | IPv4                                       | 10.6        | 4.91.75 |          |        |          |         | С   | M          | CM Trunk Group | 7 for SP   |
| Dial               | Patterns         | ~      | Add R          | emove View (                               | Gaps/Overla | aps     |          |        |          |         |     |            |                |            |
| -                  |                  |        | 1 Item         | <del>8</del>                               |             |         |          |        |          |         |     |            | Filte          | er: Enable |
| Regu               | Ilar Expressions | s<br>• | Rar            | nking 🔺 Nan                                |             | Tue     |          |        | Fri      | Sat     | Sun | Start Time | End Time       | Notes      |
|                    | <                |        | 0              | 24/                                        | 7 🗹         | ~       | ~        | ~      | ~        | V       | ~   | 00:00      | 23:59          |            |
|                    |                  |        | Select : A     | ll, None                                   |             |         |          |        |          |         |     |            |                |            |

| Aura® System Manager 8.1 | Users 🗸 🎤 Elements 🗸 🖓       | Services ~   | Widget  | s∨ Sh     | ortcuts ~   | Search     | ■ 🔺 =         | admin     |
|--------------------------|------------------------------|--------------|---------|-----------|-------------|------------|---------------|-----------|
| Home Routing             |                              |              |         |           |             |            |               |           |
| Routing ^                | Routing Policy De            | etails       |         |           |             | Co         | mmit Cancel   | Help ? 🔺  |
| Domains                  | General                      |              |         |           |             |            |               |           |
| Locations                | General                      | * Name: To   | SBC1    |           |             |            |               |           |
| Conditions               |                              | Disabled:    |         |           |             |            |               |           |
|                          |                              | * Retries: 0 |         |           |             |            |               |           |
| Adaptations 🗸 🗸          |                              | Notes:       |         |           |             |            |               |           |
| SIP Entities             | SIP Entity as Destinat       | ion          |         |           |             |            |               |           |
| Entity Links             | Select                       |              |         |           |             |            |               |           |
| Time Ranges              | Name IP Address Family       | FQDN or IPv4 | Address | FQDN or I | Pv6 Address | Туре       | Notes         |           |
| Routing Policies         | SBC1 IPv4                    | 10.64.91.50  |         |           |             | SIP Trunk  | Avaya SBC-1 t | o PSTN    |
| Dial Patterns 🗸 🗸        | Add Remove View Gap          | s/Overlaps   |         |           |             |            |               |           |
| D                        | 1 Item                       |              |         |           |             |            | Filte         | r: Enable |
| Regular Expressions      |                              | Mon Tue      | Wed Thu |           | Sat Sun     | Start Time | End Time      | Notes     |
| · · · · ·                | O 24/7<br>Select : All, None |              |         |           |             | 00:00      | 23:59         |           |
|                          |                              |              |         |           |             |            |               | •         |
|                          | Users 🗸 🎤 Elements 🗸 🐇       | 🕏 Services 🗸 | Widget  | s∽ Sh     | ortcuts v   | Search     |               | admin     |
| Aura® System Manager 8.1 |                              |              |         |           |             |            |               |           |
| Home Routing             |                              |              |         |           |             |            |               |           |
| Routing ^                | Routing Policy De            | etails       |         |           |             | Co         | mmit Cancel   | Help ? 🔺  |
| Domains                  | General                      |              |         |           |             |            |               |           |

|                     | Routing Poin            | cy Details         |            |                                                                                                    |     |          |             |              |       |
|---------------------|-------------------------|--------------------|------------|----------------------------------------------------------------------------------------------------|-----|----------|-------------|--------------|-------|
| Domains             | General                 |                    |            |                                                                                                    |     |          |             |              |       |
| Locations           |                         | * Name             | : To Exper | ience Portal                                                                                                    |     |          |             |              |       |
| Conditions          |                         | Disabled           | i: 🗆       |                                                                                                    |     |          |             |              |       |
| Adaptations 🗸       |                         | * Retries          |            |                                                                                                    |     |          |             |              |       |
| SIP Entities        | SIP Entity as De        |                    |            |                                                                                                    |     |          |             |              |       |
| Entity Links        | Select                  |                    |            |                                                                                                    |     |          |             |              |       |
| <b>T D</b>          | Name                    | IP Address Family  | FQDN o     | r IPv4 Address                                                                                                    | - I | QDN or 1 | Pv6 Address | Туре         | Notes |
| Time Ranges         | ExperiencePortal        | IPv4               | 10.64.9    | 1.90                                                                                                    |     |          |             | Voice Portal |       |
| Routing Policies    | Time of Day             |                    |            |                                                                                                    |     |          |             |              |       |
| Dial Patterns 🗸 🗸   | Add Remove \            | /iew Gaps/Overlaps |            |                                                                                                    |     |          |             |              |       |
|                     | 1 Item 👌 Filter: Enable |                    |            |                                                                                                    |     |          |             |              |       |
| Regular Expressions | Ranking 🔺               | Name Mon T         | ue Wed     | Thu Fri                                                                                                    | Sat | Sun      | Start Time  | End Time     | Notes |
| <                   | 0                       | 24/7               | ✓ ✓        | <ul> <li>Image: A set of the set of the</li></ul> | ~   | <b>S</b> | 00:00       | 23:59        |       |
|                     | Select : All, None      |                    |            |                                                                                                    |     |          |             |              |       |

### 7.8. Dial Patterns

Dial Patterns are needed to route specific calls through Session Manager. For the compliance test, dial patterns were needed to route calls from Communication Manager and from Experience Portal to the service provider and vice versa. Dial Patterns define which route policy will be selected for a particular call based on the dialed digits, destination domain and originating location. To add a dial pattern, navigate to **Routing**  $\rightarrow$  **Dial Patterns** in the left navigation pane and click on the **New** button in the right pane (not shown). Fill in the following, as shown in the screens below:

In the **General** section, enter the following values:

- **Pattern:** Enter a dial string that will be matched against the Request-URI of the call.
- Min: Enter a minimum length used in the match criteria.
- Max: Enter a maximum length used in the match criteria.
- **SIP Domain:** Enter the destination domain used in the match criteria, or select "**ALL**" to route incoming calls to all SIP domains.
- Notes: Add a brief description (optional).
- In the **Originating Locations and Routing Policies** section, click **Add**. From the **Originating Locations and Routing Policy List** that appears (not shown), select the appropriate originating location for use in the match criteria (**Section 7.3**).
- Lastly, select the routing policy from the list that will be used to route all calls that match the specified criteria (**Section 7.7**). Click **Select** (not shown).
- Click **Commit** to save.

The following screen illustrates an example dial pattern used to verify inbound PSTN calls to Communication Manager. In the examples, calls to 10-digit numbers starting with **787** arriving from location **Common-SBCs**, used route policy **To CM TG7** to Communication Manager. The SIP Domain was set to **avayalab.com**.

| Avra® System Manager 8.1 | Users ∨ 🖌 Elements ∨ 🔅 Services ∨   Widgets                            | <ul> <li>Shortcuts </li> </ul> | Search 🔔 🗮 🛛 admin                  |
|--------------------------|------------------------------------------------------------------------|--------------------------------|-------------------------------------|
| Home Routing             |                                                                        |                                |                                     |
| Routing ^                | Dial Pattern Details                                                   |                                | Help ?                              |
| Domains                  | General                                                                |                                |                                     |
| Locations                | * Pattern: 787                                                         |                                |                                     |
| Conditions               | * Min: 3                                                               |                                |                                     |
| Adaptations 🗸 🗸          | * Max: <u>36</u><br>Emergency Call:                                    |                                |                                     |
| SIP Entities             | SIP Domain: avayalab.com V                                             |                                |                                     |
| Entity Links             | Notes:                                                                 |                                |                                     |
| Time Ranges              | Originating Locations and Routing Policies                             |                                |                                     |
| Routing Policies         | Add Remove                                                             |                                | Filter: Enable                      |
| Dial Patterns ^          | Originating Location Name      Originating     Location Notes     Name | g Rank Pol<br>Disa             | icy Destination Policy Notes        |
| Dial Patterns            | Common-SBCs SBC to PSTN To CM                                          | TG7 0                          | Inbound<br>CM-TG7 calls from<br>UCI |
| <                        | Select : All, None                                                     |                                |                                     |

The example in this screen shows the 11-digit dialed numbers for outbound calls, beginning with 1, arriving from the CM TG7 location, will use route policy To SBC1, which sends the call out to the PSTN via Avaya SBC and the service provider SIP trunk. The SIP Domain was set to **avayalab.com**.

| Avra® System M | A<br>anager 8.1 | <b>4</b> ( | Users v  | 🖋 Elements 🗸 🔅 S         | ervices                                      | ~   w             | idgets v                  | Shortcuts v | Sear                          | ch 🔶                          | <b>∖ ☴</b>   admin         |
|----------------|-----------------|------------|----------|--------------------------|----------------------------------------------|-------------------|---------------------------|-------------|-------------------------------|-------------------------------|----------------------------|
| Home R         | outing          |            |          |                          |                                              |                   |                           |             |                               |                               |                            |
| Routing        |                 | ^          | Dial     | Pattern Details          |                                              |                   |                           |             |                               | Commit                        | Help ? .                   |
| Domains        |                 |            | Gener    | al                       |                                              |                   |                           |             |                               |                               |                            |
| Locations      |                 |            |          | * 1                      | Pattern:                                     | 1                 |                           |             |                               |                               |                            |
| Condition      | IS              |            |          |                          | * Min:                                       | 1                 |                           |             |                               |                               |                            |
| Adaptatio      | ons             | ~          |          |                          | * Max:                                       | _                 |                           |             |                               |                               |                            |
|                |                 |            |          | _                        |                                              |                   |                           |             |                               |                               |                            |
| SIP Entitie    | s               |            |          | SIPT                     | Notes:                                       | avayalab.         | .com 🗸                    |             |                               |                               |                            |
| Entity Link    | s               |            |          |                          | Notes.                                       |                   |                           |             |                               |                               |                            |
| Time Ran       | ges             |            | Origin   | ating Locations and      | d Routi                                      | ng Polic          | ies                       |             |                               |                               |                            |
|                |                 |            | Add      | Remove                   |                                              |                   |                           |             |                               |                               |                            |
| Routing P      | olicies         |            | 1 Item   | ~ <del>2</del> 2         |                                              |                   |                           |             |                               |                               | Filter: Enable             |
| Dial Patte     | ms              | ^          |          | riginating Location Name | <ul> <li>Origin</li> <li>Location</li> </ul> | ating<br>on Notes | Routing<br>Policy<br>Name | Rank        | Routing<br>Policy<br>Disabled | Routing Policy<br>Destination | Routing<br>Policy<br>Notes |
|                | Patterns        | -          |          | CM TG7                   | CM-TG                                        | 6-7               | To SBC1                   | 0           |                               | SBC1                          |                            |
|                | <               |            | Select : | All, None                |                                              |                   |                           |             |                               |                               | ., .                       |
| •              |                 |            |          |                          |                                              |                   |                           |             |                               |                               |                            |

The example in the screen below shows the dial pattern "+" needed when calls from the PSTN to Experience Portal are transferred back out to the PSTN via Experience Portal (e.g., choosing option 5) which may contain a "+" that is inserted by Session Manager to the number in the "Refer-To" header of the REFER message from Experience Portal, this will result in a "No Route Found" error message generated by Session Manager if the "+" is not included in Session Manager's Dial Patterns (refer to **Section 7.8**).

| AVAYA Aura® System Manager 8.1 | Jsers 🗸 🎤 Elements 🗸 🎄 Service              | es v   Wi               | idgets ~                  | Shortcuts ~ | Se                            | arch                          | 🗎 📕   admin             |
|--------------------------------|---------------------------------------------|-------------------------|---------------------------|-------------|-------------------------------|-------------------------------|-------------------------|
| Home Routing                   |                                             |                         |                           |             |                               |                               |                         |
| Routing ^                      | Dial Pattern Details                        |                         |                           |             |                               | Commit                        | Help ?                  |
| Domains                        | General                                     |                         |                           |             |                               |                               |                         |
| Locations                      | * Patter                                    | m: +                    |                           |             |                               |                               |                         |
| Conditions                     | * Mi                                        | in: 10                  |                           |             |                               |                               |                         |
| Adaptations 🗸 🗸                | * Ma                                        | <b>ix:</b> 36           |                           |             |                               |                               |                         |
| Adaptations                    | Emergency Ca                                | ll: 🗆                   |                           |             |                               |                               |                         |
| SIP Entities                   | SIP Domai                                   | in: avayalab.           | com 🗸                     |             |                               |                               |                         |
| Entity Links                   | Note                                        | es: E.164 Pu            | blic Numbe                | rs          |                               |                               |                         |
| Time Ranges                    | Originating Locations and Rou<br>Add Remove | uting Polic             | ies                       |             |                               |                               |                         |
| Routing Policies               | 13 Items 2                                  |                         |                           |             |                               |                               | Filter: Enable          |
| Dial Patterns 🗸 🗸              |                                             | ginating<br>ation Notes | Routing<br>Policy<br>Name | Rank        | Routing<br>Policy<br>Disabled | Routing Policy<br>Destination | Routing Policy<br>Notes |
| Regular Expressions            |                                             |                         | 18871                     |             |                               |                               |                         |
| Defaults                       |                                             |                         |                           |             |                               |                               |                         |
|                                | Common-SBCs SB                              | C to PSTN               | To SBC1                   | 0           |                               | SBC1                          | -                       |
| 4                              |                                             |                         |                           |             |                               |                               | •                       |

The following screen illustrates an example dial pattern used to verify inbound calls from the PSTN to Experience Portal. In the sample configuration one of the DID numbers provided by the service provider (7879578066) was used as a test number to route calls from the PSTN to Experience Portal, arriving from location **Common-SBCs**, used routing policy **To Experience Portal**. The SIP Domain was set to **avayalab.com**.

| Avra® System Manager 8.1 | sers 🗸 🎤 Elements 🗸 🌣 Service               | es v   Widgets v S                            | hortcuts v Sea           | rch 🔔 🚊   admin                                             |
|--------------------------|---------------------------------------------|-----------------------------------------------|--------------------------|-------------------------------------------------------------|
| Home Routing             |                                             |                                               |                          |                                                             |
| Routing ^                | Dial Pattern Details                        |                                               |                          | Help ?                                                      |
| Domains                  | General                                     |                                               |                          |                                                             |
| Locations                | * Patte                                     | rn: 7879578066                                |                          |                                                             |
| Conditions               | * M                                         | lin: 10                                       |                          |                                                             |
| Adaptations Y            | * Ma<br>Emergency Ca                        | ax: 36                                        |                          |                                                             |
| SIP Entities             | SIP Doma                                    | in: avayalab.com 🗸                            |                          |                                                             |
| Entity Links             | Note                                        | es:                                           |                          |                                                             |
| Time Ranges              | Originating Locations and Rou<br>Add Remove | uting Policies                                |                          |                                                             |
| Routing Policies         | 1 Item 2                                    |                                               |                          | Filter: Enable                                              |
| Dial Patterns 🗸 🗸        |                                             | iginating Routing<br>cation Notes Policy Name | Rank Routing<br>Disabled | Routing Policy<br>Destination<br>Routing<br>Policy<br>Notes |
| Regular Expressions      | Common-SBCs SB                              | To<br>3C to PSTN Experience<br>Portal         | 0                        | ExperiencePortal                                            |
| <                        | Select : All, None                          | Portai                                        |                          | •                                                           |

Repeat the above procedures as needed to define additional dial patterns.

# 8. Configure Avaya Session Border Controller

This section describes the configuration of the Avaya SBC. It is assumed that the initial installation of the Avaya SBC, the assignment of the management interface IP Address and license installation have already been completed; hence these tasks are not covered in these Application Notes. For more information on the installation and initial provisioning of the Avaya SBC consult the Avaya SBC documentation in the **References** section.

### 8.1. System Access

Access the Session Border Controller web management interface by using a web browser and entering the URL https://<ip-address>, where <ip-address> is the management IP address configured at installation. Log in using the appropriate credentials.

| AVAYA                                       | Log In<br>Username: username =                                                                                                    |  |  |  |
|---------------------------------------------|----------------------------------------------------------------------------------------------------|--|--|--|
|                                             | Continue<br>WELCOME TO AVAYA SBC                                                                                                    |  |  |  |
| Session Border Controller<br>for Enterprise | Unauthorized access to this machine is prohibited. This system is for<br>the use authorized users only. Usage of this system may be monitored<br>and recorded by system personnel.                                                                          |  |  |  |
| •                                           | Anyone using this system expressly consents to such monitoring and<br>is advised that if such monitoring reveals possible evidence of criminal<br>activity, system personnel may provide the evidence from such<br>monitoring to law enforcement officials. |  |  |  |
|                                             | © 2011 - 2020 Avaya Inc. All rights reserved.                                                                                                    |  |  |  |

Once logged in, on the top left of the screen, under **Device:** select the device being managed, **SBCE8-90** in the sample configuration.

| Device: SBCE8-90 ✓ Alarn                                        | ns Incidents Status 🗸 Logs   | ➤ Diagnostics Us                | ers Settings 🗸    | Help 🖌 Log Out |
|-----------------------------------------------------------------|------------------------------|---------------------------------|-------------------|----------------|
| EMS<br>SBCE8-90                                                 | er Controller for            | Enterprise                      |                   | AVAYA          |
| EMS Dashboard                                                   | Dashboard                    |                                 |                   | *              |
| Software Management                                             | Information                  |                                 | Installed Devices |                |
| Device Management<br>Backup/Restore                             | System Time                  | 01:51:19 PM Refresh             | EMS               |                |
| System Parameters                                               | Version                      | 8.1.3.2-38-22279                | SBCE8-90          |                |
| <ul> <li>Configuration Profiles</li> <li>Services</li> </ul>    | GUI Version                  | 8.1.3.2-22253                   |                   |                |
| Domain Policies                                                 | Build Date                   | Tue Aug 02 21:33:44<br>UTC 2022 |                   |                |
| <ul> <li>TLS Management</li> <li>Network &amp; Flows</li> </ul> | License State                | Ø OK                            |                   |                |
| <ul> <li>DMZ Services</li> </ul>                                | Aggregate Licensing Overages | 0                               |                   |                |
| Monitoring & Logging                                            | Peak Licensing Overage Count | 0                               |                   |                |
|                                                                 | Last Logged in at            | 08/09/2023 13:47:49<br>MDT      |                   |                |
|                                                                 | Failed Login Attempts        | 0                               |                   |                |

The left navigation pane contains the different available menu items used for the configuration of the Avaya SBC. Verify that the status of the **License State** field is **OK**, indicating that a valid license is present. Contact an authorized Avaya sales representative if a license is needed.

| Session Bord                                                    | er Controller for            | Enterprise                      |                   | AVAYA |
|-----------------------------------------------------------------|------------------------------|---------------------------------|-------------------|-------|
| EMS Dashboard                                                   | Dashboard                    |                                 |                   | Α     |
| Software Management                                             | Information                  |                                 | Installed Devices |       |
| Device Management<br>Backup/Restore                             | System Time                  | 01:53:31<br>PM MDT Refresh      | EMS               |       |
| System Parameters                                               | Version                      | 8.1.3.2-38-22279                | SBCE8-90          |       |
| Configuration Profiles                                          | GUI Version                  | 8.1.3.2-22253                   |                   |       |
| <ul> <li>Services</li> <li>Domain Policies</li> </ul>           | Build Date                   | Tue Aug 02 21:33:44<br>UTC 2022 |                   |       |
| <ul> <li>TLS Management</li> <li>Network &amp; Flows</li> </ul> | License State                | 📀 ОК                            |                   |       |
| <ul> <li>DMZ Services</li> </ul>                                | Aggregate Licensing Overages | 0                               |                   |       |
| Monitoring & Logging                                            | Peak Licensing Overage Count | 0                               |                   |       |
|                                                                 | Last Logged in at            | 08/09/2023 13:47:49<br>MDT      |                   |       |
|                                                                 | Failed Login Attempts        | 0                               |                   |       |

## 8.2. Device Management

To view current system information, select **Device Management** on the left navigation pane. In the reference configuration, the device named **SBCE8-90** is shown. The current software version is shown. The management IP address needs to be on a subnet separate from the ones used in all other interfaces of the Avaya SBC, segmented from all VoIP traffic. Verify that the **Status** is **Commissioned**, indicating that the initial installation process of the device has been previously completed, as shown on the screen below.

| Device: SBCE8-90 ~                                                    | Alarms | Incidents      | Status 🗸         | Logs 🗸                   | Diagnostics  | Users     |           | Settings 🗸          | Hel  | р 🗸  | Log Out   |
|-----------------------------------------------------------------------|--------|----------------|------------------|--------------------------|--------------|-----------|-----------|---------------------|------|------|-----------|
| Session Bo                                                            | order  | Contr          | oller f          | or Er                    | nterpris     | e         |           |                     |      | A۷   | aya       |
| EMS Dashboard<br>Software Management                                  | •      | Device N       | lanageme         | ənt                      |              |           |           |                     |      |      |           |
| Device Management<br>Backup/Restore                                   |        | Devices        | Updates L        | icensing                 | Key Bundles  | License C | ompliance |                     |      |      |           |
| <ul> <li>System Parameters</li> <li>Configuration Profiles</li> </ul> |        | Device<br>Name | Management<br>IP | t Version                | Status       |           |           | _                   |      |      |           |
| <ul><li>Services</li><li>Domain Policies</li></ul>                    |        | SBCE8-<br>90   | 10.64.90.90      | 8.1.3.2-<br>38-<br>22279 | Commissioned | Reboot    | Shutdown  | Restart Application | View | Edit | Uninstall |
| <ul> <li>TLS Management</li> <li>Network &amp; Flows</li> </ul>       |        | 4              |                  |                          |              |           |           |                     |      |      | ł         |
| <ul> <li>DMZ Services</li> <li>Monitoring &amp; Logging</li> </ul>    | -      |                |                  |                          |              |           |           |                     |      |      |           |

To view the network configuration assigned to the Avaya SBC, click **View** on the screen above. The **System Information** window is displayed, containing the current device configuration and network settings. Note that **DNS configuration** is required for this solution.

|                                                               |            |                          | System Info        | rmation: SBCE8-90                       |          |                              |                |                                        |
|---------------------------------------------------------------|------------|--------------------------|--------------------|-----------------------------------------|----------|------------------------------|----------------|----------------------------------------|
| General Configura                                             | ation —    |                          | C Device Configura | ation —                                 |          | Dynamic License Alloc        | ation ——       |                                        |
| Appliance Name                                                | SBCE8-90   |                          | HA Mode            | No                                      |          | _                            | Min<br>License | Max<br>License                         |
| Box Type                                                      | SIP        |                          | Two Bypass Mod     | e No                                    |          |                              | Allocation     | Allocation                             |
| Deployment Mode                                               | e Proxy    |                          |                    |                                         |          | Standard Sessions            | 10             | 100                                    |
|                                                               |            |                          |                    |                                         |          | Advanced Sessions            | 10             | 100                                    |
|                                                               |            |                          |                    |                                         |          | Scopia Video Sessions        | 10             | 100                                    |
|                                                               |            |                          |                    |                                         |          | CES Sessions                 | 10             | 100                                    |
|                                                               |            |                          |                    |                                         |          | Transcoding Sessions         | 10             | 100                                    |
|                                                               |            |                          |                    |                                         |          | AMR                          |                |                                        |
|                                                               |            |                          |                    |                                         |          | Premium Sessions             | 0              | 0                                      |
|                                                               |            |                          |                    |                                         |          | CLID                         |                |                                        |
|                                                               |            |                          |                    |                                         |          | Encryption<br>Available: Yes |                |                                        |
|                                                               |            |                          |                    |                                         |          |                              |                |                                        |
| IP                                                            | -          | Public IP                | _                  | Network Prefix or Subn                  | et Masl  | k Gateway                    | -              | Interface<br>A1                        |
| IP                                                            |            | Public IP                |                    | Network Prefix or Subn                  | et Masl  | k Gateway                    |                |                                        |
| IP<br>10.64.91.50                                             |            | Public IP<br>10.64.91.50 | _                  | Network Prefix or Subn<br>255.255.255.0 | iet Masl | k Gateway<br>10.64.91.1      |                | A1                                     |
|                                                               |            |                          | _                  |                                         | et Masl  |                              |                | A1<br>A1                               |
|                                                               |            |                          | _                  |                                         | iet Masi |                              |                | A1<br>A1<br>A1                         |
|                                                               |            |                          | :                  |                                         | iet Masi |                              |                | A1<br>A1<br>A1<br>B1                   |
| 10.64.91.50                                                   |            | 10.64.91.50              | :                  | 255.255.255.0                           | et Masi  | 10.64.91.1                   |                | A1<br>A1<br>A1<br>B1<br>B2             |
| 10.64.91.50                                                   |            | 10.64.91.50              | :                  | 255.255.255.0                           | et Masi  | 10.64.91.1<br>10.10.80.1     |                | A1<br>A1<br>A1<br>B1<br>B2<br>B2       |
| 10.64.91.50<br>10.10.80.53                                    | n          | 10.64.91.50              | :                  | 255.255.255.0<br>255.255.255.128        | iet Masi | 10.64.91.1<br>10.10.80.1     |                | A1<br>A1<br>B1<br>B2<br>B2<br>B2<br>B2 |
| 10.64.91.50                                                   | n <u> </u> | 10.64.91.50              | :                  | 255.255.255.0<br>255.255.255.128        | et Masi  | 10.64.91.1<br>10.10.80.1     |                | A1<br>A1<br>B1<br>B2<br>B2<br>B2<br>B2 |
| 10.64.91.50<br>10.10.80.53<br>DNS Configuratio                |            | 10.64.91.50              | Anagement IP(:     | 255.255.255.0<br>255.255.255.128        | et Masi  | 10.64.91.1<br>10.10.80.1     |                | A1<br>A1<br>B1<br>B2<br>B2<br>B2<br>B2 |
| 10.64.91.50<br>10.10.80.53<br>DNS Configuratio<br>Primary DNS |            | 10.64.91.50              | Anagement IP(:     | 255.255.255.0<br>255.255.255.128        | et Masi  | 10.64.91.1<br>10.10.80.1     |                | A1<br>A1<br>B1<br>B2<br>B2<br>B2<br>B2 |

The highlighted IP addresses in the **System Information** screen shown above are the ones used for the SIP trunk to WorldNet Telecommunications and are the ones relevant to these Application Notes. Other IP addresses assigned to the Avaya SBC **A1**, **B1** and **B2** interfaces are used to support remote workers and other SIP trunks, and they are not discussed in this document. Also note that for security purposes, any public IP addresses used during the compliance test have been masked in this document.

In the reference configuration, the private interface of the Avaya SBC (10.64.91.50) was used to connect to the enterprise network, while its public interface (10.10.80.53) was used to connect to the public network. See **Figure 1**.

On the **License Allocation** area of the **System Information**, verify that the number of **Standard Sessions** is sufficient to support the desired number of simultaneous SIP calls across all SIP trunks at the enterprise. The number of sessions and encryption features are primarily controlled by the license file installed.

### 8.3. TLS Management

**Note** – Testing was done with System Manager signed identity certificates. The procedure to create and obtain these certificates is outside the scope of these Application Notes.

In the reference configuration, TLS transport is used for the communication between Session Manager and Avaya SBC. The following procedures show how to create the client and server profiles to support the TLS connection.

### 8.3.1. Verify TLS Certificates – Avaya Session Border Controller

Once logged in, on the top left of the screen, under **Device:** select the device being managed, **SBCE8-90** in the sample configuration.

| Device: SBCE8-90 | <ul> <li>Alarms</li> </ul> | Incidents | Status 🗸 | Logs 🗸 | Diagnostics | Users | Settings 🗸 | Help 🗸 | Log Out |
|------------------|----------------------------|-----------|----------|--------|-------------|-------|------------|--------|---------|
| EMS<br>SBCE8-90  | ler                        | Cont      | roller   | for Ei | nterpris    | e     |            | A۱     | /AYA    |

**Step 1** - Select **TLS Management** → **Certificates** from the left-hand menu. Verify the following:

- System Manager CA certificate is present in the **Installed CA Certificates** area.
- System Manager CA signed identity certificate is present in the **Installed Certificates** area.
- Private key associated with the identity certificate is present in the **Installed Keys** area (not shown).

| Device: SBCE8-90 🗸                                                                                               | Alarms | Incidents | Status 🗸                              | Logs 🗸 | Diagnostics | Users |   | Settings 🗸 | Help                 | <ul> <li>Log</li> </ul>    | g Out |
|----------------------------------------------------------------------------------------------------|--------|-----------|---------------------------------------|--------|-------------|-------|---|------------|----------------------|----------------------------|-------|
| Session Bo                                                                                                    | order  | Contr     | oller                                 | for Ei | nterpris    | е     |   |            | 4                    | VAy                        | /Α    |
| EMS Dashboard<br>Software Management<br>Device Management<br>Backup/Restore                                      |        | Certifica | _                                     |        |             |       |   | Ins        | stall Ge             | nerate C                   | SR    |
| <ul> <li>System Parameters</li> <li>Configuration Profiles</li> <li>Services</li> <li>Domain Policies</li> </ul> |        |           | Certificates<br>nternal.pem<br>m      |        |             |       |   | -          | View<br>View         | Delete<br>Delete           | -     |
| <ul> <li>TLS Management</li> <li>Certificates</li> <li>Client Profiles</li> </ul>                                |        | AvayaDe   | CA Certificate                        |        | t           | -     | - | -          | View                 | Delete                     |       |
| Server Profiles<br>SNI Group<br>▷ Network & Flows                                                                |        | entrust_g | otca2.pem<br>2_ca.cer<br>anagerCA.pei | n      |             |       |   |            | View<br>View<br>View | Delete<br>Delete<br>Delete |       |
| <ul><li>DMZ Services</li><li>Monitoring &amp; Logging</li></ul>                                                  |        | ucsec.per |                                       |        |             |       |   |            | View                 | Delete                     | Ŧ     |

#### 8.3.2. Server Profiles

**Step 1** - Select **TLS Management** → **Server Profiles** and click on **Add**. Enter the following:

- **Profile Name:** enter descriptive name.
- **Certificate:** select the identity certificate, e.g., **sbce90\_internal.pem**, from pull down menu.
- Peer Verification = None.
- Click Next.

Step 2 - Accept default values for the next screen (not shown) and click Finish.

|                                                                                                    | Edit Profile X                                                                                                    |
|----------------------------------------------------------------------------------------------------|----------------------------------------------------------------------------------------------------|
| pass even if one or more of the ciphen<br>sure to carefully check your entry as in<br>may cause catastrophic problems. | handles cipher checking, Cipher Suite validation will<br>s are invalid as long as at least one cipher is valid. Make<br>avalid or incorrectly entered Cipher Suite custom values<br>le which has SNI enabled may cause existing Reverse<br>ofile to become invalid. |
| TLS Profile                                                                                                    |                                                                                                    |
| Profile Name                                                                                                    | Inside_Server                                                                                                    |
| Certificate                                                                                                    | sbce90_internal.pem                                                                                                    |
| SNI Options                                                                                                    | None                                                                                                    |
| SNI Group                                                                                                    | None 🗸                                                                                                    |
| Certificate Verification                                                                                               |                                                                                                    |
| Peer Verification                                                                                                    | None                                                                                                    |
| Peer Certificate Authorities                                                                                           | AvayaDeviceEnrollmentCAchain.crt<br>avayaitrootca2.pem<br>entrust_g2_ca.cer<br>SystemManagerCA.pem                                                                                                    |
| Peer Certificate Revocation Lists                                                                                      | *<br>*                                                                                                    |
| Verification Depth                                                                                                    | 0                                                                                                    |
|                                                                                                    | Next                                                                                                    |

| Device: SBCE8-90 ∨ Alarn                                                                                                    |                                                           |                                                                                 | sers Settings 🗸                                         | Help 🖌 Log O |
|----------------------------------------------------------------------------------------------------|-----------------------------------------------------------|---------------------------------------------------------------------------------|---------------------------------------------------------|--------------|
| Session Borde                                                                                                    | er Controlle                                              | er for Enterprise                                                               |                                                         | Αναγλ        |
| EMS Dashboard<br>Software Management<br>Device Management<br>Backup/Restore<br>System Parameters                               | Server Profile<br>Add<br>Server Profiles<br>Inside_Server | s: Inside_Server                                                                | lick here to add a description.                         | Delete       |
| <ul> <li>Configuration Profiles</li> <li>Services</li> <li>Domain Policies</li> <li>TLS Management<br/>Certificates</li> </ul> | Outside_Server                                            | TLS Profile<br>Profile Name<br>Certificate<br>SNI Options                       | Inside_Server<br>sbce90_internal.pem<br>None            |              |
| Client Profiles<br>Server Profiles<br>SNI Group<br>Network & Flows<br>DMZ Services                                             |                                                           | Certificate Verification<br>Peer Verification<br>Extended Hostname Verification | None                                                    |              |
| Monitoring & Logging                                                                                                    |                                                           | Renegotiation Parameters<br>Renegotiation Time<br>Renegotiation Byte Count      | 0                                                       |              |
|                                                                                                    |                                                           | Handshake Options<br>Version                                                    | TLS 1.2 TLS 1.1 TLS                                     |              |
|                                                                                                    |                                                           | Ciphers Value                                                                   | Default FIPS Custon HIGH:IDH:IADH:IMD5:IaNULL:IeNU Edit |              |

The following screen shows the completed TLS Server Profile form:

#### 8.3.3. Client Profiles

**Step 1** - Select **TLS Management** → **Client Profiles** and click on **Add**. Enter the following:

- **Profile Name:** enter descriptive name.
- **Certificate:** select the identity certificate, e.g., **sbce90\_internal.pem**, from pull down menu.
- **Peer Verification = Required**.
- **Peer Certificate Authorities:** select the CA certificate used to verify the certificate received from Session Manager, e.g., **SystemManagerCA.pem**.
- Verification Depth: enter 1.
- Click Next.

Step 2 - Accept default values for the next screen (not shown) and click Finish.

|                                                                                                    | Ealt Profile X                                                                                     |  |  |  |  |  |  |
|----------------------------------------------------------------------------------------------------|----------------------------------------------------------------------------------------------------|--|--|--|--|--|--|
| WARNING: Due to the way OpenSSL handles cipher checking, Cipher Suite validation will pass even if one or more of the ciphers are invalid as long as at least one cipher is valid. Make sure to carefully check your entry as invalid or incorrectly entered Cipher Suite custom values may cause catastrophic problems.<br>Changing the certificate in a TLS Profile which has SNI enabled may cause existing Reverse Proxy entries which utilize this TLS Profile to become invalid. |                                                                                                    |  |  |  |  |  |  |
| TLS Profile                                                                                                    |                                                                                                    |  |  |  |  |  |  |
| Profile Name                                                                                                    | Inside_Client                                                                                      |  |  |  |  |  |  |
| Certificate                                                                                                    | sbce90_internal.pem                                                                                |  |  |  |  |  |  |
| SNI                                                                                                    | Enabled                                                                                            |  |  |  |  |  |  |
| Certificate Verification                                                                                                    |                                                                                                    |  |  |  |  |  |  |
| Peer Verification                                                                                                    | Required                                                                                           |  |  |  |  |  |  |
| Peer Certificate Authorities                                                                                                    | AvayaDeviceEnrollmentCAchain.crt<br>avayaitrootca2.pem<br>entrust_g2_ca.cer<br>SystemManagerCA.pem |  |  |  |  |  |  |
| Peer Certificate Revocation Lists                                                                                                    | ×                                                                                                  |  |  |  |  |  |  |
| Verification Depth                                                                                                    | 1                                                                                                  |  |  |  |  |  |  |
| Extended Hostname Verification                                                                                                    | 0                                                                                                  |  |  |  |  |  |  |
| Server Hostname                                                                                                    |                                                                                                    |  |  |  |  |  |  |
|                                                                                                    | Next                                                                                               |  |  |  |  |  |  |

| Device: SBCE8-90 ✓ Alarm                                                                                                    | ns Incidents Stat                                                           | us 🗸 Logs 🖌 Diagnostics                                                                                                    | Users Settings •             | Help 🖌 Log Ou |
|----------------------------------------------------------------------------------------------------|-----------------------------------------------------------------------------|----------------------------------------------------------------------------------------------------|------------------------------|---------------|
| Session Borde                                                                                                    | er Controll                                                                 | er for Enterprise                                                                                                    | 9                            | AVAYA         |
| EMS Dashboard<br>Software Management<br>Device Management<br>Backup/Restore<br>System Parameters<br>Configuration Profiles<br>Services<br>Domain Policies<br>TLS Management<br>Certificates<br>Client Profiles<br>Server Profiles<br>SNI Group<br>Network & Flows<br>DMZ Services<br>Monitoring & Logging | Client Profile<br>Add<br>Client Profiles<br>Outside_Client<br>Inside_Client | s: Inside_Client  Client Profile  TLS Profile  Profile Name Certificate SNI  Certificate Verification Peer Verification Peer Certificate Authorities Peer Certificate Revocation Verification Depth Extended Hostname Verification | 1                            | Delete        |
|                                                                                                    |                                                                             | Renegotiation Parameters<br>Renegotiation Time<br>Renegotiation Byte Count<br>Handshake Options<br>Version                                                                                                    | 0<br>0<br>TLS 1.2 TLS 1.1 TL | S 1.0         |

The following screen shows the completed TLS **Client Profile** form:

### 8.4. Network Management

The network configuration parameters should have been previously specified during installation of the Avaya SBC. In the event that changes need to be made to the network configuration, they can be entered here.

Select **Network Management** from the **Network & Flows** on the left-side menu. On the **Networks** tab, verify or enter the network information as needed.

Note that in the configuration used during the compliance test, the IP addresses assigned to the private (**10.64.91.50**) and public (**10.10.80.53**) sides of the Avaya SBC are the ones relevant to these Application Notes.

On the **Interfaces** tab, verify the **Administrative Status** is **Enabled** for the **A1** and **B2** interfaces. Click the buttons under the **Status** column, if necessary, to enable the interfaces.

| Device: SBCE8-90 🗸 🧳                                                                                                    | Alarms | Incidents                         | Status 🗸 | Logs 🗸 | Diagnostics | Users | Settings 🗸                                           | Help 🗸 | Log Out |
|----------------------------------------------------------------------------------------------------|--------|-----------------------------------|----------|--------|-------------|-------|------------------------------------------------------|--------|---------|
| Session Bo                                                                                                    | rder   | Contr                             | oller    | for E  | nterpris    | e     |                                                      | A۷     | AYA     |
| EMS Dashboard<br>Software Management<br>Device Management<br>Backup/Restore                                                                                                    | Î      | Network                           | Manage   | 7      |             |       |                                                      | Ad     | JVLAN   |
| <ul> <li>Configuration Profiles</li> <li>Services</li> <li>Domain Policies</li> <li>TLS Management</li> <li>Network &amp; Flows</li> <li>Network</li> <li>Management</li> </ul> |        | Interface<br>A1<br>A2<br>B1<br>B2 | Name     |        | VLAN Tag    |       | Status<br>Enabled<br>Disabled<br>Disabled<br>Enabled |        |         |
| Media Interface                                                                                                    | -      |                                   |          |        |             |       |                                                      |        |         |

### 8.5. Media Interfaces

Media Interfaces were created to specify the IP address and port range in which the Avaya SBC will accept media streams on each interface. Packets leaving the interfaces of the Avaya SBC will advertise this IP address, and one of the ports in this range as the listening IP address and port in which it will accept media from the Call Server or the trunk server.

To add the Media Interface in the enterprise direction, select **Media Interface** from the **Network & Flows** menu on the left-hand side, click the **Add** button (not shown).

- On the Add Media Interface screen, enter an appropriate Name for the Media Interface.
- Under **IP Address**, select from the drop-down menus the network and IP address to be associated with this interface.
- The **Port Range** was left at the default values of **35000-40000**.
- Click **Finish**.

| Edit Media Interface |                        |  |  |  |  |
|----------------------|------------------------|--|--|--|--|
| Name                 | Inside-Med-50          |  |  |  |  |
| IP Address           | Inside A1 (A1, VLAN 0) |  |  |  |  |
| Port Range           | 35000 - 40000          |  |  |  |  |
|                      | Finish                 |  |  |  |  |

A Media Interface facing the public side was similarly created with the name **Outside-Med-B2-53**, as shown below.

- Under **IP Address**, the network and IP address to be associated with this interface was selected.
- The **Port Range** was left at the default values of **35000-40000**.
- Click **Finish**.

| Edit Media Interface |                        |  |  |  |  |  |
|----------------------|------------------------|--|--|--|--|--|
| Name                 | Outside-Med-B2-53      |  |  |  |  |  |
| IP Address           | Public B2 (B2, VLAN 0) |  |  |  |  |  |
| Port Range           | 35000 - 40000          |  |  |  |  |  |
|                      | Finish                 |  |  |  |  |  |

### 8.6. Signaling Interfaces

Signaling Interfaces are created to specify the IP addresses and ports in which the Avaya SBC will listen for signaling traffic in the connected networks.

To add the Signaling Interface in the enterprise direction, select **Signaling Interface** from the **Network & Flows** menu on the left-hand side, click the **Add** button (not shown).

- On the Add Signaling Interface screen, enter an appropriate Name for the interface.
- Under **IP Address**, select from the drop-down menus the network and IP address to be associated with this interface.
- Enter **5061** for **TLS Port**, since TLS port 5061 is used to listen for signaling traffic from Session Manager in the sample configuration, as defined in **Section 7.6**.
- Select a **TLS Profile** (Section 8.3.2).
- Click **Finish**.

|                                    | Edit Signaling Interface X |
|------------------------------------|----------------------------|
| Name                               | Inside-Sig-50              |
| IP Address                         | Inside A1 (A1, VLAN 0)     |
| TCP Port<br>Leave blank to disable |                            |
| UDP Port<br>Leave blank to disable |                            |
| TLS Port<br>Leave blank to disable | 5061                       |
| TLS Profile                        | Inside_Server V            |
| Enable Shared Control              |                            |
| Shared Control Port                |                            |
|                                    | Finish                     |

A second Signaling Interface with the name **Outside-Sig-B2-53** was similarly created in the service provider's direction.

- Under **IP Address**, select from the drop-down menus the network and IP address to be associated with this interface.
- Enter **5060** for **UDP Port**, since UDP port 5060 is used to listen for signaling traffic from WorldNet Telecommunications in the sample configuration.
- Click **Finish**.

| E                                  | dit Signaling Interface                       | X |
|------------------------------------|-----------------------------------------------|---|
| Name                               | Outside-Sig-B2-53                             |   |
| IP Address                         | Public B2 (B2, VLAN 0)            10.10.80.53 |   |
| TCP Port<br>Leave blank to disable |                                               |   |
| UDP Port<br>Leave blank to disable | 5060                                          |   |
| TLS Port<br>Leave blank to disable |                                               |   |
| TLS Profile                        | None v                                        |   |
| Enable Shared Control              |                                               |   |
| Shared Control Port                |                                               |   |
|                                    | Finish                                        |   |

## 8.7. Server Interworking

Interworking Profile features are configured to facilitate the interoperability between the enterprise SIP-enabled solution (Call Server) and the SIP trunk service provider (Trunk Server).

### 8.7.1. Server Interworking Profile – Enterprise

Interworking profiles can be created by cloning one of the pre-defined default profiles, or by adding a new profile. To configure the interworking profile in the enterprise direction, select **Configuration Profiles**  $\rightarrow$  **Server Interworking** on the left navigation pane. Under **Interworking Profiles**, select **avaya-ru** from the list of pre-defined profiles. Click **Clone**.

| Device: SBCE8-90 V Alarms | 5 5                                                                                                    | Users<br>e | Settings <b>∨</b>                                 | Help V Log Ou |
|---------------------------|----------------------------------------------------------------------------------------------------|------------|---------------------------------------------------|---------------|
| Session Border            | Profiles: avaya-ru  It is not recommended to edit the General Timers Privacy General Timers Privacy General Hold Support 180 Handling 181 Handling 182 Handling 182 Handling 183 Handling 183 Handling 184 Handling 184 Handling 185 Handling 185 Handling 1 |            | r adding a new profile ins<br>Header Manipulation |               |

- Enter a descriptive name for the cloned profile.Click Finish.

|              | Clone Profile      | X |
|--------------|--------------------|---|
| Profile Name | Enterprise Interwk |   |
| Clone Name   | Enterprise Interwk |   |
|              | Finish             |   |

|                                                                                                    |             | us ♥ Logs ♥ Diagnostics                                                                                                    | Users | Settings 🛩 🛛                                                                                                    | Help 🖌 Log O |
|----------------------------------------------------------------------------------------------------|-------------|----------------------------------------------------------------------------------------------------|-------|----------------------------------------------------------------------------------------------------|--------------|
| Session Borde                                                                                                    | r Controlle | er for Enterpris                                                                                                    | e     |                                                                                                    | AVAYA        |
| EMS Dashboard<br>Software Management<br>Device Management<br>Backup/Restore<br>• System Parameters<br>• Configuration Profiles<br>Domain DoS<br>Server Interworking<br>Routing<br>Topology Hiding<br>Signaling Manipulation<br>URI Groups<br>SNMP Traps<br>Time of Day Rules<br>FGDN Groups<br>Reverse Proxy Policy<br>URN Profile<br>Recording Profile<br>H248 Profile<br>Services<br>Domain Policies<br>TLS Management<br>Network & Flows<br>DMZ Services<br>Monitoring & Logging |             | General       Timers       Privacy         General       Hold Support         180 Handling       180 Handling         181 Handling       181 Handling         182 Handling       182 Handling         183 Handling       183 Handling         184 Handling       183 Handling         185 Handling       URI Group         Send Hold       Delayed Offer         3xx Handling       Diversion Header Support         Delayed SDP Handling       Re-Invite Handling         Prack Handling       Allow 18X SDP         T.38 Support       URI Scheme         Via Header Format       SIPS Required         Mediasec       Mediasec |       | Renamine in the secret of the secret of the |              |

The General tab settings are shown on the screen below:

| Session Bord                                                  |                                |              |                    |           | -                     |                     | AVAY           |
|---------------------------------------------------------------|--------------------------------|--------------|--------------------|-----------|-----------------------|---------------------|----------------|
| EMS Dashboard                                                 | <ul> <li>Interworki</li> </ul> | ng Profiles: | Enterprise         | Interw    | k                     |                     |                |
| Software Management                                           | A                              | ٨dd          |                    |           |                       | Rename              | e Clone Delete |
| Device Management                                             | Interworking                   |              |                    |           | Click here to add a d | escription.         |                |
| Backup/Restore                                                | Profiles                       |              |                    |           |                       |                     |                |
| System Parameters<br>Configuration Profiles                   | cs2100                         | Genera       | I Timers F         | rivacy    | URI Manipulation      | Header Manipulation | Advanced       |
| Domain DoS                                                    | avaya-ru                       | Recor        | rd Routes          |           | Both Sides            | 3                   |                |
| Server                                                        | Enterprise In                  | Includ       | le End Point IP fo | r Context | Lookup Yes            |                     |                |
| Interworking                                                  | VZ REFER H                     |              |                    | Context   |                       |                     |                |
| Media Forking                                                 | SIP Provider                   | Exten        |                    |           | Avaya                 |                     |                |
| Routing                                                       | SIF Flovider                   | Divers       | sion Manipulation  |           | No                    |                     |                |
| Topology Hiding                                               |                                | Has F        | Remote SBC         |           | Yes                   |                     |                |
| Signaling                                                     |                                | Route        | Response on Vi     | a Port    | No                    |                     |                |
| Manipulation                                                  |                                | Relay        | INVITE Replace     | for SIPRE | C No                  |                     |                |
| URI Groups                                                    |                                | MOB          | K Re-INVITE Har    | dlina     | No                    |                     |                |
| SNMP Traps                                                    |                                |              |                    | -         | Yes                   |                     |                |
| Time of Day Rules                                             |                                | NATIO        | ig for 301/302 Re  | direction | Yes                   |                     |                |
| FGDN Groups<br>Reverse Proxy                                  |                                | DTM          | :                  |           |                       |                     |                |
| Policy                                                        |                                | DTMF         | Support            |           | None                  |                     |                |
| URN Profile                                                   |                                |              |                    |           | Edit                  |                     |                |
| Recording Profile                                             |                                |              |                    |           | Eait                  |                     |                |
| H248 Profile                                                  |                                |              |                    |           |                       |                     |                |
| Services                                                      |                                |              |                    |           |                       |                     |                |
| Domain Policies                                               |                                |              |                    |           |                       |                     |                |
| TLS Management                                                |                                |              |                    |           |                       |                     |                |
| Network & Flows                                               |                                |              |                    |           |                       |                     |                |
| <ul> <li>Network &amp; Flows</li> <li>DMZ Services</li> </ul> |                                |              |                    |           |                       |                     |                |

The **Advaced** tab settings are shown on the screen below:

#### 8.7.2. Server Interworking Profile – Service Provider

A second interworking profile in the direction of the SIP trunk was created, by adding a new profile in this case. Select **Global Profiles**  $\rightarrow$  **Server Interworking** on the left navigation pane and click **Add** (not shown).

- Enter a descriptive name for the new profile.
- Click Next.

|              | Interworking Profile | X |
|--------------|----------------------|---|
| Profile Name | SIP Provider Interwk |   |
|              | Next                 |   |

• Click **Next** until the last tab is reached then click **Finish** on the last tab leaving remaining fields with default values (not shown).

| Device: SBCE8-90 × Alarms                                                                                                    |                                                                                                    | 5 5                                                                                                    | Users                                                                                                   | Settings                                                           |
|----------------------------------------------------------------------------------------------------|----------------------------------------------------------------------------------------------------|----------------------------------------------------------------------------------------------------|----------------------------------------------------------------------------------------------------|--------------------------------------------------------------------|
| Session Borde                                                                                                    | Controlle                                                                                                    |                                                                                                    | e                                                                                                    | AVAY                                                               |
| EMS Dashboard<br>Software Management<br>Device Management<br>Backup/Restore<br>System Parameters<br>Configuration Profiles<br>Domain DoS<br>Server Interworking<br>Media Forking<br>Routing<br>Topology Hiding<br>Signaling Manipulation<br>URI Groups<br>SNMP Traps<br>Time of Day Rules<br>FGDN Groups<br>Reverse Proxy Policy<br>URN Profile | Interworking<br>Add<br>Interworking<br>Profiles<br>cs2100<br>avaya-ru<br>Enterprise Int<br>VZ REFER H<br>SIP Provider | Profiles: SIP Provider Inter<br>General Timers Privacy<br>General<br>Hold Support<br>180 Handling<br>181 Handling<br>182 Handling<br>183 Handling<br>Refer Handling<br>URI Group<br>Send Hold<br>Delayed Offer | Click here to add a d<br>URI Manipulation<br>None<br>None<br>None<br>None<br>None<br>None<br>None<br>No | Rename Clone Delet<br>tescription.<br>Header Manipulation Advanced |
| URN Profile<br>Recording Profile<br>H248 Profile<br>Services<br>Domain Policies<br>TLS Management<br>Network & Flows<br>DMZ Services<br>Monitoring & Logging                                                                                                    |                                                                                                    | 3xx Handling<br>Diversion Header Support<br>Delayed SDP Handling<br>Re-Invite Handling<br>Prack Handling<br>Allow 18X SDP<br>T.38 Support<br>URI Scheme<br>Via Header Format<br>SIPS Required<br>Mediasec      | No<br>No<br>No<br>No<br>No<br>SIP<br>RFC3261<br>Yes<br>No                                               |                                                                    |

The **General** tab settings are shown on the screen below:

| Device: SBCE8-90 × Alarms                                                                   |                                    | r for Enterprise                                              | 5                                | Settings 🗸                        | Help V Log   |
|---------------------------------------------------------------------------------------------|------------------------------------|---------------------------------------------------------------|----------------------------------|-----------------------------------|--------------|
| EMS Dashboard<br>Software Management<br>Device Management                                   | Interworking P                     | rofiles: SIP Provider Interwk                                 |                                  | Renar                             | ne Clone Del |
| Backup/Restore<br>▹ System Parameters                                                       | Interworking<br>Profiles<br>cs2100 |                                                               | here to add a de<br>Manipulation | scription.<br>Header Manipulatior | Advanced     |
| <ul> <li>Configuration Profiles</li> <li>Domain DoS</li> <li>Server Interworking</li> </ul> | avaya-ru<br>Enterprise Int         | Record Routes                                                 | Both Sides                       |                                   |              |
| Media Forking<br>Routing                                                                    | VZ REFER H                         | Extensions                                                    | None                             |                                   |              |
| Topology Hiding<br>Signaling Manipulation                                                   | SIP Plovidel                       | Diversion Manipulation<br>Has Remote SBC                      | No<br>Yes                        |                                   |              |
| URI Groups<br>SNMP Traps                                                                    |                                    | Route Response on Via Port<br>Relay INVITE Replace for SIPREC | No<br>No                         |                                   |              |
| Time of Day Rules<br>FGDN Groups                                                            |                                    | MOBX Re-INVITE Handling                                       | No                               |                                   |              |
| Reverse Proxy Policy<br>URN Profile                                                         |                                    | NATing for 301/302 Redirection                                | Yes                              |                                   |              |
| Recording Profile<br>H248 Profile                                                           |                                    | DTMF<br>DTMF Support                                          | None                             |                                   |              |
| <ul> <li>Services</li> <li>Domain Policies</li> </ul>                                       |                                    |                                                               | Edit                             |                                   |              |

The **Advaced** tab settings are shown on the screen below:

## 8.8. Signaling Manipulation

The Signaling Manipulation feature of the Avaya SBC allows an administrator to perform granular header manipulations on the headers of the SIP messages, which sometimes is not possible by direct configuration on the web interface. This ability to configure header manipulation in such a highly flexible manner is achieved by the use of a proprietary scripting language called SigMa.

The script can be created externally as a regular text file and imported in the Signaling Manipulation screen, or they can be written directly in the page using the embedded Sigma Editor. In the reference configuration, the Editor was used. A detailed description of the structure of the SigMa scripting language and details on its use is beyond the scope of these Application Notes. Consult reference [7] in the **References** section for more information on this topic.

A single Sigma script was created during the compliance test to correct the following interoperability issues (refer to **Section 2.2**):

- Remove unwanted XML information from SDP in UPDATES from being sent to WorldNet.
- Remove the "+" sign preceding the number from SIP headers before sending to WorldNet.

The scripts will later be applied to the Server Configuration profile corresponding to the Service Provider (toward WorldNet Telecommunications) in **Section 8.9.2**.

To create the SigMa script to be applied to the Server Configuration Profile corresponding to the Service Provider, on the left navigation pane, select **Configuration Profiles**  $\rightarrow$  **Signaling Manipulation**. From the **Signaling Manipulation Scripts** list, select **Add** (not shown).

- For **Title** enter a name, the name **WorldNet** was chosen in this example.
- Copy the complete script from **Appendix B**.

| Signaling Manipulation Editor |                                                                                                    |   |  |
|-------------------------------|----------------------------------------------------------------------------------------------------|---|--|
| Title                         | Worldnetpr                                                                                                    | ] |  |
| 1                             | within session "ALL"                                                                                                    |   |  |
| 3<br>4<br>5<br>6              | {<br>act on message where <b>%DIRECTION="OUTBOUND</b> " and <b>%ENTRY_POINT="POST_ROUTING</b> "<br>{                                                                                                    |   |  |
|                               | <pre>//Removes + signs from headers %HEADERS["To"][1].URI.USER.regex_replace("\+",""); %HEADERS["From"][1].URI.USER.regex_replace("\+","");</pre>                                                        |   |  |
| 10                            | <pre>%HEADERS["Contact"][1].URI.USER.regex_replace("\+","");<br/>%HEADERS["Diversion"][1].URI.USER.regex_replace("\+","");<br/>%HEADERS["P-Asserted-Identity"][1].URI.USER.regex replace("\+","");</pre> |   |  |
| 13<br>14<br>15                | <pre>//Remove unwanted xml element information from the SDP in SIP messages sent to the Service Provider<br/>remove(%BODY[1]);</pre>                                                                     |   |  |
| 16<br>17<br>18                | }                                                                                                    |   |  |

### 8.9. Server Configuration

Server Profiles are created to define the parameters for the Avaya SBC peers; Session Manager (Call Server) at the enterprise and WorldNet Telecommunications SIP Proxy (Trunk Server).

#### 8.9.1. Server Configuration Profile – Enterprise

From the **Services** menu on the left-hand navigation pane, select **SIP Servers** and click the **Add** button (not shown) to add a new profile for the Call Server.

- Enter an appropriate **Profile Name** similar to the screen below.
- Click Next.

|              | Add Server Configuration Profile | x |
|--------------|----------------------------------|---|
| Profile Name | SM8                              |   |
|              | Next                             |   |

- On the Edit SIP Server Profile General tab select Call Server from the drop-down menu under the Server Type.
- On the **IP Addresses / FQDN** field, enter the IP address of the Session Manager Security Module (Section 7.5).
- Enter **5061** under **Port** and select **TLS** for **Transport**. The transport protocol and port selected here must match the values defined for the Entity Link to the Session Manager previously created in **Section 7.6**.
- Select a **TLS Profile** (Section 8.3.3).
- Click **Next** until the **Add Server Configuration Profile Heartbeat** tab is reached (not shown).

|                               | Edit SIP Server Profile - General                        | х       |
|-------------------------------|----------------------------------------------------------|---------|
| Server Type can not be change | d while this SIP Server Profile is associated to a Serve | r Flow. |
| Server Type                   | Call Server 🗸                                            |         |
| SIP Domain                    |                                                          |         |
| DNS Query Type                | NONE/A 🗸                                                 |         |
| TLS Client Profile            | Inside_Client                                            |         |
|                               |                                                          | Add     |
| IP Address / FQDN             | Port Transport                                           |         |
| 10.64.91.81                   | 5061 TLS                                                 | Delete  |
|                               | Finish                                                   |         |

- On the Add Server Configuration Profile Heartbeat tab:
  - Check Enable Heartbeat.
  - Select **OPTIONS** from the **Method** drop-down menu.
  - **Frequency**: Enter the amount of time (in seconds) between OPTIONS messages that will be sent from the enterprise to the Service Provider Proxy Server, **120** seconds was the value used during the compliance test.
  - Enter the **From URI** and **To URI** fields as shown below using the enterprise domain (e.g., avayalab.com).
- Click **Next** (not shown).

| Edit SIP Server Profile - Heartbeat |                  |  |  |
|-------------------------------------|------------------|--|--|
| Enable Heartbeat                    |                  |  |  |
| Method                              | OPTIONS V        |  |  |
| Frequency                           | 120 seconds      |  |  |
| From URI                            | SBC@avayalab.com |  |  |
| To URI                              | SM@avayalab.com  |  |  |
| Finish                              |                  |  |  |

- Click **Next** until the **Add Server Configuration Profile Advanced** tab is reached (not shown).
- On the Add Server Configuration Profile Advanced tab:
  - Check **Enable Grooming** (required for TLS transport).
  - Select Enterprise Interwk from the Interworking Profile drop-down menu (Section 8.7.1).
- Click Finish.

| Edit Sl                       | IP Server Profile - Advanced | X |
|-------------------------------|------------------------------|---|
| Enable DoS Protection         |                              |   |
| Enable Grooming               |                              |   |
| Interworking Profile          | Enterprise Interwk 🗸         |   |
| Signaling Manipulation Script | None 🗸                       |   |
| Securable                     |                              |   |
| Enable FGDN                   |                              |   |
| TCP Failover Port             |                              |   |
| TLS Failover Port             |                              |   |
| Tolerant                      |                              |   |
| URI Group                     | None 🗸                       |   |
| NG911 Support                 |                              |   |
|                               | Finish                       |   |

#### 8.9.2. Server Configuration Profile – Service Provider

Similarly, to add the profile for the Trunk Server, click the **Add** button on the **Server Configuration** screen (not shown).

- Enter an appropriate **Profile Name** similar to the screen below (**Worldnet**).
- Click Next.

|              | Add Server Configuration Profile | X |
|--------------|----------------------------------|---|
| Profile Name | Worldnet                         |   |
|              | Next                             |   |

- On the Edit Server Configuration Profile General Tab select Trunk Server from the drop-down menu for the Server Type.
- On the **IP Addresses / FQDN** field, enter **192.168.96.97** (WorldNet's SIP proxy IP address). This information was provided by WorldNet.
- Enter **5060** under **Port** and select **UDP** for **Transport**.
- Click Next.

| Edit SIP Server Profile - General    |                                                                                              |  |  |  |
|--------------------------------------|----------------------------------------------------------------------------------------------|--|--|--|
| Server Type can not be changed while | Server Type can not be changed while this SIP Server Profile is associated to a Server Flow. |  |  |  |
| Server Type                          | Trunk Server 🗸                                                                               |  |  |  |
| SIP Domain                           |                                                                                              |  |  |  |
| DNS Query Type                       | NONE/A 🗸                                                                                     |  |  |  |
| TLS Client Profile                   | None 🗸                                                                                       |  |  |  |
|                                      | Add                                                                                          |  |  |  |
| IP Address / FQDN / CIDR Range       | Port Transport                                                                               |  |  |  |
| 192.168.96.97                        | 5060 UDP <b>v</b> Delete                                                                     |  |  |  |
|                                      | Finish                                                                                       |  |  |  |

On the Add SIP Server Profile - Authentication tab:

- Check the **Enable Authentication** box.
- Enter the **User Name** credential provided by the service provider for SIP trunk registration.
- Leave **Realm** blank.
- Enter **Password** credential provided by the service provider for SIP trunk registration.
- Click Next (not shown).

| Edit SIP Server Profile - Authentication               |                       |  |  |
|--------------------------------------------------------|-----------------------|--|--|
| Enable Authentication                                  | <ul> <li>✓</li> </ul> |  |  |
| User Name                                              | user123               |  |  |
| Realm<br>(Leave blank to detect from server challenge) |                       |  |  |
| Password<br>(Leave blank to keep existing password)    | п                     |  |  |
| Confirm Password                                       | Ξ                     |  |  |
|                                                        | Finish                |  |  |

• Click Next on the Add Server Configuration Profile - Heartbeat window (not shown).

On the Add SIP Server Profile - Registration tab:

- Check the **Register with All Servers** box.
- **Frequency**: Enter the amount of time (in seconds) between REGISTER messages that will be sent from the enterprise to the Service Provider Proxy Server to refresh the registration binding of the SIP trunk. This value should be chosen in consultation with the service provider. **120** seconds was the value used during the compliance test.
- The **From URI** and **To URI** entries for the REGISTER messages are built using the following:
  - **From URI**: Use the Avaya SBC public IP address and the enterprise domain, as shown on the screen below.
  - **To URI**: Use WorldNet's proxy IP address, as shown on the screen below.
  - Click **Next** (not shown).

| Edit SIP Server Profile - Registration |                           |         |  |
|----------------------------------------|---------------------------|---------|--|
| Register with All Servers              |                           |         |  |
| Register with Priority Server          |                           |         |  |
| Refresh Interval                       | 120                       | seconds |  |
| From URI                               | 10.10.80.53@avayalab.com  | ]       |  |
| To URI                                 | 192.168.96.97@192.168.96. | ]       |  |
| Finish                                 |                           |         |  |

• Click Next on the Add SIP Server Profile - Ping window (not shown).

On the Add SIP Server Profile - Advanced window:

- Uncheck **Enable Grooming** (not required for UDP transport).
- Select **SIP Provider Interwk** from the **Interworking Profile** drop-down menu (**Section 8.7.2**).
- Select the **Worldnetpr** from the **Signaling Manipulation Script** drop down menu (**Sections 8.8** and **Appendix B**).
- Click **Finish**.

| Edit SI                       | P Server Profile - Advanced X |
|-------------------------------|-------------------------------|
| Enable DoS Protection         |                               |
| Enable Grooming               |                               |
| Interworking Profile          | SIP Provider Interwk 🗸        |
| Signaling Manipulation Script | Worldnetpr 🗸                  |
| Securable                     |                               |
| Enable FGDN                   |                               |
| TCP Failover Port             |                               |
| TLS Failover Port             |                               |
| Tolerant                      |                               |
| URI Group                     | None 🗸                        |
| NG911 Support                 |                               |
|                               | Finish                        |

## 8.10.Routing

Routing profiles define a specific set of routing criteria that is used, in addition to other types of domain policies, to determine the path that the SIP traffic will follow as it flows through the Avaya SBC interfaces. Two Routing Profiles were created in the test configuration, one for inbound calls, with Session Manager as the destination, and the second one for outbound calls, which are routed to the service provider SIP trunk.

### 8.10.1. Routing Profile – Enterprise

To create the inbound route, select the **Routing** tab from the **Configuration Profiles** menu on the left-hand side and select **Add** (not shown).

- Enter an appropriate **Profile Name** similar to the example below.
- Click Next.

|              | Routing Profile | x |
|--------------|-----------------|---|
| Profile Name | Route to SM8    |   |
|              | Next            |   |

- On the **Routing Profile** tab, click the **Add** button to enter the next-hop address.
- Under **Priority/Weight** enter **1**.
- Under **SIP Server Profile**, select **SM8**. The **Next Hop Address** field will be populated with the IP address, port and protocol defined for the Session Manager Server Configuration Profile in **Section 8.9.1**.
- Defaults were used for all other parameters.
- Click **Finish**.

|                                          | Profile                      | : Route to SM8 - Edit Rule                     | X                              |
|------------------------------------------|------------------------------|------------------------------------------------|--------------------------------|
| URI Group                                | * •                          | Time of Day                                    | default 🗸                      |
| Load Balancing                           | Priority                     | NAPTR                                          |                                |
| Transport                                | None 🗸                       | LDAP Routing                                   |                                |
| LDAP Server Profile                      | None 🗸                       | LDAP Base DN (Search)                          | None 🗸                         |
| Matched Attribute Priority               |                              | Alternate Routing                              |                                |
| Next Hop Priority                        |                              | Next Hop In-Dialog                             |                                |
| Ignore Route Header                      |                              |                                                |                                |
|                                          |                              |                                                |                                |
| ENUM                                     |                              | ENUM Suffix                                    |                                |
|                                          |                              |                                                | Add                            |
| Priority<br>/ LDAP Search<br>/ Attribute | LDAP Search<br>Regex Pattern | LDAP Search SIP Server<br>Regex Result Profile | Next Hop Address Transport     |
| 1                                        |                              | SM8 ¥                                          | 10.64.91.81:50 V None V Delete |
|                                          |                              | Finish                                         |                                |

### 8.10.2. Routing Profile – Service Provider

Back at the **Routing** tab, select **Add** (not shown) to repeat the process in order to create the outbound route.

- Enter an appropriate **Profile Name** similar to the example below (**Route to Worldnet** was used).
- Click Next.

|              | Routing Profile   | x |
|--------------|-------------------|---|
| Profile Name | Route to Worldnet |   |
|              | Next              |   |

- Click the **Add** button to enter the next-hop address.
- Under SIP Server Profile, select Worldnet.
- The Next Hop Address is populated automatically with **192.168.96.97:5060** (UDP). WorldNet SIP Proxy IP address, Port and Transport, Server Configuration Profile defined in Section 8.9.2.
- Click **Finish**

|                                               | Profile : Route | to Worldnet - Edit Rule                  | X                              |
|-----------------------------------------------|-----------------|------------------------------------------|--------------------------------|
| URI Group                                     | * 🗸             | Time of Day                              | default 🗸                      |
| Load Balancing                                | Priority 🗸      | NAPTR                                    |                                |
| Transport                                     | None 🗸          | LDAP Routing                             |                                |
| LDAP Server Profile                           | None 🗸          | LDAP Base DN (Search)                    | None 🗸                         |
| Matched Attribute Priority                    |                 | Alternate Routing                        |                                |
| Next Hop Priority                             |                 | Next Hop In-Dialog                       |                                |
| Ignore Route Header                           |                 |                                          |                                |
|                                               |                 |                                          |                                |
| ENUM                                          |                 | ENUM Suffix                              |                                |
|                                               |                 |                                          | Add                            |
| Priority LDAP Search<br>/ Attribute<br>Weight |                 | P Search SIP Server<br>ex Result Profile | Next Hop Address Transport     |
| 1                                             |                 | Worldnet 🗸                               | 192.168.96.97: ✔ None ✔ Delete |
|                                               |                 | Finish                                   |                                |

# 8.11.Topology Hiding

Topology Hiding is a security feature that allows the modification of several SIP headers, preventing private enterprise network information from being propagated to the untrusted public network.

Topology Hiding can also be used as an interoperability tool to adapt the host portion in the SIP headers to the IP addresses or domains expected on the service provider and the enterprise networks. For the compliance test, the default Topology Hiding Profile was cloned and modified accordingly. Only the minimum configuration required to achieve interoperability on the SIP trunk was performed. Additional steps can be taken in this section to further mask the information that is sent from the enterprise to the public network.

### 8.11.1. Topology Hiding Profile – Enterprise

To add the Topology Hiding Profile in the enterprise direction, select **Topology Hiding** from the **Configuration Profiles** menu on the left-hand side, select **default** from the list of pre-defined profiles and click the **Clone** button (not shown).

- Enter a **Clone Name** such as the one shown below.
- Click **Finish**.

|              | Clone Profile       | X |
|--------------|---------------------|---|
| Profile Name | default             |   |
| Clone Name   | Enterprise-Topology |   |
|              | Finish              |   |

On the newly cloned **Enterprise-Topology** profile screen, click the **Edit** button (not shown).

- For the, **From**, **To** and **Request-Line** headers, select **Overwrite** in the **Replace Action** column and enter the enterprise SIP domain **avayalab.com**, in the **Overwrite Value** column of these headers, as shown below. This is the domain known by Session Manager, defined in **Section 7.2**.
- Default values were used for all other fields.
- Click Finish.

| Edit Topology Hiding Profile |   |           |   |                |   |                 | )      |
|------------------------------|---|-----------|---|----------------|---|-----------------|--------|
|                              |   |           |   |                |   |                 |        |
| Header                       |   | Criteria  |   | Replace Action |   | Overwrite Value |        |
| Refer-To                     | ~ | IP/Domain | ~ | Auto           | ~ |                 | Delete |
| То                           | ~ | IP/Domain | ~ | Overwrite      | ~ | avayalab.com    | Delete |
| Referred-By                  | ~ | IP/Domain | ~ | Auto           | ~ |                 | Delete |
| Record-Route                 | ~ | IP/Domain | ~ | Auto           | ~ |                 | Delete |
| SDP                          | ~ | IP/Domain | ~ | Auto           | • |                 | Delete |
| From                         | ~ | IP/Domain | ~ | Overwrite      | ~ | avayalab.com    | Delete |
| Request-Line                 | ~ | IP/Domain | ~ | Overwrite      | ~ | avayalab.com    | Delete |
| Via                          | ~ | IP/Domain | ~ | Auto           | ~ |                 | Delete |
|                              |   |           |   | Finish         |   |                 |        |

### 8.11.2. Topology Hiding Profile – Service Provider

To add the Topology Hiding Profile in the service provider direction, select **Topology Hiding** from the **Global Profiles** menu on the left-hand side, select **default** from the list of pre-defined profiles and click the **Clone** button (not shown).

- Enter a **Clone Name** such as the one shown below.
- Click Finish.

|              | Clone Profile     | x |
|--------------|-------------------|---|
| Profile Name | Worldnet Topology |   |
| Clone Name   | Worldnet Topology |   |
|              | Finish            |   |

• Default values were used for all other fields.

|              |   |           | Edit | Topology Hiding Profile |                 | Х      |
|--------------|---|-----------|------|-------------------------|-----------------|--------|
|              |   |           |      |                         |                 |        |
| Header       |   | Criteria  |      | Replace Action          | Overwrite Value |        |
| То           | ~ | IP/Domain | ~    | Auto 🗸                  |                 | Delete |
| Refer-To     | ~ | IP/Domain | ~    | Auto                    |                 | Delete |
| Referred-By  | ~ | IP/Domain | ~    | Auto 🗸                  |                 | Delete |
| Record-Route | ~ | IP/Domain | ~    | Auto                    |                 | Delete |
| From         | ~ | IP/Domain | ~    | Auto 🗸                  |                 | Delete |
| SDP          | ~ | IP/Domain | ~    | Auto                    |                 | Delete |
| Request-Line | ~ | IP/Domain | ~    | Auto 🗸                  |                 | Delete |
| Via          | ~ | IP/Domain | ~    | Auto                    |                 | Delete |
|              |   |           |      |                         |                 |        |
|              |   |           |      | Finish                  |                 |        |

## 8.12. Domain Policies

Domain Policies allow the configuration of sets of rules designed to control and normalize the behavior of call flows, based upon various criteria of communication sessions originating from or terminating in the enterprise. Domain Policies include rules for Application, Media, Signaling, Security, etc.

## 8.12.1. Application Rules

Application Rules define which types of SIP-based Unified Communications (UC) applications the UC-Sec security device will protect voice, video, and/or Instant Messaging (IM). In addition, Application Rules define the maximum number of concurrent voice sessions the network will process in order to prevent resource exhaustion. From the menu on the left-hand side, select **Domain Policies**  $\rightarrow$  **Application Rules**, click on the **Add** button to add a new rule.

- Under **Rule Name** enter the name of the profile, e.g., **sip-trunk**.
- Click Next.

|           | Application Rule | x |
|-----------|------------------|---|
| Rule Name | sip-trunk        |   |
|           | Next             |   |

- Under Audio check In and Out and set the Maximum Concurrent Sessions and Maximum Sessions Per Endpoint, the value of 200 for Audio was used. Repeat for video if needed.
- Click Finish.

|                          | Appli | ication               | Rule                           |                                  | X |
|--------------------------|-------|-----------------------|--------------------------------|----------------------------------|---|
| Application Type         | In    | Out                   | Maximum<br>Concurrent Sessions | Maximum Sessions<br>Per Endpoint |   |
| Audio                    | ✓     | ✓                     | 200                            |                                  | ] |
| Video                    |       |                       |                                |                                  | ] |
| Miscellaneous            |       |                       | _                              |                                  |   |
| CDR Support              |       | Off<br>RADIU<br>CDR A |                                |                                  |   |
| RADIUS Profile           | Nor   | ne 🗸                  |                                |                                  |   |
| Media Statistics Support |       |                       |                                |                                  |   |
| Call Duration            |       | Setup<br>Conne        | ct                             |                                  |   |
| RTCP Keep-Alive          |       |                       |                                |                                  |   |
|                          | Back  | :                     | Finish                         |                                  |   |

### 8.12.2. Media Rules

Media Rules allow one to define RTP media packet parameters such as prioritizing encryption techniques and packet encryption techniques. Together these media-related parameters define a strict profile that is associated with other SIP-specific policies to determine how media packets matching these criteria will be handled by the Avaya SBC security product. For the compliance test, one media rule (shown below) was created toward Session Manager and a default-low-med media rule was cloned and used toward the Service Provider.

To add a media rule in the Session Manager direction, from the menu on the left-hand side, select **Domain Policies**  $\rightarrow$  **Media Rules**.

- Click on the **Add** button to add a new media rule (not shown).
- Under Rule Name enter enterprise-med-rule.
- Click **Next** (not shown).
- Under Audio Encryption, **Preferred Format #1**, select **SRTP\_AES\_CM\_128\_HMAC\_SHA1\_80**.
- Under Audio Encryption, **Preferred Format #2**, select **RTP**.
- Under Audio Encryption, uncheck Encrypted RTCP.
- Under Audio Encryption, check Interworking.
- Repeat the above steps under Video Encryption, if needed.
- Under Miscellaneous verify that **Capability Negotiation** is checked.
- Click **Next** (not shown).

|                                             | Media Encryption               | X |
|---------------------------------------------|--------------------------------|---|
| Audio Encryption                            |                                |   |
| Preferred Format #1                         | SRTP_AES_CM_128_HMAC_SHA1_80 V |   |
| Preferred Format #2                         | RTP V                          |   |
| Preferred Format #3                         | NONE                           |   |
| Encrypted RTCP                              |                                |   |
| MKI                                         |                                |   |
| Lifetime<br>Leave blank to match any value. | 2^                             |   |
| Interworking                                |                                |   |
| Symmetric Context Reset                     |                                |   |
| Key Change in New Offer                     |                                |   |
| Video Encryption                            |                                |   |
| Preferred Format #1                         | SRTP_AES_CM_128_HMAC_SHA1_80 ¥ |   |
| Preferred Format #2                         | RTP                            |   |
| Preferred Format #3                         | NONE                           |   |
| Encrypted RTCP                              |                                |   |
| MKI                                         |                                |   |
| Lifetime<br>Leave blank to match any value. | 2^                             |   |
| Interworking                                |                                |   |
| Symmetric Context Reset                     |                                |   |
| Key Change in New Offer                     |                                |   |
| Miscellaneous                               | _                              |   |
| Capability Negotiation                      |                                |   |
|                                             | Finish                         |   |

• Accept default values in the remaining sections by clicking **Next** (not shown), and then click **Finish** (not shown).

To add a media rule in the Service Provider direction, from the menu on the left-hand side, select **Domain Policies**  $\rightarrow$  **Media Rules** (not shown).

- Select the **default-low-med** rule and click **clone** (not shown).
- Under Clone Rule enter the name of the Media Rule, e.g., worldnet-med-rule.
- Click **finish**.

|            | Clone Rule        | x |
|------------|-------------------|---|
| Rule Name  | default-low-med   |   |
| Clone Name | worldnet-med-rule |   |
|            | Finish            |   |

#### 8.12.3. Signaling Rules

For the compliance test, the **default** signaling rule was cloned and used.

To add a signaling rule in the Enterprise direction, from the menu on the left-hand side, select **Domain Policies**  $\rightarrow$  **Signaling Rule** (not shown).

- Select the **default** rule and click **clone** (not shown).
- Under **Clone Rule** enter the name of the Media Rule, e.g., **enterprise-sig-rule** (not shown).
- Click **finish** (not shown).

| Device: SBCE8-90 ∨ /                                                                                                    | Alarms | Incidents                                                                | Status 🗸  | Logs 🗸                                                  | Diagnostics                                     | Users |                                         | Settings 🗸 | Help     | <ul> <li>Log Ou</li> </ul> |
|----------------------------------------------------------------------------------------------------|--------|--------------------------------------------------------------------------|-----------|---------------------------------------------------------|-------------------------------------------------|-------|-----------------------------------------|------------|----------|----------------------------|
| Session Bo                                                                                                    | rder   | Contr                                                                    | oller     | for E                                                   | nterpris                                        | е     |                                         |            | 4        | VAYA                       |
| EMS Dashboard<br>Software Management<br>Device Management<br>Backup/Restore<br>> System Parameters                                                                              |        | Signaling<br>Signaling R<br>default                                      | Add       |                                                         | e-sig-rule                                      |       | ere to add a descrip<br>Request Headers |            | name Clo | ne Delete<br>Signaling     |
| <ul> <li>Configuration Profiles</li> <li>Services</li> <li>Domain Policies         <ul> <li>Application Rules</li> <li>Border Rules</li> <li>Media Rules</li> </ul> </li> </ul> |        | No-Content<br>Vz-trk-sig-ru<br>rw-sig-rule<br>enterprise-<br>Vz-trk-SigR | ule<br>si | nbound<br>Requests<br>Non-2XX Fin                       | al Responses<br>quest Headers                   | A     | llow<br>Ilow                            |            |          |                            |
| Security Rules<br>Signaling Rules<br>Charging Rules<br>End Point Policy<br>Groups                                                                                               |        | Worldnet-si                                                              |           | Outbound<br>Requests                                    | sponse Headers                                  | A     | llow                                    | -          | -        |                            |
| Session Policies <ul> <li>TLS Management</li> <li>Network &amp; Flows</li> <li>Network</li> </ul>                                                                               |        |                                                                          |           | Optional Rec<br>Optional Res                            | al Responses<br>quest Headers<br>sponse Headers | A     | llow<br>llow<br>llow                    |            |          |                            |
| Management<br>Media Interface<br>Signaling Interface<br>End Point Flows<br>Session Flows                                                                                        |        |                                                                          |           | Content-Type<br>Enable Conte<br>Action<br>Exception Lie | ent-Type Checks<br>Allow                        |       | Multipart Ac<br>Exception L             |            |          |                            |
| Advanced Options DM7 Services                                                                                                    | -      |                                                                          |           |                                                         |                                                 |       | Edit                                    |            |          | -                          |

To add a signaling rule in the Service Provider direction, from the menu on the left-hand side, select **Domain Policies**  $\rightarrow$  **Signaling Rule**.

- Select the **default** rule and click **clone**.
- Under Clone Rule enter the name of the Media Rule, e.g., Worldnet-sig-rule.
- Click **finish**.

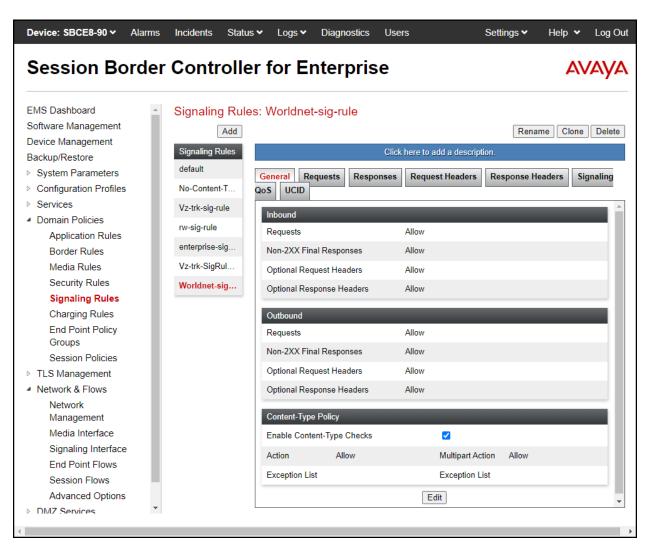

## **8.13.End Point Policy Groups**

End Point Policy Groups associate the different sets of rules under Domain Policies (Media, Signaling, Security, etc.) to be applied to specific SIP messages traversing through the Avaya SBC. Please note that changes should not be made to any of the default rules used in these End Point Policy Groups.

## 8.13.1. End Point Policy Group – Enterprise

To create an End Point Policy Group for the enterprise, select **End Point Policy Groups** under the **Domain Policies** menu and select **Add** (not shown).

- Enter an appropriate name in the **Group Name** field.
- Click Next.

|            | Policy Group       | x |
|------------|--------------------|---|
| Group Name | enterpr-trk-policy |   |
|            | Next               |   |

Under the **Policy Group** tab enter the following:

- Application Rule: sip-trunk (Section 8.12.1).
- Border Rule: default.
- Media Rule: enterprise-med-rule (Section 8.12.2).
- Security Rule: default-low.
- Signaling Rule: enterprise-sig-rule (Section 8.12.3).
- Click **Finish**.

|                                   | Edit Policy Set X     |
|-----------------------------------|-----------------------|
| Application Rule                  | sip-trunk 🗸           |
| Border Rule                       | default               |
| Media Rule                        | enterprise-med-rule 🗸 |
| Security Rule                     | default-low 🖌         |
| Signaling Rule                    | enterprise-sig-rule   |
| Charging Rule                     | None 🗸                |
| RTCP Monitoring Report Generation | Off                   |
|                                   | Finish                |

#### 8.13.2. End Point Policy Group – Service Provider

To create an End Point Policy Group for the Service Provider, select **End Point Policy Groups** under the **Domain Policies** menu and select **Add** (not shown).

- Enter an appropriate name in the **Group Name**.
- Click Next.

|            | Policy Group        | x |
|------------|---------------------|---|
| Group Name | Worldnet-policy-grp |   |
|            | Next                |   |

Under the **Policy Group** tab enter the following:

- Application Rule: sip-trunk (Section 8.12.1).
- Border Rule: default.
- Media Rule: Worldnet-med-rule (Section 8.12.2).
- Security Rule: default-low.
- Signaling Rule: Worldnet-sig-rule (Section 8.12.3).
- Click **Finish**.

|                                   | Edit Policy Set X |
|-----------------------------------|-------------------|
| Application Rule                  | sip-trunk 🗸       |
| Border Rule                       | default           |
| Media Rule                        | Worldnet-med-rule |
| Security Rule                     | default-low 🖌     |
| Signaling Rule                    | Worldnet-sig-rule |
| Charging Rule                     | None 🗸            |
| RTCP Monitoring Report Generation | Off               |
|                                   | Finish            |

## 8.14.End Point Flows

When a packet is received by Avaya SBC, the content of the packet (IP addresses, URIs, etc.) is used to determine which flow it matches. Once the flow is determined, the flow points to a policy group which contains several rules concerning processing, privileges, authentication, routing, etc. Once routing is applied and the destination endpoint is determined, the policies for this destination endpoint are applied. The context is maintained, so as to be applied to future packets in the same flow. The following screen illustrates the flow through the Avaya SBC to secure a SIP trunk call.

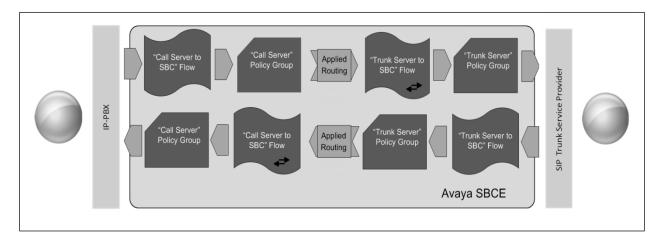

The **End-Point Flows** defines certain parameters that pertain to the signaling and media portions of a call, whether it originates from within the enterprise or outside of the enterprise.

#### 8.14.1. End Point Flow – Worldnet to Enterprise Flow

To create the call flow toward the enterprise, from the **Device Specific** menu, select **End Point Flows**, then select the **Server Flows** tab. Click **Add** (not shown), set parameters as shown below, click **Finish**. The screen below shows the flow named **Worldnet to Enterprise Flow** created in the sample configuration. The flow uses the interfaces, policies, and profiles defined in previous sections.

**Note** – Ensure "Link Monitor from Peer" is checked. Selecting Link Monitoring from Peer enables Avaya SBC to send a 200 OK response for a match of the SIP OPTIONS request with a server flow. If you clear Link Monitoring from Peer check box, then OPTIONS request will be relayed to the destination server.

| Edit Flow:                    | Worldnet to Enterprise Flow X |
|-------------------------------|-------------------------------|
| Flow Name                     | Worldnet to Enterprise Flow   |
| SIP Server Profile            | Worldnet 🗸                    |
| URI Group                     | * ¥                           |
| Transport                     | * •                           |
| Remote Subnet                 | *                             |
| Received Interface            | Inside-Sig-50 V               |
| Signaling Interface           | Outside-Sig-B2-53 🗸           |
| Media Interface               | Outside-Med-B2-53 V           |
| Secondary Media Interface     | None 🗸                        |
| End Point Policy Group        | Worldnet-policy-grp           |
| Routing Profile               | Route to SM8                  |
| Topology Hiding Profile       | Worldnet Topology             |
| Signaling Manipulation Script | None 🗸                        |
| Remote Branch Office          | Any 🗸                         |
| Link Monitoring from Peer     |                               |
| FQDN Support                  |                               |
| FQDN                          |                               |
|                               | Finish                        |

### 8.14.2. End Point Flow – Enterprise to Worldnet Flow

A second Server Flow with the name **Enterprise to Worldnet Flow** was similarly created in the Service Provider direction. To create the call flow toward the Service Provider, from the **Device Specific** menu, select **End Point Flows**, then select the **Server Flows** tab. Click **Add** (not shown), set parameters as shown below, click **Finish**. The flow uses the interfaces, policies, and profiles defined in previous sections.

| Edit Flo                      | w: Enterprise to Worldnet Flow | х |
|-------------------------------|--------------------------------|---|
| Flow Name                     | Enterprise to Worldnet Flow    |   |
| SIP Server Profile            | SM8 V                          |   |
| URI Group                     | * 🗸                            |   |
| Transport                     | * 🗸                            |   |
| Remote Subnet                 | *                              |   |
| Received Interface            | Outside-Sig-B2-53 🗸            |   |
| Signaling Interface           | Inside-Sig-50                  |   |
| Media Interface               | Inside-Med-50                  |   |
| Secondary Media Interface     | None 🗸                         |   |
| End Point Policy Group        | enterpr-trk-policy             |   |
| Routing Profile               | Route to Worldnet              |   |
| Topology Hiding Profile       | Enterprise-Topology 🗸          |   |
| Signaling Manipulation Script | None 🗸                         |   |
| Remote Branch Office          | Any 🗸                          |   |
| Link Monitoring from Peer     |                                |   |
| FQDN Support                  |                                |   |
| FQDN                          |                                |   |
|                               | Finish                         |   |

# 9. WorldNet Telecommunications SIP Trunking Service Configuration

To use WorldNet Telecommunications SIP Trunking Service, a customer must request the service from WorldNet Telecommunications using the established sales processes. The process can be started by contacting WorldNet Telecommunications via the corporate web site at: <a href="https://www.worldnetpr.com/en/voice-service/">https://www.worldnetpr.com/en/voice-service/</a>

During the signup process, WorldNet Telecommunications and the customer will discuss details about the preferred method to be used to connect the customer's enterprise network to WorldNet Telecommunications network.

WorldNet Telecommunications will provide the following information:

- Trunk registration credentials.
- DID numbers.
- Supported codecs and order of preference.
- Any IP addresses and port numbers used for signaling or media that will need access to the enterprise network through any security devices (firewall).

## 10. Verification and Troubleshooting

This section provides verification steps that may be performed in the field to verify that the solution is configured properly. This section also provides a list of commands that can be used to troubleshoot the solution.

## **10.1.General Verification Steps**

- Verify that endpoints at the enterprise site can place calls to the PSTN and that the call remains active for more than 35 seconds. This time period is included to verify that proper routing of the SIP messaging has satisfied SIP protocol timers.
- Verify that endpoints at the enterprise site can receive calls from the PSTN and that the call can remain active for more than 35 seconds.
- Verify that the user on the PSTN can end an active call by hanging up.
- Verify that an endpoint at the enterprise site can end an active call by hanging up.

## **10.2.**Communication Manager Verification

The following commands can be entered in the Communication Manager SAT terminal to verify the SIP trunk functionality:

- **list trace station** <extension number> Traces calls to and from a specific station.
- **list trace tac** <trunk access code number> Trace calls over a specific trunk group.
- **status signaling-group** <signaling group number> Displays signaling group service state.
- **status trunk** <trunk group number> Displays trunk group service state.

• **status station** <extension number> Displays signaling and media information for an active call on a specific station.

## **10.3.Session Manager Verification**

The Session Manager configuration may be verified via System Manager.

**Step 1** - Using the procedures described in **Section 7**, access the System Manager GUI. From the **Home** screen, under the **Elements** heading, select **Session Manager**, then select **Dashboard**.

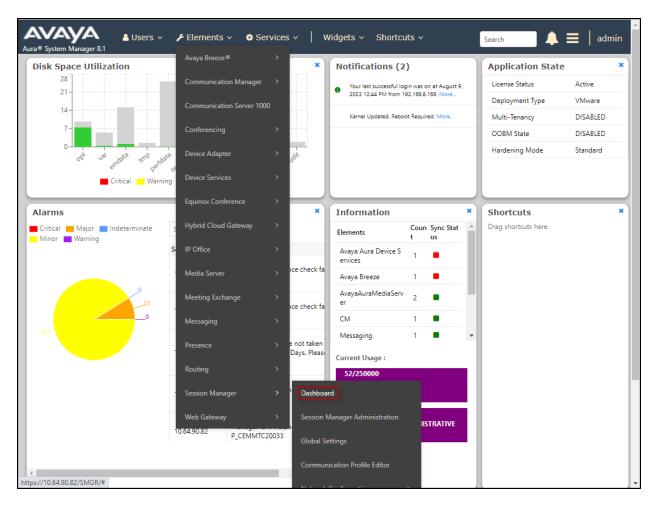

## Step 2 - The Session Manager Dashboard is displayed. Note that the **Test Passed**, Alarms, Service State, and Data Replication columns all show good status.

In the **Entity Monitoring** column, Session Manager shows that there are **3** alarms out of the **9** Entities defined.

|           | em Manager 10.1        | Users · | v 🎤 Ele                          | ments | ~ +    | Servic   | :es ~    | Widge                    | ts ~      | Shortcuts  | ~              |               |             |                   | Sea     | rch     |         | 🔳   admin        |
|-----------|------------------------|---------|----------------------------------|-------|--------|----------|----------|--------------------------|-----------|------------|----------------|---------------|-------------|-------------------|---------|---------|---------|------------------|
| Home      | Session Manager        |         |                                  |       |        |          |          |                          |           |            |                |               |             |                   |         |         |         |                  |
| Session M | Vanager 🔨              | Ses     | sion M                           | ana   | aer    | Dasht    | ooard    |                          |           |            |                |               |             |                   |         |         |         | Help ?           |
| Dast      | hboard                 | This pa | ige provides t<br>n Manager.     |       | -      |          |          |                          | iminister | ed         |                |               |             |                   |         |         |         |                  |
| Sess      | ion Manager Ad \vee    | Ses     | sion Man                         | ager  | Insta  | ances    |          |                          |           |            |                |               |             |                   |         |         |         |                  |
| Glob      | oal Settings           | Serv    | vice State 🔻                     | Sł    | nutdow | n System | • EA     | sg •                     | Clear Lo  | gs As of 3 | :33 PM         |               |             |                   |         |         |         |                  |
| Com       | munication Profile     | 1 Iter  | m   🎅   Sho                      | w All | ~      |          |          |                          |           |            |                |               |             |                   |         |         |         | Filter: Enable   |
| Netv      | work Configuration Y   |         | Session                          | Туре  | Tests  | Alarms   | Security |                          | Load      | Entity     | Active<br>Call | Registrations | Data        | User<br>Data      | License | EASG    | Drofilo | Version          |
| Devi      | ice and Location 🗡     |         | Manager                          | туре  | Pass   | Aldrins  | Module   | State                    | Factor    | Monitoring | Count          | Registrations | Replication | Storage<br>Status | Mode    | EASG    | Profile | version          |
| Appl      | lication Configur 🗡    | 0       | <u>Session</u><br><u>Manager</u> | Core  | ~      | 0/0/0    | Up       | Accept<br>New<br>Service | 0/0/0     | 2/10       | 0              | 2/2           | ~           | ~                 | Normal  | Enabled | 3       | 10.1.2.0.1012016 |
| Syste     | em Status 🛛 🗸          | Selec   | t : All, None                    |       |        |          |          |                          |           |            |                |               |             |                   |         |         |         | •                |
| Syste     | em Tools 🛛 🗸 🗸 🗸 🗸 🗸 v |         |                                  |       |        |          |          |                          |           |            |                |               |             |                   |         |         |         |                  |
| Perfo     | ormance v              |         |                                  |       |        |          |          |                          |           |            |                |               |             |                   |         |         |         |                  |

Verify that the state of the Session Manager links under the **Conn. Status** and **Link Status** columns are **UP**, like shown on the screen below.

| me Session Manager              |       |                           |                                            |                        |      |        |       |                 |                                                                |                |
|---------------------------------|-------|---------------------------|--------------------------------------------|------------------------|------|--------|-------|-----------------|----------------------------------------------------------------|----------------|
| ssion Manager 🔹 💧               | 24 It | ems I 😍                   |                                            |                        |      |        |       |                 | Filte                                                          | r: Enable      |
| Dashboard<br>Session Manager Ad |       | SIP<br>Entity<br>Name     | Session<br>Manager IP<br>Address<br>Family | SIP Entity Resolved IP | Port | Proto. | Deny  | Conn.<br>Status | Reason Code                                                    | Link<br>Status |
| Global Settings                 | 0     | <u>СМ-</u><br><u>ТG17</u> | IPv6                                       | fd22:305b:b390:14e6::5 | 5077 | TLS    | FALSE | UP              | 500 Service<br>Unavailable(Signaling<br>Resources Unavailable) | UP             |
| Communication Prof              | 0     | <u>СМ-</u><br>ТG16        | IPv6                                       | fd22:305b:b390:14e6::5 | 5076 | TLS    | FALSE | UP              | 500 Service<br>Unavailable(Signaling<br>Resources Unavailable) | UP             |
| Network Configur Y              | 0     | <u>СМ-</u><br>Т <u>G9</u> | IPv4                                       | 10.64.91.75            | 5069 | TLS    | FALSE | UP              | 500 Service<br>Unavailable(Signaling<br>Resources Unavailable) | UP             |
| Device and Locati Y             | 0     | <u>CM-</u><br>TG4         | IPv4                                       | 10.64.91.75            | 5064 | TLS    | FALSE | UP              | 500 Service<br>Unavailable(Signaling<br>Resources Unavailable) | UP             |
|                                 | 0     | <u>СМ-</u><br>ТG7         | IPv4                                       | 10.64.91.75            | 5067 | TLS    | FALSE | UP              | 200 OK                                                         | UP             |
| Application Confi Y             | 0     | CM-<br>TG3                | IPv4                                       | 10.64.91.75            | 5061 | TLS    | FALSE | UP              | 200 OK                                                         | UP             |
| System Status 🛛 🗸               | 0     | <u>CM-</u><br>TG2         | IPv4                                       | 10.64.91.75            | 5071 | TLS    | FALSE | UP              | 200 OK                                                         | UP             |
| System Tools 🛛 🗸                | 0     | CM-<br>TG1                | IPv4                                       | 10.64.91.75            | 5081 | TLS    | FALSE | UP              | 200 OK                                                         | UP             |
| Performance V                   | 0     | <u>СМ-</u><br>Т <u>G5</u> | IPv4                                       | 10.64.91.75            | 5065 | TLS    | FALSE | UP              | 500 Service<br>Unavailable(Signaling<br>Resources Unavailable) | UP             |

Other Session Manager useful verification and troubleshooting tools include:

- **traceSM** Session Manager command line tool for traffic analysis. Login to the Session Manager command line management interface to run this command.
- Call Routing Test The Call Routing Test verifies the routing for a particular source and destination. To run the routing test, from the System Manager Home screen navigate to Elements → Session Manager →System Tools → Call Routing Test. Enter the requested data to run the test.

## 10.4. Avaya SBC Verification

There are several links and menus located on the taskbar at the top of the screen of the web interface that can provide useful diagnostic or troubleshooting information.

Alarms: This screen provides information about the health of the SBC.

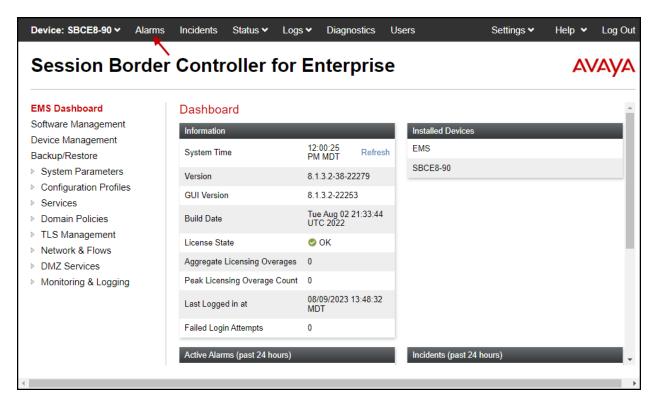

The following screen shows the **Alarm Viewer** page.

| Device: EMS 🗸                 |             |                          |      | Help  |
|-------------------------------|-------------|--------------------------|------|-------|
| EMS                           |             |                          |      |       |
| SBCE8-90                      |             |                          |      | AVAYA |
|                               |             |                          |      |       |
| Alarms                        |             |                          |      |       |
|                               |             |                          |      |       |
| ID De                         | etails Stat | ie Time                  | e De | vice  |
| No alarms found for this devi | ice.        |                          |      |       |
|                               | [           | Clear Selected Clear All |      |       |
|                               |             |                          |      |       |

| EMS Dashboard       Dashboard         Software Management       Information       Information         Device Management       System Carameters       System Time       12:00:25 PM MDT Refresh         S System Parameters       Version       8.1.3.2-38-22279       EMS         Configuration Profiles       GUI Version       8.1.3.2-2253       Build Date       Information         Domain Policies       Build Date       Tue Aug 02 21:33:44       SBCE8-90       SBCE8-90         DMZ Services       OK       Aggregate Licensing Overages       O       Peak Licensing Overages       Peak Licensing Overages       Peak Licensing Overages       Peak Licensing Overage Count       O         Last Logged in at       08/09/2023 13:48:32 MDT       Failed Login Attempts       O       O | Session Bord                                                                                                    | er Controller for            | Enterprise                      |                   | AVAYA |
|----------------------------------------------------------------------------------------------------|----------------------------------------------------------------------------------------------------|------------------------------|---------------------------------|-------------------|-------|
| Device Management<br>Backup/RestoreSystem Time12:00:25<br>PM MDT<br>Refresh<br>PM MDT<br>RefreshEMS> System ParametersVersion8.1.3.2-38-22279EMS> Configuration ProfilesGUI Version8.1.3.2-2253SBCE8-90> Domain PoliciesBuild DateTue Aug 02 21:33:44<br>UTC 2022SBCE8-90> TLS ManagementLicense StateOK> Network & FlowsAggregate Licensing Overages0> Monitoring & LoggingPeak Licensing Overage Count0Last Logged in at08/09/2023 13:48:32<br>MDTMontoriag                                                                                                    | EMS Dashboard                                                                                                    | Dashboard                    |                                 |                   | -     |
| Backup/Restore       System Time       12:00:25       Refresh         System Parameters       Version       8.1.3.2-38-22279         Configuration Profiles       GUI Version       8.1.3.2-2253         Services       Build Date       Tue Aug 02 21:33:44         TLS Management       License State       Icense State         DMZ Services       Agregate Licensing Overages       0         Monitoring & Logging       Peak Licensing Overage Count       0         Last Logged in at       08/09/2023 13:48:32       MDT                                                                                                    | 0                                                                                                    | Information                  | _                               | Installed Devices |       |
| Version     8.1.3.2-38-22279       Configuration Profiles     GUI Version       Services     GUI Version       Domain Policies     Build Date       TLS Management     License State       Network & Flows     Aggregate Licensing Overages       DMZ Services     Peak Licensing Overage Count       Nonitoring & Logging     Build Date                                                                                                    | <ul> <li>Backup/Restore</li> <li>System Parameters</li> <li>Configuration Profiles</li> <li>Services</li> <li>Domain Policies</li> <li>TLS Management</li> <li>Network &amp; Flows</li> <li>DMZ Services</li> </ul> | System Time                  |                                 | EMS               |       |
| GUI Version     8.1.3.2-22253       Services     Build Date     Tue Aug 02 21:33:44<br>UTC 2022       TLS Management     License State     © OK       Network & Flows     Aggregate Licensing Overages     0       DMZ Services     Peak Licensing Overage Count     0       Last Logged in at     08/09/2023 13:48:32<br>MDT     08/09/2023 13:48:32                                                                                                    |                                                                                                    | Version                      | 8.1.3.2-38-22279                | SBCE8-90          |       |
| Domain PoliciesBuild DateTue Aug 02 21:33:44<br>UTC 2022TLS ManagementLicense StateOKNetwork & FlowsAggregate Licensing OveragesAggregate Licensing OveragesDMZ ServicesPeak Licensing Overage CountOMonitoring & LoggingLast Logged in at08/09/2023 13:48:32<br>MDT                                                                                                    |                                                                                                    | GUI Version                  | 8.1.3.2-22253                   |                   |       |
| Network & Flows     License State     OK       DMZ Services     Aggregate Licensing Overages     0       Monitoring & Logging     Peak Licensing Overage Count     0       Last Logged in at     08/09/2023 13:48:32<br>MDT                                                                                                    |                                                                                                    | Build Date                   | Tue Aug 02 21:33:44<br>UTC 2022 |                   |       |
| DMZ Services     Aggregate Licensing Overages     0       Monitoring & Logging     Peak Licensing Overage Count     0       Last Logged in at     08/09/2023 13:48:32<br>MDT                                                                                                    |                                                                                                    | License State                | 📀 OK                            |                   |       |
| Last Logged in at 08/09/2023 13:48:32<br>MDT                                                                                                    |                                                                                                    | Aggregate Licensing Overages | 0                               |                   |       |
| Last Logged in at MDT                                                                                                    |                                                                                                    | Peak Licensing Overage Count | 0                               |                   |       |
| Failed Login Attempts 0                                                                                                    |                                                                                                    | Last Logged in at            |                                 |                   |       |
|                                                                                                    |                                                                                                    | Failed Login Attempts        | 0                               |                   |       |

Incidents : Provides detailed reports of anomalies, errors, policies violations, etc.

The following screen shows the Incident Viewer page.

| Device: SBCE8-90 | ~                           |                    |                            | Help                                                                     |
|------------------|-----------------------------|--------------------|----------------------------|--------------------------------------------------------------------------|
| Incident \       | /iewer                      |                    |                            | AVAYA                                                                    |
| Category All     | ✓ Clear Filters             | ]                  |                            | Refresh Generate Report                                                  |
|                  |                             | Displaying e       | entries 1 to 15 of 2       | 2004.                                                                    |
| ID               | Date & Time                 | Category           | Туре                       | Cause                                                                    |
| 845845379823487  | Aug 10,<br>2023 12:05:59 PM | TLS<br>Certificate | TLS<br>Handshake<br>Failed | error:14094418:SSL<br>routines:ssl3_read_bytes:tlsv1 alert<br>unknown ca |
| 4                |                             |                    |                            | •                                                                        |

| Device: SBCE8-90 × Alarm<br>Session Borde                                                            | s Incidents Status V Logs                              | 5                                                |                         | Settings V Help V Log O |
|----------------------------------------------------------------------------------------------------|--------------------------------------------------------|--------------------------------------------------|-------------------------|-------------------------|
| EMS Dashboard<br>Software Management                                                                 | Dashboard                                              | •                                                | Installed Devices       | ,                       |
| Device Management<br>Backup/Restore<br>> System Parameters<br>> Configuration Profiles<br>> Services | System Time<br>Version                                 | 12:00:25<br>PM MDT Refresh<br>8.1.3.2-38-22279   | EMS<br>SBCE8-90         |                         |
| <ul> <li>Configuration Profiles</li> <li>Services</li> <li>Domain Policies</li> </ul>                | GUI Version<br>Build Date                              | 8.1.3.2-22253<br>Tue Aug 02 21:33:44<br>UTC 2022 |                         |                         |
| <ul> <li>TLS Management</li> <li>Network &amp; Flows</li> <li>DMZ Services</li> </ul>                | License State<br>Aggregate Licensing Overages          | ⊘ ОК<br>0                                        |                         |                         |
| <ul> <li>Monitoring &amp; Logging</li> </ul>                                                         | Peak Licensing Overage Count<br>Last Logged in at      | 0<br>08/09/2023 13:48:32<br>MDT                  |                         |                         |
|                                                                                                    | Failed Login Attempts<br>Active Alarms (past 24 hours) | 0                                                | Incidents (past 24 hour | s)                      |
| (                                                                                                    |                                                        |                                                  |                         |                         |

**Status**: This screen provides the registration status of the servers.

The following screen shows the WorldNet Telecommunications server status. Note that the **Registration Status** should show "**REGISTERED**". It's showing as "**UNKNOWN**" in the screenshot below because the trunk was down at the far-end (WorldNet).

| Status                          |               |               |             |                     |                     |                        | AVAYA                      |
|---------------------------------|---------------|---------------|-------------|---------------------|---------------------|------------------------|----------------------------|
| Server Status<br>Server Profile | Server FQDN   | Server IP     | Server Port | Server<br>Transport | Heartbeat<br>Status | Registration<br>Status | TimeStamp                  |
|                                 | 1000          | 10.000        | 1001        |                     |                     | 10000                  |                            |
|                                 |               |               |             |                     |                     |                        |                            |
|                                 |               |               |             |                     |                     |                        |                            |
|                                 |               |               |             |                     |                     |                        |                            |
|                                 |               |               |             |                     |                     |                        |                            |
| Worldnet                        | 192.168.96.97 | 192.168.96.97 | 5060        | UDP                 | UNKNOWN             | UNKNOWN                | 08/10/2023<br>12:08:51 MDT |

**Diagnostics**: This screen provides a variety of tools to test and troubleshoot the Avaya SBC network connectivity.

| Device: SBCE8-90 → Alarms                                       | Incidents Status 🗸 Logs       | S 	✓ Diagnostics                | Users                | Settings 🗸 | Help 🗸 | Log Out  |
|-----------------------------------------------------------------|-------------------------------|---------------------------------|----------------------|------------|--------|----------|
| Session Border                                                  | Controller for                | Enterprise                      | 9                    |            | AV     | aya      |
| EMS Dashboard                                                   | Dashboard                     |                                 |                      |            |        |          |
| Software Management                                             | Information                   | _                               | Installed Devices    |            |        | <b>.</b> |
| Device Management<br>Backup/Restore                             | System Time                   | 12:00:25<br>PM MDT Refresh      | EMS                  |            |        |          |
| System Parameters                                               | Version                       | 8.1.3.2-38-22279                | SBCE8-90             |            |        | _        |
| <ul> <li>Configuration Profiles</li> <li>Services</li> </ul>    | GUI Version                   | 8.1.3.2-22253                   |                      |            |        | - 1      |
| Domain Policies                                                 | Build Date                    | Tue Aug 02 21:33:44<br>UTC 2022 |                      |            |        |          |
| <ul> <li>TLS Management</li> <li>Network &amp; Flows</li> </ul> | License State                 | 📀 OK                            |                      |            |        |          |
| <ul> <li>DMZ Services</li> </ul>                                | Aggregate Licensing Overages  | 0                               |                      |            |        |          |
| Monitoring & Logging                                            | Peak Licensing Overage Count  | 0                               |                      |            |        |          |
|                                                                 | Last Logged in at             | 08/09/2023 13:48:32<br>MDT      |                      |            |        |          |
|                                                                 | Failed Login Attempts         | 0                               |                      |            |        |          |
|                                                                 | Active Alarms (past 24 hours) |                                 | Incidents (past 24 h | nours)     | -      | •        |
| 4                                                               |                               |                                 |                      |            |        | •        |

The following screen shows the Diagnostics page with the results of a ping test.

| )evice: SBCE8-90 ❤              |                                                                           | Help                    |
|---------------------------------|---------------------------------------------------------------------------|-------------------------|
|                                 | Pinging 10.64.91.81                                                       | x                       |
| Diagnostics                     | Average ping from 10.64.91.48 [A1] to 10.64.91.81 is 0.188ms.             |                         |
| Jiagnostics                     |                                                                           | <i>FIVELYEL</i>         |
|                                 |                                                                           |                         |
| Full Diagnostic Ping Test       |                                                                           |                         |
|                                 |                                                                           | 1                       |
| Outgoing pings from this device | can only be sent via the primary IP (determined by the OS) of each respec | tive interface or VLAN. |
| Source Device / IP              | A1 🗸                                                                      |                         |
| Destination IP                  | 10.64.91.81                                                               |                         |
|                                 |                                                                           |                         |
|                                 | 10.04.01.01                                                               |                         |
|                                 | Ping                                                                      |                         |
|                                 |                                                                           | <u>ي</u><br>م يوار      |

Additionally, the Avaya SBC contains an internal packet capture tool that allows the capture of packets on any of its interfaces, saving them as .pcap files. Navigate to **Monitor & Logging**  $\rightarrow$  **Trace**. Select the **Packet Capture** tab, set the desired configuration for the trace and click **Start Capture**.

| Session Borde                                                               | r Controller for Enter                                                       | prise               | AVAYA |
|-----------------------------------------------------------------------------|------------------------------------------------------------------------------|---------------------|-------|
| EMS Dashboard<br>Software Management<br>Device Management<br>Backup/Restore | Trace: SBCE8-90 Packet Capture Capture                                       |                     |       |
| Configuration Profiles     Services                                         | Packet Capture Configuration Status                                          | Ready               |       |
| Domain Policies                                                             | Interface                                                                    | B2 🗸                |       |
| <ul> <li>TLS Management</li> <li>Network &amp; Flows</li> </ul>             | Local Address<br>IP[:Port]<br>Remote Address                                 | All • :             |       |
| <ul> <li>DMZ Services</li> <li>Monitoring &amp; Logging<br/>SNMP</li> </ul> | *, *:Port, IP, IP:Port<br>Protocol                                           | All 🗸               |       |
| Syslog Management                                                           | Maximum Number of Packets to Capture                                         | 10000               |       |
| Debugging<br>Trace                                                          | Capture Filename<br>Using the name of an existing capture will overwrite it. | Worldnetpr.pcap     |       |
| Log Collection                                                              |                                                                              | Start Capture Clear |       |
| DoS Learning                                                                |                                                                              |                     |       |
| CDR Adjunct                                                                 |                                                                              |                     |       |

Once the capture is stopped, click the **Captures** tab and select the proper .pcap file. Note that the date and time is appended to the filename specified previously. The file can now be saved to the local PC, where it can be opened with an application such as Wireshark.

| Session Borde                                             | er Contr               | oller f        | or Ei      | nterpris   | e                 |                                        | AVA      | y, |
|-----------------------------------------------------------|------------------------|----------------|------------|------------|-------------------|----------------------------------------|----------|----|
| EMS Dashboard<br>Software Management<br>Device Management | Trace: S               | BCE8-90        |            |            |                   |                                        |          |    |
| Backup/Restore                                            | Packet Cap             |                |            | Out Durat  |                   |                                        | Defeet   |    |
| Configuration Profiles     Services                       | Last Modi<br>File Name |                | ending 🗸   | Sort Reset | File Size (bytes) | Last Modified                          | Refresh  | J  |
| Domain Policies                                           | Worldnet               | or_202308101   | 22331.pcap |            | 8,192             | August 10, 2023 at<br>12:23:56 PM MDT  | Delete   |    |
| TLS Management<br>Network & Flows                         | Worldnet               | or_Blind_Xfer_ | 202308020  | 85226.pcap | 430,080           | August 2, 2023 at 8:53:11<br>AM MDT    | Delete   |    |
| DMZ Services<br>Monitoring & Logging                      | Feature-1              | 0b_20230214    | 132433.pca | р          | 978,944           | February 14, 2023 at<br>1:25:33 PM MST | Delete   |    |
| SNMP<br>Syslog Management                                 | Feature-1              | 0a_20230214    | 131613.pca | р          | 962,560           | February 14, 2023 at<br>1:17:10 PM MST | Delete   |    |
| Debugging                                                 | Test_202               | 10518082812.   | рсар       |            | 811,008           | May 18, 2021 at 8:29:04<br>AM MDT      | Delete   |    |
| Trace<br>Log Collection                                   | Test 202               | 10323073427.   | рсар       |            | 221,184           | March 23, 2021 at 7:34:52              | 2 Delete |    |

Also, the **traceSBC** tool can be used to monitor the SIP signaling messages between the Service provider and the Avaya SBC.

## 11. Conclusion

These Application Notes describe the procedures required to configure Avaya Aura® Communication Manager 8.1, Avaya Aura® Session Manager 8.1, Avaya Aura® Experience Portal 8.1 and Avaya Session Border Controller 8.1, to connect to the WorldNet Telecommunications SIP Trunking service, as shown in **Figure 1**.

Interoperability testing of the sample configuration was completed with successful results for all test cases with the observations/limitations described in **Sections 2.1** and **2.2**.

## 12. References

This section references the documentation relevant to these Application Notes. Additional Avaya product documentation is available at <u>http://support.avaya.com</u>.

- [1] *Deploying Avaya Aura*® *Communication Manager* in a Virtualized Environment, Release 8.1.x, Issue 6, February 2023.
- [2] Administering Avaya Aura® Communication Manager, Release 7.1.3, Issue 10, March 2021.
- [3] Administering Avaya Aura® System Manager for Release 8.1.x, Issue 26, February 2023.
- [4] *Deploying Avaya Aura*® *System Manager* in a Virtualized Environment, Release 8.1.x, Issue 9, February 2023.
- [5] *Deploying Avaya Aura*® *Session Manager and Avaya Aura*® *Branch Session Manager* in a Virtualized Environment , Release 8.0.x., Issue 5, December 2019.
- [6] *Deploying Avaya Session Border Controller for Enterprise on a Virtualized Environment Platform*, Release 8.1.x, Issue 7, August 2021.
- [7] Administering Avaya Session Border Controller for Enterprise, Release 8.1.x, Issue 7, January 2023.
- [8] Application Notes for Configuring Remote Workers with Avaya Session Border Controller for Enterprise 8.1 on the Avaya Aura® Platform *Issue 1.0*.
- [9] *Deploying and Updating Avaya Aura*® *Media Server Appliance*, Release 8.0.x, Issue 15, October 2022.
- [10] Administering Avaya Experience Portal, Release 8.1.2, Issue 1, October 2022
- [11] Implementing Avaya Experience Portal on a single server, Release 8.1.2, Issue 1, October 2022
- [12] RFC 3261 SIP: Session Initiation Protocol, http://www.ietf.org/
- [13] *RFC 2833 RTP Payload for DTMF Digits, Telephony Tones and Telephony Signals,* <u>http://www.ietf.org/</u>

## 13. Appendix A – Avaya Session Border Controller – Refer Handling

One of the capabilities important to the Experience Portal environment is the Avaya SBC Refer Handling option. Experience Portal inbound call processing may include call redirection to Communication Manager agents, or other CPE destinations. This redirection is accomplished by having Experience Portal send SIP REFER messaging to the Avaya SBC. Enabling the Refer Handling option causes the Avaya SBC to intercept and process the REFER and generate a new SIP INVITE messages back to the CPE (e.g., Communication Manager).

**Note** – If Experience Portal is not included as part of the Avaya Enterprise equipment Refer Handling should not be used, it should be left unchecked/disabled.

Edit the existing **SIP Provider Interwk** Server Interworking Profile to enable Refer Handling.

**Step 1** - Select **Configuration Profiles**  $\rightarrow$  **Server Interworking** from the left-hand menu (not shown).

**Step 2** - Select the **SIP Provider Interwk** Server Interworking Profile created in **Section 8.7.2** and click **Edit** 

- Check **Refer Handling**.
- Select Finish.

| Editing F                | Editing Profile: SIP Provider Interwk X                                                                      |  |  |  |  |
|--------------------------|----------------------------------------------------------------------------------------------------|--|--|--|--|
| General                  |                                                                                                    |  |  |  |  |
| Hold Support             | <ul> <li>None</li> <li>RFC2543 - c=0.0.0.0</li> <li>RFC3264 - a=sendonly</li> <li>Microsoft Teams</li> </ul> |  |  |  |  |
| 180 Handling             | None     SDP     No     SDP                                                                                  |  |  |  |  |
| 181 Handling             | None     SDP     No SDP                                                                                      |  |  |  |  |
| 182 Handling             | None     SDP     No     SDP                                                                                  |  |  |  |  |
| 183 Handling             | None     SDP     No     SDP                                                                                  |  |  |  |  |
| Refer Handling           |                                                                                                    |  |  |  |  |
| URI Group                | None 🗸                                                                                                    |  |  |  |  |
| Send Hold                |                                                                                                    |  |  |  |  |
| Delayed Offer            |                                                                                                    |  |  |  |  |
| 3xx Handling             |                                                                                                    |  |  |  |  |
| Diversion Header Support |                                                                                                    |  |  |  |  |
| Delayed SDP Handling     |                                                                                                    |  |  |  |  |
| Re-Invite Handling       |                                                                                                    |  |  |  |  |
| Prack Handling           |                                                                                                    |  |  |  |  |
| Allow 18X SDP            |                                                                                                    |  |  |  |  |
| T.38 Support             |                                                                                                    |  |  |  |  |
| URI Scheme               | ● SIP ○ TEL ○ ANY                                                                                            |  |  |  |  |
| Via Header Format        | <ul> <li>RFC3261</li> <li>RFC2543</li> </ul>                                                                 |  |  |  |  |
| SIPS Required            |                                                                                                    |  |  |  |  |
| Mediasec Handling        |                                                                                                    |  |  |  |  |
|                          | Finish                                                                                                    |  |  |  |  |

| Session Borde                                                                                                    | er Controlle                                                | er for Enterprise                                                                                                    | e                                                                                                    |                                              | AVAY        |
|----------------------------------------------------------------------------------------------------|-------------------------------------------------------------|----------------------------------------------------------------------------------------------------|----------------------------------------------------------------------------------------------------|----------------------------------------------|-------------|
| EMS Dashboard<br>Software Management<br>Device Management<br>Backup/Restore<br>System Parameters                                                                                                    | Interworking F<br>Add<br>Interworking<br>Profiles<br>cs2100 | Profiles: SIP Provider Inte                                                                                                    | rwk<br>Click here to add a d<br>URI Manipulation                                                                                          | Rename<br>escription.<br>Header Manipulation | Clone Delet |
| <ul> <li>Configuration Profiles         <ul> <li>Domain DoS</li> <li>Server Interworking</li> <li>Media Forking</li> <li>Routing</li> <li>Topology Hiding</li> <li>Signaling Manipulation</li> <li>URI Groups</li> <li>SNMP Traps</li> <li>Time of Day Rules</li> <li>FGDN Groups</li> <li>Reverse Proxy Policy</li> <li>URN Profile</li> <li>Recording Profile</li> <li>H248 Profile</li> </ul> </li> <li>Services</li> <li>Domain Policies</li> <li>TLS Management</li> <li>Network &amp; Flows</li> <li>DMZ Services</li> <li>Monitoring &amp; Logging</li> </ul> | avaya-ru<br>Enterprise Int<br>VZ REFER H<br>SIP Provider    | General         Hold Support         180 Handling         181 Handling         182 Handling         183 Handling         183 Handling         Refer Handling         URI Group         Send Hold         Delayed Offer         3xx Handling         Diversion Header Support         Delayed SDP Handling         Re-Invite Handling         Prack Handling         Allow 18X SDP         T.38 Support         URI Scheme         Via Header Format         SIPS Required | None<br>None<br>None<br>None<br>Yes<br>None<br>Yes<br>No<br>Yes<br>No<br>No<br>No<br>No<br>No<br>No<br>No<br>SIP<br>SIP<br>RFC3261<br>Yes |                                              |             |
|                                                                                                    |                                                             | Mediasec                                                                                                    | No                                                                                                    |                                              |             |

Following is the **SIP Provider Interwk** Server Interworking profile after editing.

## 14. Appendix B – SigMa Scripts

Following is the Signaling Manipulation script that was used in the configuration of the Avaya SBC. Add the scripts as instructed in **Sections 8.8**, enter a name for the script in the Title and copy/paste the entire scripts shown below.

```
within session "ALL"
{
  act on message where %DIRECTION="OUTBOUND" and
%ENTRY_POINT="POST_ROUTING"
{
  //Removes + signs from headers
%HEADERS["To"][1].URI.USER.regex_replace("\+","");
%HEADERS["From"][1].URI.USER.regex_replace("\+","");
%HEADERS["Contact"][1].URI.USER.regex_replace("\+","");
%HEADERS["Diversion"][1].URI.USER.regex_replace("\+","");
%HEADERS["P-Asserted-Identity"][1].URI.USER.regex_replace("\+","");
```

//Remove unwanted xml element information from the SDP in SIP messages sent to the Service
Provider.
remove(%BODY[1]);

} }

#### ©2023 Avaya LLC All Rights Reserved.

Avaya and the Avaya Logo are trademarks of Avaya LLC. All trademarks identified by <sup>®</sup> and <sup>TM</sup> are registered trademarks or trademarks, respectively, of Avaya LLC. All other trademarks are the property of their respective owners. The information provided in these Application Notes is subject to change without notice. The configurations, technical data, and recommendations provided in these Application Notes are believed to be accurate and dependable, but are presented without express or implied warranty. Users are responsible for their application of any products specified in these Application Notes.

Please e-mail any questions or comments pertaining to these Application Notes along with the full title name and filename, located in the lower right corner, directly to the Avaya DevConnect Program at <u>devconnect@avaya.com</u>.